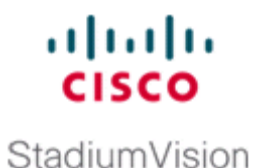

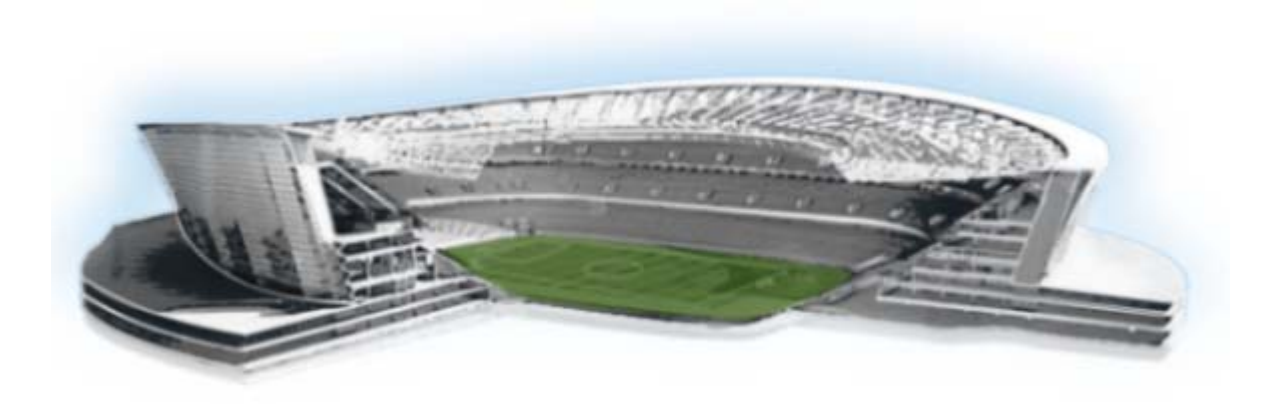

## **Cisco StadiumVision Director External Content Integration Guide**

Release 3.1 March 27, 2013

### **Americas Headquarters**

Cisco Systems, Inc. 170 West Tasman Drive San Jose, CA 95134-1706 USA <http://www.cisco.com> Tel: 408 526-4000 800 553-NETS (6387) Fax: 408 527-0883

THE SPECIFICATIONS AND INFORMATION REGARDING THE PRODUCTS IN THIS MANUAL ARE SUBJECT TO CHANGE WITHOUT NOTICE. ALL STATEMENTS, INFORMATION, AND RECOMMENDATIONS IN THIS MANUAL ARE BELIEVED TO BE ACCURATE BUT ARE PRESENTED WITHOUT WARRANTY OF ANY KIND, EXPRESS OR IMPLIED. USERS MUST TAKE FULL RESPONSIBILITY FOR THEIR APPLICATION OF ANY PRODUCTS.

THE SOFTWARE LICENSE AND LIMITED WARRANTY FOR THE ACCOMPANYING PRODUCT ARE SET FORTH IN THE INFORMATION PACKET THAT SHIPPED WITH THE PRODUCT AND ARE INCORPORATED HEREIN BY THIS REFERENCE. IF YOU ARE UNABLE TO LOCATE THE SOFTWARE LICENSE OR LIMITED WARRANTY, CONTACT YOUR CISCO REPRESENTATIVE FOR A COPY.

The Cisco implementation of TCP header compression is an adaptation of a program developed by the University of California, Berkeley (UCB) as part of UCB's public domain version of the UNIX operating system. All rights reserved. Copyright © 1981, Regents of the University of California.

NOTWITHSTANDING ANY OTHER WARRANTY HEREIN, ALL DOCUMENT FILES AND SOFTWARE OF THESE SUPPLIERS ARE PROVIDED "AS IS" WITH ALL FAULTS. CISCO AND THE ABOVE-NAMED SUPPLIERS DISCLAIM ALL WARRANTIES, EXPRESSED OR IMPLIED, INCLUDING, WITHOUT LIMITATION, THOSE OF MERCHANTABILITY, FITNESS FOR A PARTICULAR PURPOSE AND NONINFRINGEMENT OR ARISING FROM A COURSE OF DEALING, USAGE, OR TRADE PRACTICE.

IN NO EVENT SHALL CISCO OR ITS SUPPLIERS BE LIABLE FOR ANY INDIRECT, SPECIAL, CONSEQUENTIAL, OR INCIDENTAL DAMAGES, INCLUDING, WITHOUT LIMITATION, LOST PROFITS OR LOSS OR DAMAGE TO DATA ARISING OUT OF THE USE OR INABILITY TO USE THIS MANUAL, EVEN IF CISCO OR ITS SUPPLIERS HAVE BEEN ADVISED OF THE POSSIBILITY OF SUCH DAMAGES.

Cisco and the Cisco logo are trademarks or registered trademarks of Cisco and/or its affiliates in the U.S. and other countries. To view a list of Cisco trademarks, go to this URL: [www.cisco.com/go/trademarks.](http://www.cisco.com/go/trademarks) Third-party trademarks mentioned are the property of their respective owners. The use of the word partner does not imply a partnership relationship between Cisco and any other company. (1110R)

Any Internet Protocol (IP) addresses and phone numbers used in this document are not intended to be actual addresses and phone numbers. Any examples, command display output, network topology diagrams, and other figures included in the document are shown for illustrative purposes only. Any use of actual IP addresses or phone numbers in illustrative content is unintentional and coincidental.

*Cisco StadiumVision Director External Content Integration Guide* © 2013 Cisco Systems, Inc. All rights reserved.

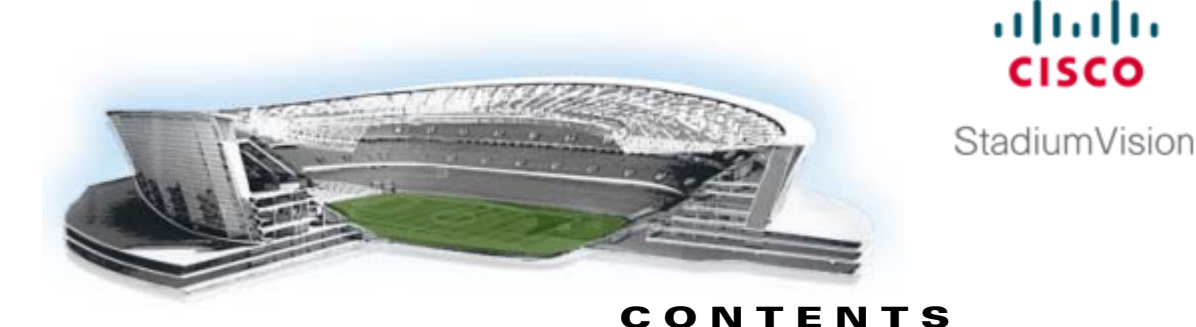

### **[Preface](#page-6-0) 2vii**

[Document Revision History](#page-6-1) **2vii** [Document Organization](#page-7-0) **2viii** [Obtaining Documentation and Submitting a Service Request](#page-7-1) **2viii**

### **[Overview of External Content Integration in Cisco](#page-8-0) StadiumVision Director 11**

[Supported External Content Sources](#page-9-0) **12**

[Restrictions for External Content Integration](#page-9-1) **12**

[Information About NFL GSIS Integration in Cisco StadiumVision Director](#page-10-0) **13**

[Network Considerations for NFL GSIS Integration](#page-10-1) **13**

[Supported NFL GSIS Data](#page-10-2) **13**

[Information About Scoreboard Integration in Cisco StadiumVision Director](#page-11-0) **14**

[Overview of Scoreboard Integration Support](#page-11-1) **14**

[Network Considerations for Scoreboard Integration](#page-11-2) **14**

[Information About Generic Data Sources in Cisco StadiumVision Director](#page-12-0) **15**

[Generic Data Source Message Types](#page-12-1) **15**

[Data Views](#page-12-2) **15**

 $\mathbf I$ 

[XML Schema for Generic Data Sources](#page-13-0) **16**

[Information About Content Feeds in Cisco StadiumVision Director](#page-13-1) **16**

[Differences Between Legacy Ticker Feature and External Content Integration for RSS Support](#page-14-0) **17** [Predefined Feed Sources](#page-14-1) **17**

[Atom Feed Data Fields](#page-14-2) **17**

[RSS Feed Data Fields](#page-15-0) **18**

[Overview of the External Content Integration Interface](#page-15-1) **18**

### **[Configuring External Content Integration in Cisco](#page-16-0) StadiumVision Director 19**

[Before You Begin](#page-16-1) **19** [Prerequisites for Configuring NFL GSIS Integration](#page-16-2) **19** [Prerequisites for Configuring OES ISC9000 Scoreboard Integration](#page-17-0) **110** [Prerequisites for Configuring Daktronics All Sport 5000 Scoreboard Integration](#page-18-0) **111** [Prerequisites for Configuring Generic Data Sources](#page-18-1) **111** [Prerequisites for Configuring RSS and Atom Data Sources](#page-19-0) **112** [Workflow Summary for External Content Integration](#page-19-1) **112**

[How to Configure External Content Integration](#page-23-0) **116** [Accessing the External Content Integration Interface](#page-24-0) **117** [Adding a New Data Source](#page-24-1) **117** [What To Do Next](#page-24-2) **117** [Configuring the Network Connection to the External Content Source](#page-24-3) **117** [Configuring the Connection to the NFL GSIS SIAB Server](#page-25-0) **118** [Configuring the Connection to the Scoreboard Controllers](#page-27-0) **120** [Configuring the Connection to an Atom or RSS Feed](#page-29-0) **122** [Configuring the Connection to a Generic Data Source](#page-29-1) **122** [Configuring the Data Options](#page-31-0) **124** [Configuring Data Options for Atom and RSS Feeds](#page-31-1) **124** [Configuring Data Options for NFL Cumulative Statistics](#page-33-0) **126** [Configuring the Incoming Data Filter Rate for Data Sources](#page-34-0) **127** [Configuring the Image Display Size for Atom and RSS Feeds](#page-34-1) **127** [What To Do Next](#page-35-0) **128** [Providing Sample XML Data for Generic Data Sources](#page-35-1) **128** [Prerequisites](#page-35-2) **128** [Procedure](#page-35-3) **128** [What To Do Next](#page-37-0) **130** [Selecting Input Statistics and Mapping to Output Fields for Display](#page-37-1) **130** [What To Do Next](#page-38-0) **131** [Enabling the Data Source Configuration](#page-38-1) **131** [Activating External Content Integration System-Wide From the Management Dashboard](#page-39-0) **132** [Restarting the External Content Integration Application](#page-40-0) **133** [Verifying the Integration](#page-41-0) **134** [Verifying Receipt of Real-Time Data](#page-41-1) **134** [Verifying the Integration Broker Service Status](#page-42-0) **135 [Configuring Optional and Advanced Tasks for External Content Integration](#page-44-0) 137** [Working with Data Views](#page-44-1) **137** [Prerequisites](#page-44-2) **137** [Task List](#page-45-0) **138** [Creating a Data View](#page-45-1) **138** [Adding Data Sources to the Data View](#page-46-0) **139**

[Enabling the Data View](#page-48-0) **141**

[Configuring the Data View as a New Data Source](#page-49-0) **142**

Ι

[Modifying the Output Format of a Statistic](#page-50-0) **143**

[Changing the Output Field Name](#page-51-0) **144**

[Adding a Prefix or Suffix String to a Field](#page-51-1) **144**

[Looking Up Content](#page-52-0) **145**

[Modifying the Default XPath Expression](#page-52-1) **145** [Choosing Specific Items From a Feed](#page-52-2) **145** [Disabling the Data Source Configuration](#page-53-0) **146** [Deactivating the External Content Integration Application From the Management Dashboard](#page-53-1) **146 [Designing the Layout of External Content Using the Widgets Tool](#page-56-0) 149** [Prerequisites for Using the Widgets Tool](#page-56-1) **149** [Restrictions for Using the Widgets Tool](#page-57-0) **150** [Information About Using the Widgets Tool](#page-57-1) **150** [Components](#page-58-0) **151** [Standalone Text and Graphic Components](#page-58-1) **151** [Data Feed Components](#page-58-2) **151** [Layers](#page-60-0) **153** [Properties and Effects](#page-60-1) **153** [Standalone Text Area Component Properties and Effects](#page-60-2) **153** [Standalone Graphic Component Properties](#page-61-0) **154** [PicToScreen Component Properties and Effects](#page-62-0) **155** [TextToScreen Component Properties and Effects](#page-63-0) **156** [Data Binding and Preview](#page-64-0) **157** [User Interface Characteristics](#page-64-1) **157** [How to Design the Layout of External Content for Display](#page-65-0) **158** [Accessing the Widgets Tool](#page-65-1) **158** [Creating New Widgets](#page-65-2) **158** [Working with Images](#page-67-0) **160** [Adding Standalone Images](#page-67-1) **160** [Resizing and Rotating Images](#page-68-0) **161** [Adding Text Areas](#page-69-0) **162** [Showing the Component Bounding Box](#page-70-0) **163** [Resizing and Rotating Components](#page-71-0) **164** [Binding External Data to a Widget](#page-72-0) **165** [Prerequisite](#page-72-1) **165** [Procedure](#page-73-0) **166** [Modifying Existing Widgets](#page-73-1) **166** [Changing the Size of a Widget](#page-74-0) **167** [Deleting Widgets](#page-74-1) **167** [Renaming Widgets](#page-74-2) **167** [Configuration Examples](#page-74-3) **167** [Basic Widget Configuration Example](#page-75-0) **168** [TextToScreen Widget with Merged Generic Data Sources](#page-77-0) **170**

 $\mathbf I$ 

[What to Do Next](#page-86-0) **179**

### **[Troubleshooting External Content Integration in Cisco](#page-88-0) StadiumVision Director 181**

[Monitoring the External Content Integration Log](#page-88-1) **181**

[Starting and Stopping the Log Viewer](#page-88-2) **181**

[Modifying the Severity Level of Messages Displayed in the Log Viewer](#page-89-0) **182**

[Troubleshooting NFL GSIS Statistics Problems](#page-90-0) **183**

[Troubleshooting Missing Data Feed Content](#page-90-1) **183**

 $\mathbf I$ 

٦

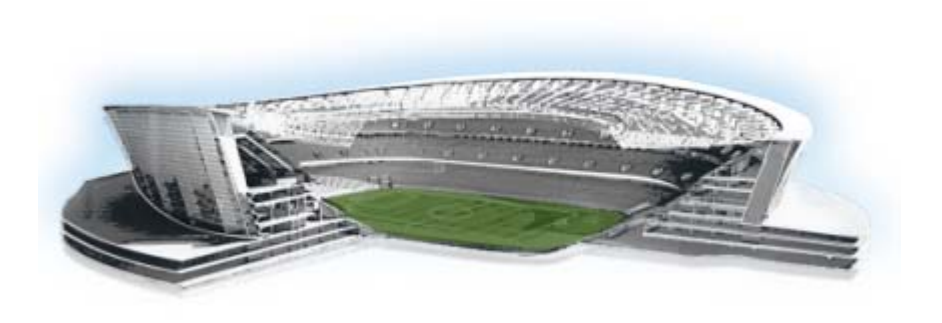

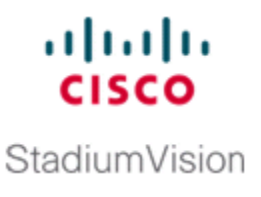

# <span id="page-6-0"></span>**Preface**

This document describes the requirements and tasks to integrate data from external sources in Cisco StadiumVision Director Release 3.1.

The content is intended for Cisco StadiumVision system administrators, content managers, and technical field engineers who are responsible for designing and deploying Cisco StadiumVision solutions. It is expected that readers of this document are familiar with basic IP networking, have a general understanding of the sports and entertainment business, and understand the objectives and operations of live events.

# <span id="page-6-2"></span><span id="page-6-1"></span>**Document Revision History**

 $\Gamma$ 

[Table](#page-6-2) 1 lists the technical changes made to this document since it was first published.

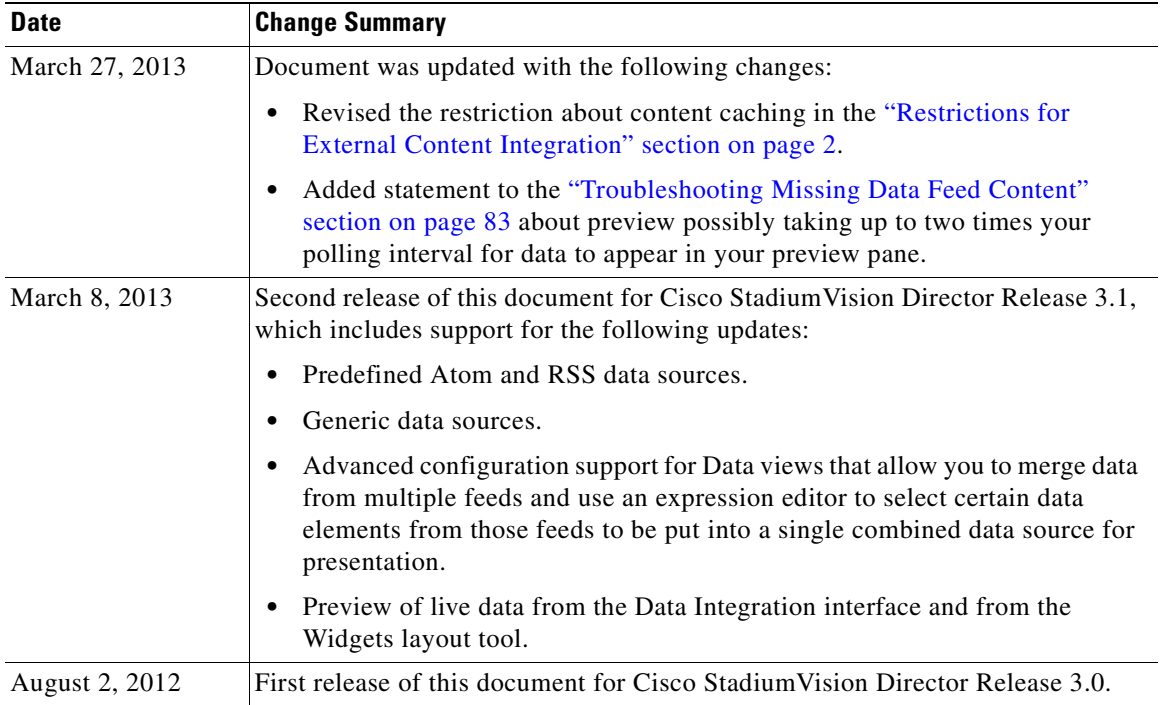

### *Table 1 Document Revision History*

ן

# <span id="page-7-0"></span>**Document Organization**

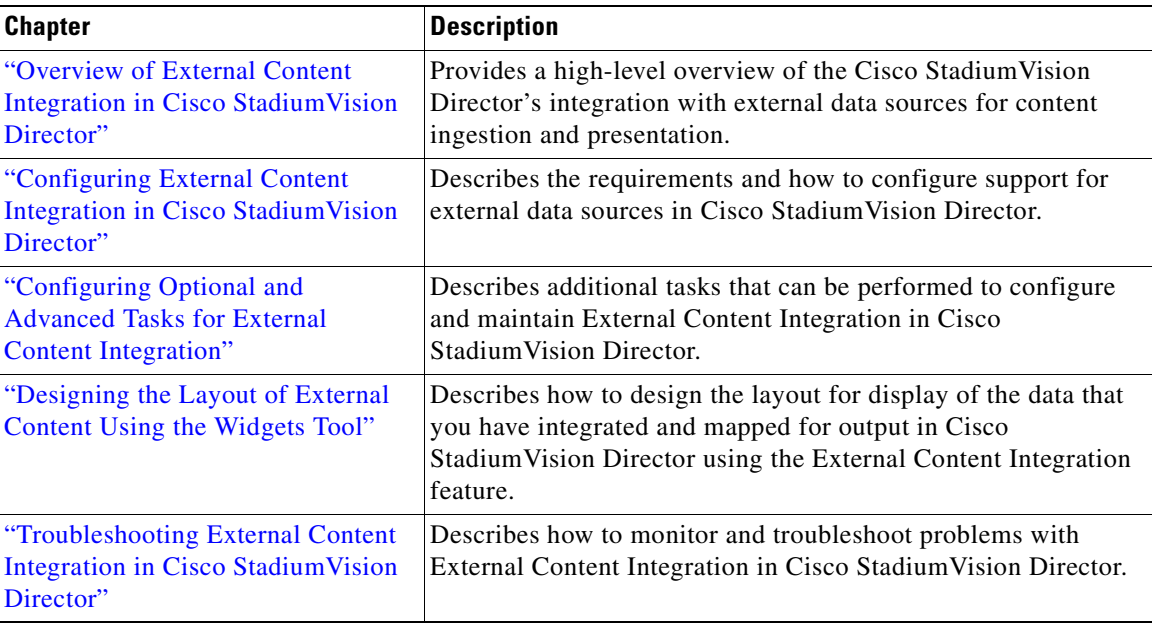

# <span id="page-7-1"></span>**Obtaining Documentation and Submitting a Service Request**

For information on obtaining documentation, submitting a service request, and gathering additional information, see the monthly What's New in Cisco Product Documentation, which also lists all new and revised Cisco technical documentation, at:

<http://www.cisco.com/en/US/docs/general/whatsnew/whatsnew.html>

Subscribe to the What's New in Cisco Product Documentation as an RSS feed and set content to be delivered directly to your desktop using a reader application. The RSS feeds are a free service. Cisco currently supports RSS Version 2.0.

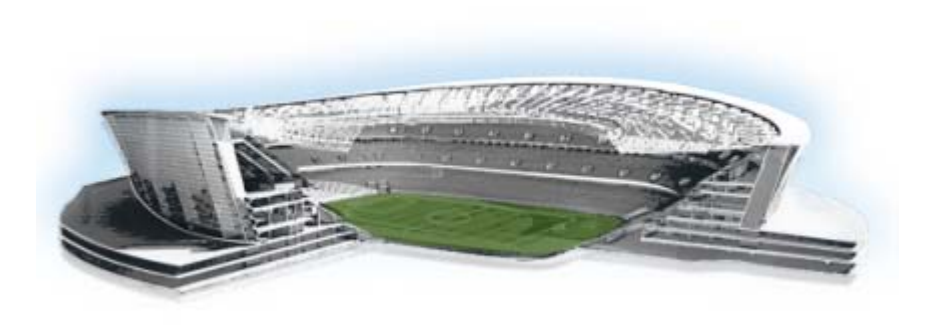

<span id="page-8-1"></span><span id="page-8-0"></span>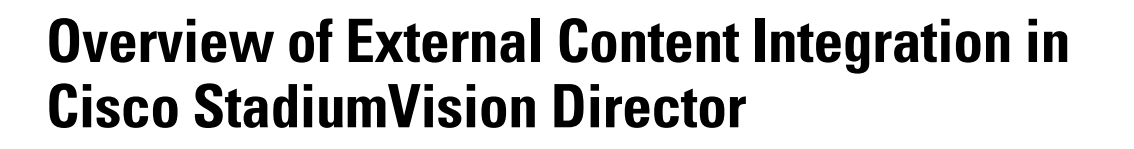

#### **First Published: August 2, 2012 Revised: March 27, 2013**

[Figure](#page-8-2) 1 shows a high-level overview of the content support in the External Content Integration feature in Cisco StadiumVision Director. Cisco StadiumVision Director Release 3.0 introduced integration with external data sources for content ingestion and presentation for NFL GSIS statistics, game clock, and certain scoreboard devices. Cisco StadiumVision Director Release 3.1 adds support for predefined data feeds such as RSS and Atom, as well as support for generic data sources.

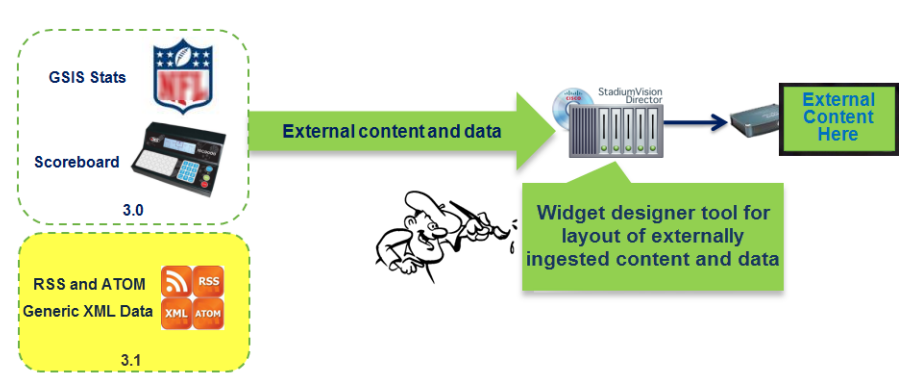

### <span id="page-8-2"></span>*Figure 1 External Content Integration High-Level Overview*

This module includes the following topics:

 $\mathbf I$ 

- **•** [Supported External Content Sources, page](#page-9-0) 2
- **•** [Restrictions for External Content Integration, page](#page-9-1) 2
- [Information About NFL GSIS Integration in Cisco StadiumVision Director, page](#page-10-0) 3
- [Information About Scoreboard Integration in Cisco StadiumVision Director, page](#page-11-0) 4
- [Information About Generic Data Sources in Cisco StadiumVision Director, page](#page-12-0) 5
- **•** [Information About Content Feeds in Cisco StadiumVision Director, page](#page-13-1) 6
- **•** [Overview of the External Content Integration Interface, page](#page-15-1) 8

altalta

StadiumVision

# <span id="page-9-0"></span>**Supported External Content Sources**

Cisco StadiumVision Director Release 3.1 predefines the data structures to support the following external content sources:

- **•** National Football League (NFL) Game Statistics and Information System (GSIS) Cumulative **Statistics**
- **•** NFL GSIS Game Clock
- **•** Daktronics All Sport 5000 Scoreboard Controller (basketball and hockey only)
- **•** OES ISC9000 Intelligent Scoreboard Controller (basketball and hockey only)
- **•** Atom Feed
- **•** RSS Feed (RSS 2.0)

In addition to these predefined data sources, Cisco StadiumVision Director also can support generic data sources.

# <span id="page-9-2"></span><span id="page-9-1"></span>**Restrictions for External Content Integration**

Before you configure External Content Integration, consider the following restrictions:

- The External Content Integration feature is not venue aware. This means that any configuration applies to all venues and cannot be made venue-specific.
- The frequency of the scoreboard clock updates is no more than once per second and a delay of up to 2 seconds can occur.
- **•** Only basketball and hockey scoreboard statistics are currently supported.
- **•** RSS feed approvals must be done pre-ingestion of the content by Cisco StadiumVision Director.
- **•** Up to 5 images can be supported from a data source using the PicToScreen widget. For more information on the Widgets tool, see the ["Designing the Layout of External Content Using the](#page-56-2)  [Widgets Tool"](#page-56-2) module.
- **•** HTTPS URLs and authentication are not supported.
- **•** Data from a generic data source is not cached in Cisco StadiumVision Director. This means that DMPs must be able to reach any externally referenced source data (for example, referenced images) on the network. If the DMPs, do not have access to the external data source, then you need to set up an intermediary server to cache external data internally to the Cisco StadiumVision Director network.

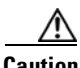

**Caution** The import of any external flows must only be done by trained Cisco Systems personnel or partners due to potentially severe risks to the normal operation of the External Content Integration system.

Ι

# <span id="page-10-0"></span>**Information About NFL GSIS Integration in Cisco StadiumVision Director**

This section includes the following topics:

- **•** [Network Considerations for NFL GSIS Integration, page](#page-10-1) 3
- **•** [Supported NFL GSIS Data, page](#page-10-2) 3

## <span id="page-10-1"></span>**Network Considerations for NFL GSIS Integration**

The NFL GSIS statistics supported by the External Content Integration feature are transferred from data stored on an NFL Stats-in-a-Box (SIAB) server installed at the venue using an FTP connection to the Cisco StadiumVision Director server. The NFL SIAB server is a local server that connects to the central NFL GSIS database external to the venue and managed by the NFL.

[Figure](#page-10-3) 2 shows a sample network architecture for NFL GSIS integration with Cisco StadiumVision Director.

**Note** The actual network configuration with the NFL network is site-dependent and could vary at your venue.

<span id="page-10-3"></span>*Figure 2 Network Architecture for NFL GSIS Integration*

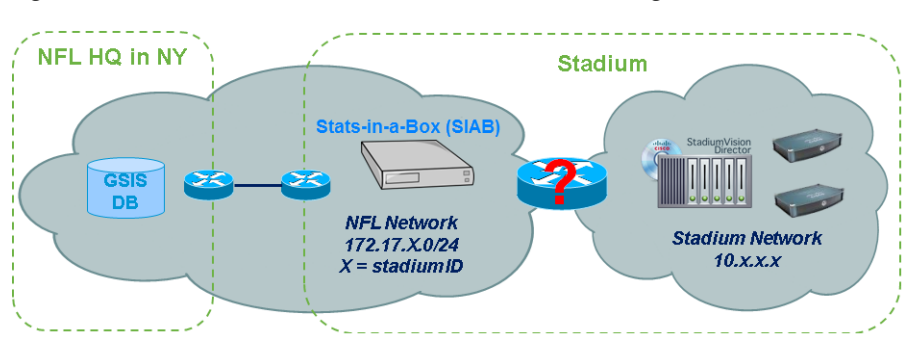

It is important to note that the network where the SIAB server is installed is not necessarily (and likely not) on the same network where the Cisco StadiumVision Director server is installed. Therefore, depending on your specific network configuration, you might have some network configuration to do to ensure that the SIAB server is reachable by the Cisco StadiumVision Director server.

To configure the network connectivity to the NFL SIAB server you must specify the IP address, port, data path, username, and password for the NFL SIAB server on the Cisco StadiumVision Director server.

## <span id="page-10-2"></span>**Supported NFL GSIS Data**

Cisco StadiumVision Director supports the NFL GSIS Game Clock and all of the statistics in the Cumulative Statistics XML file (CumulativeStatisticsFile). For more information and documentation for these statistics, go to:

#### <http://www.nflgsis.com/gsis/>

From the NFL GSIS Home page, click **Documentation**. Click the corresponding documentation links for the Cumulative Statistics Report and the Real-time Game Information (Game Clock).

# <span id="page-11-0"></span>**Information About Scoreboard Integration in Cisco StadiumVision Director**

This section includes the following topics:

- **•** [Overview of Scoreboard Integration Support, page](#page-11-1) 4
- **•** [Network Considerations for Scoreboard Integration, page](#page-11-2) 4

# <span id="page-11-1"></span>**Overview of Scoreboard Integration Support**

Cisco StadiumVision Director scoreboard integration allows you to display real-time information (such as period, score, and clock) on Cisco StadiumVision Director TV displays.

[Figure](#page-11-3) 3 shows a high-level overview of the scoreboard integration support. Cisco StadiumVision Director Release 3.0 supports the following devices and sports:

- **•** Daktronics All Sport 5000 Scoreboard Controller (basketball and hockey only)
- **•** OES ISC9000 Intelligent Scoreboard Controller (basketball and hockey only)

### <span id="page-11-3"></span>*Figure 3 Scoreboard Integration High-Level Overview*

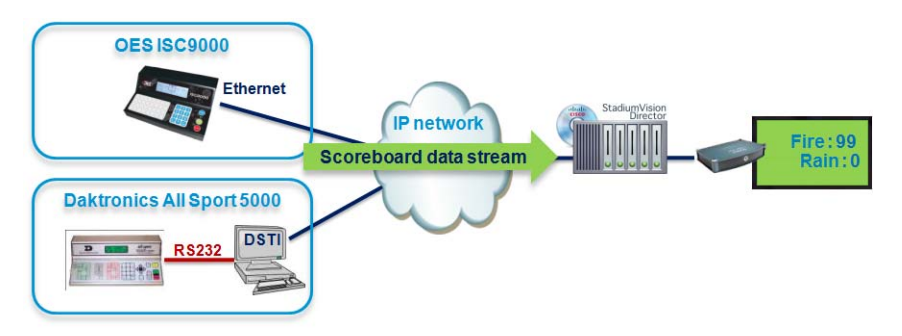

# <span id="page-11-2"></span>**Network Considerations for Scoreboard Integration**

Cisco StadiumVision Director communicates with the supported scoreboard controllers through a User Datagram Protocol (UDP) port connection. Both the corresponding controller interface and the Cisco StadiumVision Director server must be configured to establish the network connectivity between these devices.

Ι

# <span id="page-12-0"></span>**Information About Generic Data Sources in Cisco StadiumVision Director**

Beginning in Cisco StadiumVision Director Release 3.1, support for external content integration with generic data sources in Cisco StadiumVision Director is introduced. Generic data sources can be used for other forms of XML sources that you want to ingest into Cisco StadiumVision Director whose format does not conform to some of the standard out-of-the-box data source types such as RSS 2.0.

**Note** If your data feed does not strictly conform to the standard format of the predefined data source types in the External Content Integration feature, then the Generic Data Source type is recommended for best results.

## <span id="page-12-1"></span>**Generic Data Source Message Types**

The generic data source can be configured as one of the following message types:

- **•** FTP
- **•** HTTP
- **•** TCP
- **•** UDP

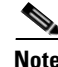

**Note** HTTPS URLs are not supported.

## <span id="page-12-2"></span>**Data Views**

 $\mathbf I$ 

Data views can be configured to support ingestion of multiple feeds as an advanced data configuration option. Data views allow you to merge data from multiple feeds and use an expression editor to select certain data elements from those feeds to be put into a single combined data source for presentation. The data source can be laid out for presentation using the PicToScreen or TextToScreen components of the Widgets tool.

[Figure](#page-13-2) 4 shows receipt of two independent RSS feed sources into Cisco StadiumVision Director with data integration of those sources into a data view that is then re-ingested into the External Content Integration feature as a single data source of the combined feeds.

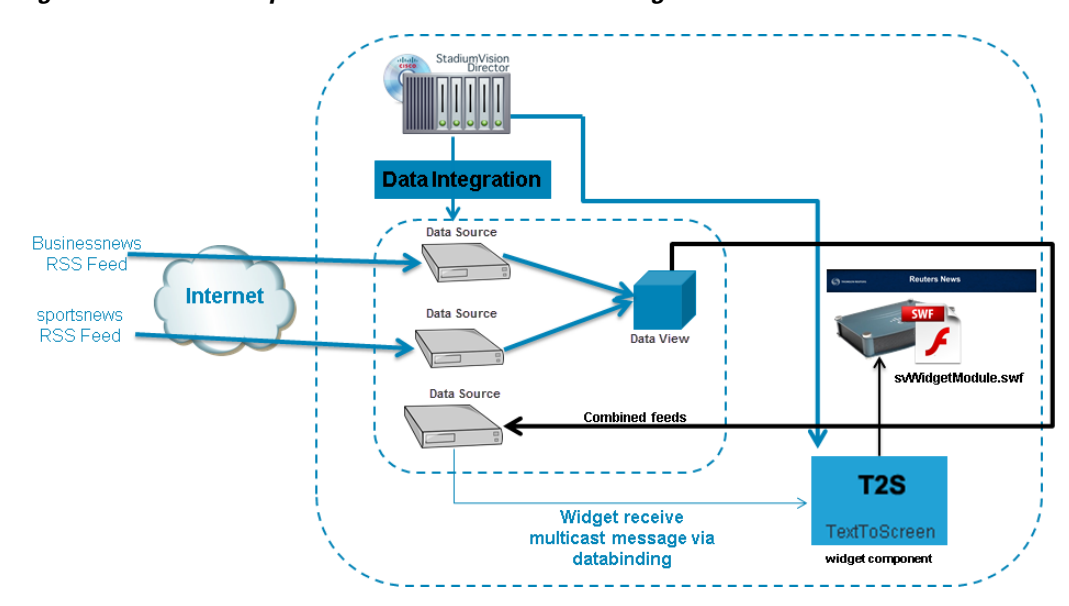

<span id="page-13-2"></span>*Figure 4 Multiple RSS Feeds Combined into Single Data Source*

The newly combined data source of the two RSS feeds can be bound to a TextToScreen component in the Widgets tool to lay out its final presentation for use in the standard script/playlist publishing methods of Cisco StadiumVision Director.

For more information about configuring data views, see the ["Working with Data Views" section on](#page-44-4)  [page](#page-44-4) 37.

## <span id="page-13-0"></span>**XML Schema for Generic Data Sources**

If you want to use a generic data source in the External Content Integration feature, then you must be able to provide the XML for a single sector (that is representative of all of the sectors) in the data feed. This sample data can then be used for the configuration of your data source.

# <span id="page-13-1"></span>**Information About Content Feeds in Cisco StadiumVision Director**

Cisco StadiumVision Director Release 3.1 enhances support for RSS feed design using the External Content Integration feature. It includes support for a predefined RSS data feed, and an Atom feed.

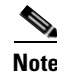

**Note** The legacy Ticker feature remains available from the Control Panel in Cisco StadiumVision Director Release 3.1.

Ι

This section includes the following topics:

- **•** [Differences Between Legacy Ticker Feature and External Content Integration for RSS Support,](#page-14-0)  [page](#page-14-0) 7
- **•** [Predefined Feed Sources, page](#page-14-1) 7

## <span id="page-14-0"></span>**Differences Between Legacy Ticker Feature and External Content Integration for RSS Support**

[Table](#page-14-3) 1 provides a comparison of the differences between the legacy Ticker feature available from the Control Panel, and the new RSS feed support available from the External Content Integration feature in the **Control Panel** > **Setup** screen.

<span id="page-14-3"></span>**Feature Customized Layout UI Support for Content Approvals** Ticker (Control Panel) No No Yes External Content Integration RSS (Control Panel / Setup) Yes No

*Table 1 Comparison of Ticker Feature with External Content Integration RSS Support*

When using External Content Integration to configure your RSS feeds, approvals must be done outside of the Cisco StadiumVision Director software and prior to its ingestion by Cisco StadiumVision Director. However, the External Content Integration feature allows you to customize the layout of your RSS information on the display using the PicToScreen and TextToScreen components of the Widgets tool.

The primary advantage of the legacy Ticker feature is that you can do approvals of your content from within the user interface, but you do not have any control over the layout design.

## <span id="page-14-1"></span>**Predefined Feed Sources**

The External Content Integration feature in Cisco StadiumVision Director Release 3.1 adds support for the following predefined data sources for RSS and Atom support:

- **•** Atom Feed
- **•** RSS Feed

### <span id="page-14-4"></span><span id="page-14-2"></span>**Atom Feed Data Fields**

 $\mathbf I$ 

[Table](#page-14-4) 2 describes the data fields that are supported in Cisco StadiumVision Director for the predefined Atom feed data source.

*Table 2 Data Fields for Mapping Atom Feeds*

| <b>Data Field</b> | <b>Description</b>                     |  |
|-------------------|----------------------------------------|--|
| Title             | Title element in original Atom feed.   |  |
| Content           | Content element in original Atom feed. |  |

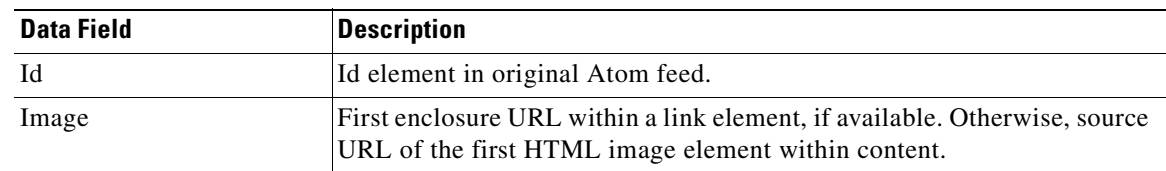

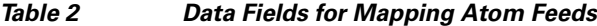

### <span id="page-15-2"></span><span id="page-15-0"></span>**RSS Feed Data Fields**

[Table](#page-15-2) 3 describes the data fields that are supported in Cisco StadiumVision Director for the predefined RSS feed data source, which can be used as a generic data source for other RSS feeds.

*Table 3 Data Fields for Mapping RSS Feeds (Generic)*

| Data Field  | <b>RSS Feed</b>                                                                                                 |  |
|-------------|----------------------------------------------------------------------------------------------------|--|
| Title       | Title element in original RSS feed.                                                                             |  |
| Description | Description element in original RSS feed.                                                                       |  |
| Link        | Link element in original RSS feed.                                                                              |  |
| Image       | First enclosure URL, if available. Otherwise, source URL of the first<br>HTML image element within description. |  |

# <span id="page-15-1"></span>**Overview of the External Content Integration Interface**

The External Content Integration feature is implemented using two basic areas of the Control Panel:

**• Control Panel** > **Setup** > **Data Integration**

The Data Sources configuration consists of two tabs:

- **–** Configuration—Use to specify the network-related and data parameters for the selected data source.
- **–** Field mapping—Use to select and map statistics for output display.
- **• Control Panel** > **Widgets**

The Widgets tool is used to add graphics and design the layout for the data that you want to display from the External Content Integration feature.

Ι

The remainder of the tasks associated with publishing external content to a TV display use the existing Cisco StadiumVision Director playlist and script creation interfaces.

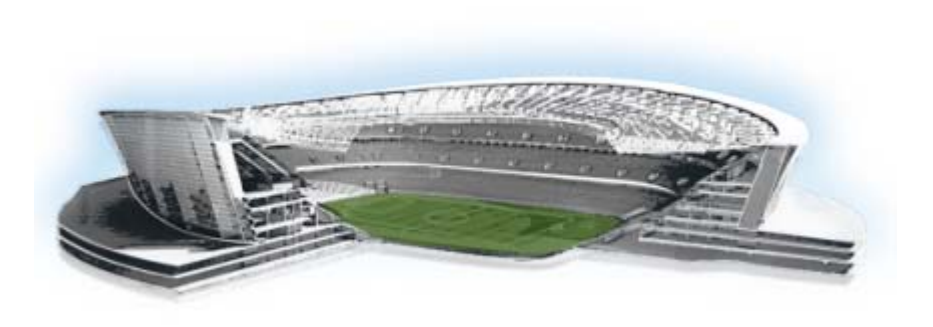

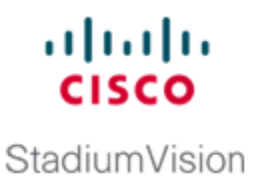

# <span id="page-16-3"></span><span id="page-16-0"></span>**Configuring External Content Integration in Cisco StadiumVision Director**

**First Published: August 2, 2012 Revised: March 8, 2013**

This module describes the requirements and how to configure support for external data sources in Cisco StadiumVision Director.

This module includes the following topics:

- **•** [Before You Begin, page](#page-16-1) 9
- **•** [Workflow Summary for External Content Integration, page](#page-19-1) 12
- **•** [How to Configure External Content Integration, page](#page-23-0) 16

# <span id="page-16-1"></span>**Before You Begin**

Before you configure Cisco StadiumVision Director for External Content Integration, be sure that the following requirements are met for the system that you are integrating with:

- **•** [Prerequisites for Configuring NFL GSIS Integration, page](#page-16-2) 9
- **•** [Prerequisites for Configuring OES ISC9000 Scoreboard Integration, page](#page-17-0) 10
- [Prerequisites for Configuring Daktronics All Sport 5000 Scoreboard Integration, page](#page-18-0) 11
- **•** [Prerequisites for Configuring Generic Data Sources, page](#page-18-1) 11
- [Prerequisites for Configuring RSS and Atom Data Sources, page](#page-19-0) 12

## <span id="page-16-2"></span>**Prerequisites for Configuring NFL GSIS Integration**

Before you configure the National Football League (NFL) Game Statistics and Information System (GSIS) integration, be sure that the following requirements are met:

- **•** The required Cisco StadiumVision Director server hardware is installed and running Cisco StadiumVision Release 3.0 or later.
- The NFL Stats-in-a-Box (SIAB) server is installed at the venue and is connected to the NFL GSIS database. Advise your network administrator to allow communication between these two servers.
- **•** The SIAB server is reachable by the Cisco StadiumVision Director server on the Internet Protocol (IP) network.

• For support of the NFL GSIS clock, a router in the network must be configured for Network Address Translation (NAT) to change the local broadcast address to the unicast IP address of the Cisco StadiumVision Director server.

- **Tip** You can verify reachability using the **ping** command from the Cisco StadiumVision Director server to the SIAB server.
	- **•** The NFL GSIS representative has provided the SIAB IP address and account information, which will be needed to configure Cisco StadiumVision Director connectivity to the SIAB server.

## <span id="page-17-0"></span>**Prerequisites for Configuring OES ISC9000 Scoreboard Integration**

Before you configure the OES ISC9000 Intelligent Scoreboard Controller integration, be sure that the following requirements are met:

- **•** The required Cisco StadiumVision Director server hardware is installed and running Cisco StadiumVision Release 3.0 or later.
- **•** The OES ISC9000 Scoreboard controller is installed at the venue (preferably in the Cisco StadiumVision network).
- The OES ISC9000 Scoreboard controller is reachable by the Cisco StadiumVision Director server on the Internet Protocol (IP) network.
- A site administrator or OES equipment vendor has added the Cisco StadiumVision Director server IP address and UDP port number in the OES controller.

**Note** Be sure to record the UDP port number used in the OES ISC9000 controller so that you can configure the same port in the network connection information for Cisco StadiumVision Director.

[Figure](#page-17-1) 1 shows an example of the interface for the Serial Port Configuration on the OES ISC9000 controller where the Cisco StadiumVision Director server information must be added.

Ι

<span id="page-17-1"></span>

```
Figure 1 OES ISC9000 Configuration
```
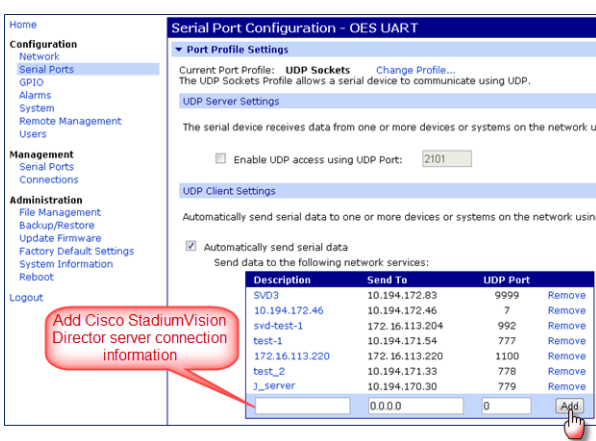

## <span id="page-18-0"></span>**Prerequisites for Configuring Daktronics All Sport 5000 Scoreboard Integration**

Before you configure the Daktronics All Sport 5000 Scoreboard integration, be sure that the following requirements are met:

- **•** The required Cisco StadiumVision Director server hardware is installed and running Cisco StadiumVision Release 3.0.
- **•** The Daktronics Scoreboard controller is installed at the venue (preferably in the Cisco StadiumVision network).
- **•** The Daktronics Scoreboard controller is reachable by the Cisco StadiumVision Director server on the Internet Protocol (IP) network.
- **•** A site administrator or Daktronics equipment vendor has added the Cisco StadiumVision Director server IP address in the Daktronics Scoring Timing Interface Application.

[Figure](#page-18-2) 2 shows an example of the DSTI application for the Daktronics controller where the Cisco StadiumVision Director server information must be added.

DME г Add Cisco<br>StadiumVision Director server IP address **PT.R DTS**  $SH($ ΤIJ Log Messages  $00 \text{ D/E}$  and  $0 \text{ m/d}$ 

<span id="page-18-2"></span>*Figure 2 Daktronics All Sport 5000 Configuration*

## <span id="page-18-1"></span>**Prerequisites for Configuring Generic Data Sources**

I

Before you configure generic data sources, be sure that the following requirements are met:

- You know the message type of the data source (TCP, HTTP, FTP, or UDP).
- **•** You have the corresponding connection information for the specified message type.
- **•** You have a copy of one unique sector of the XML data from the source feed that can be used as sample data for the External Content Integration configuration.
- **•** Cisco StadiumVision Director must be able to reach any externally referenced source data (for example, referenced images) on the network.

**11**

## <span id="page-19-0"></span>**Prerequisites for Configuring RSS and Atom Data Sources**

Before you configure RSS data sources, be sure that the following requirements are met:

**•** You have the source URL for the data feed.

# <span id="page-19-1"></span>**Workflow Summary for External Content Integration**

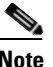

**Note** This workflow assumes that you have completed the required backend network installation and integration at your venue for the external data sources that you plan to support, such as with the NFL GSIS network and Stats-in-a-Box (SIAB) server, or scoreboard device.

The following steps summarize the overall workflow to integrate data into Cisco StadiumVision Director and display that content on a TV:

#### **Control Panel Setup Interface—Data Integration Tab ([Figure](#page-20-0) 3)**

- **1.** From the Control Panel, access the Data Integration interface.
- **2.** Add the predefined data source type that you want to configure.
- **3.** Complete the network settings configuration.
- **4.** Modify any data configuration options (for example, throttling), as applicable.
- **5.** Modify the image display width and height, as applicable.
- **6.** Save the configuration.
- **7.** Enable the data collection (click **Deploy**).

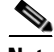

**Note** Whenever you modify and save or deploy/undeploy the External Content configuration, you must activate and restart the application in the Management Dashboard. Cisco StadiumVision Director prompts you to do this, and it can be done at this step or after you finish mapping and formatting your statistics.

Ι

 $\mathbf{I}$ 

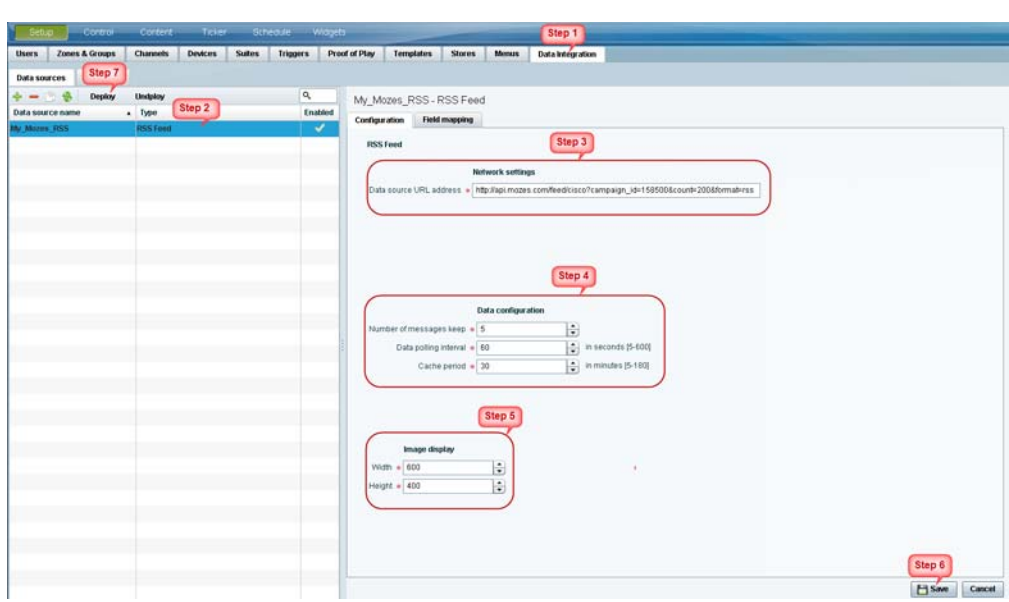

### <span id="page-20-0"></span>*Figure 3 Data Integration Configuration Workflow*

#### **Control Panel Setup Interface—Field Mapping Tab ([Figure](#page-21-0) 4)**

**8.** Complete the field mapping for the selected data source by selecting the available statistics that you want to display in Cisco StadiumVision Director.

- **Note** For generic data sources, you must first provide sample XML data before you can complete the field mapping.
- **9.** Format each statistic to set the output field name and any other output criteria as desired. Click **Ok**. Save the mapping.

<span id="page-21-0"></span>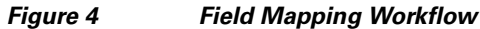

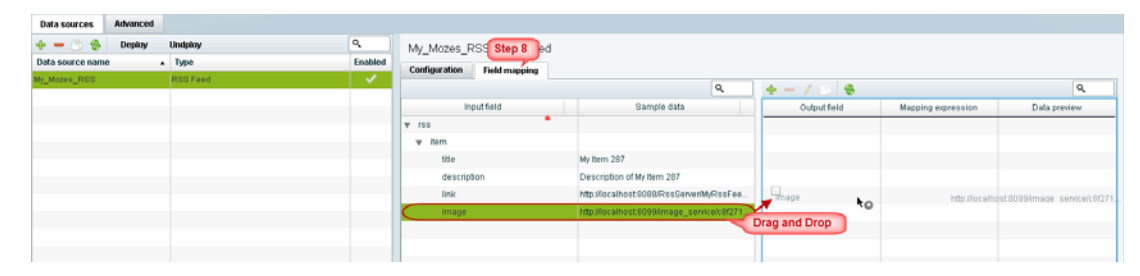

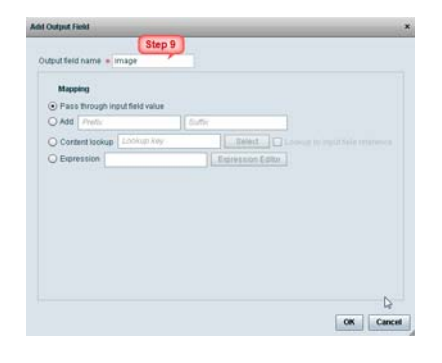

 $\mathbf I$ 

Restart Applicat<br>
Start Log Viewer

Stop Log Viewe

#### **Management Dashboard—External Content Integration ([Figure](#page-22-0) 5)**

Tools Settings Advanced

> C Suitch Manager E Bulk Import External Content Integr Deactivate Application Activate Application Start Log Viewe Stop Log Viewer

 $\star$ 

**10.** Activate *and* restart the External Content Integration application from the Management Dashboard.

diality Cisco StadiumVision Management Dashboard **EGE** Monitor and Status **External Content Integration OB** DMP and TV Controls Selected Command Command Name Activate Application Event Viewer Description The Activate Application command Enables the External C<br>Data received from external sources will be processed. SV Director Configurat  $\overline{\phantom{a}}^{\phantom{\dagger}}$ Tools ngs Advanced E C Switch Management **Cup** Monitor and Status **External Content Integration** ⊩ <mark>a</mark> Bulk Import **DIP and TV Control** Selected Con T External Content Integri nd Name Restart Application  $\mathscr J$  (vent We Step 10 Deadivate Ap The Restart Applicat ind restarts the Exte SV Director Config DV.

### <span id="page-22-0"></span>*Figure 5 External Content Integration Application in Management Dashboard*

#### **Control Panel Widgets Interface**

**11.** Use the Widgets tool from the Control Panel to design a layout of the statistics that you configured to add graphics and bind/position data fields, and save the widget ([Figure](#page-22-1) 6). See the ["Designing the](#page-56-2)  [Layout of External Content Using the Widgets Tool"](#page-56-2) module for more information.

<span id="page-22-1"></span>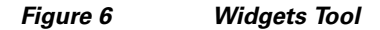

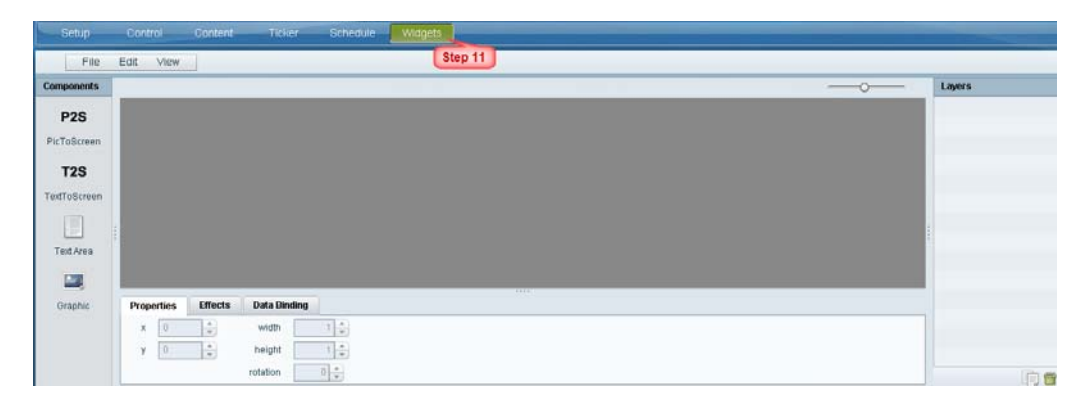

**12.** Create a playlist from the Control Panel for the widget that you created. Widgets are categorized in the "By Type" folder under the "widget" type ([Figure](#page-23-1) 7).

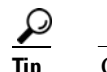

 $\mathbf I$ 

**Tip** Click the Refresh icon in Content screen to see the widget in content library.

<span id="page-23-1"></span>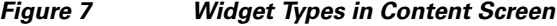

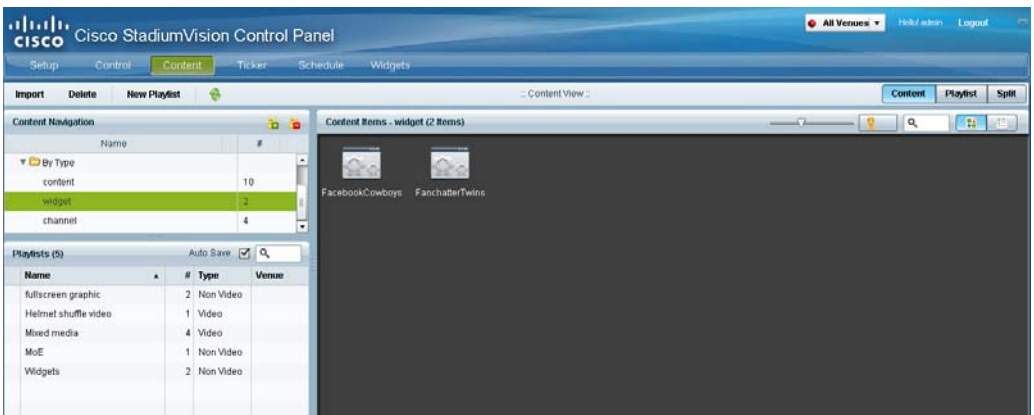

- **13.** Create an event script to run the playlist.
- **14.** Schedule the script to display the content on a TV just like other pieces of content in Cisco StadiumVision Director.

# <span id="page-23-0"></span>**How to Configure External Content Integration**

This section includes the following tasks:

- [Accessing the External Content Integration Interface, page](#page-24-0) 17 (required)
- **•** [Adding a New Data Source, page](#page-24-1) 17 (required)
- [Configuring the Network Connection to the External Content Source, page](#page-24-3) 17 (required)
- **•** [Configuring the Data Options, page](#page-31-0) 24 (optional)
- [Configuring the Image Display Size for Atom and RSS Feeds, page](#page-34-1) 27 (optional)
- **•** [Providing Sample XML Data for Generic Data Sources, page](#page-35-1) 28 (required)
- **•** [Selecting Input Statistics and Mapping to Output Fields for Display, page](#page-37-1) 30 (required)
- **•** [Enabling the Data Source Configuration, page](#page-38-1) 31 (required)
- **•** [Activating External Content Integration System-Wide From the Management Dashboard, page](#page-39-0) 32 (required)
- **•** [Restarting the External Content Integration Application, page](#page-40-0) 33 (required)
- [Activating External Content Integration System-Wide From the Management Dashboard, page](#page-39-0) 32 (required)

ן

## <span id="page-24-0"></span>**Accessing the External Content Integration Interface**

**To access the external content integration interface, complete the following steps:**

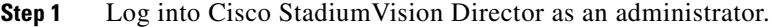

- **Step 2** From the main menu, click **Control Panel**.
- **Step 3** From the Setup screen, select **Data Integration**.

The Data Integration screen is displayed in the Data Sources panel view.

### <span id="page-24-1"></span>**Adding a New Data Source**

**To add a new data source, complete the following steps:**

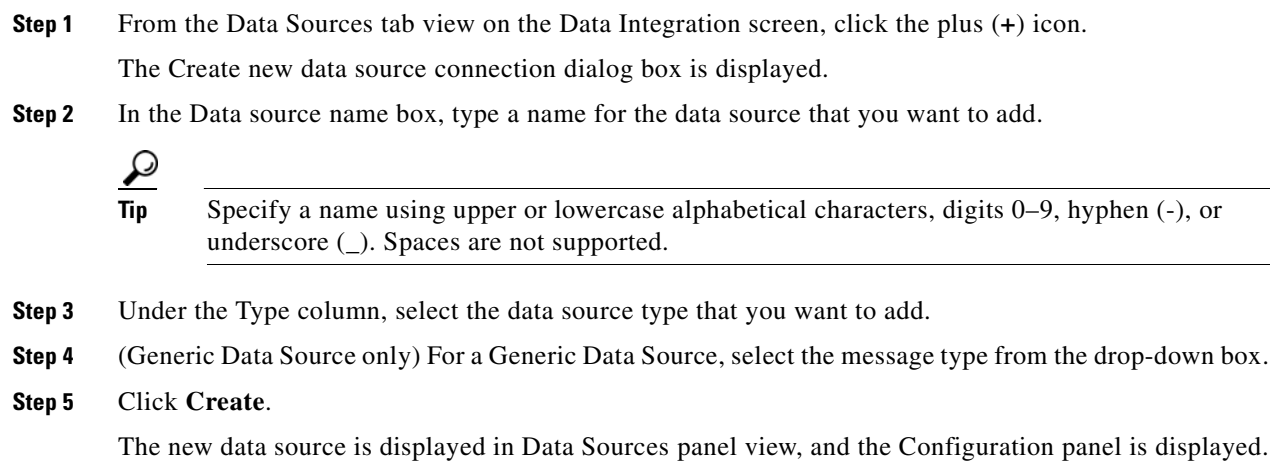

### <span id="page-24-2"></span>**What To Do Next**

 $\mathbf I$ 

Configure the network connection for your data source type. For more information, see the ["Configuring](#page-24-3)  [the Network Connection to the External Content Source" section on page](#page-24-3) 17.

## <span id="page-24-3"></span>**Configuring the Network Connection to the External Content Source**

Complete one or more of the following tasks according to the external content sources that your site is going to use:

- **•** [Configuring the Connection to the NFL GSIS SIAB Server, page](#page-25-0) 18
- [Configuring the Connection to the Scoreboard Controllers, page](#page-27-0) 20
- **•** [Configuring the Connection to an Atom or RSS Feed, page](#page-29-0) 22
- [Configuring the Connection to a Generic Data Source, page](#page-29-1) 22

ו

### <span id="page-25-0"></span>**Configuring the Connection to the NFL GSIS SIAB Server**

This section includes the following topics:

- **•** [Configuring the Network Settings for NFL Cumulative Statistics, page](#page-25-1) 18
- **•** [Configuring the UDP Connection for the NFL Game Clock, page](#page-26-0) 19

### <span id="page-25-1"></span>**Configuring the Network Settings for NFL Cumulative Statistics**

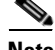

**Note** Before you configure the FTP connection, be sure that you have the IP address and account credentials for the SIAB server from your NFL GSIS representative.

Cisco StadiumVision Director uses FTP port 21 to communicate to the NFL GSIS SIAB server to obtain the GSIS statistics.

**To configure the network connection to the NFL GSIS SIAB server, complete the following steps:**

- **Step 1** Go to the **Configuration** screen for the selected GSIS: NFL,Cumulative Statistics data source.
- **Step 2** In the Network settings section, configure the following options ([Figure](#page-25-2) 8):
	- **a.** In the Server (IP Address) box, type the IP address of the SIAB server.
	- **b.** In the Port box, type **21**. The default is 21.
	- **c.** In the Data path box, type "**/**". The default is /.
	- **d.** In the User box, type the username for the SIAB server account. The default is **nfl**.
	- **e.** In the Password box, type the password for the SIAB server account. The default is **nfl**.

#### <span id="page-25-2"></span>*Figure 8 NFL Cumulative Statistics Network Configuration*

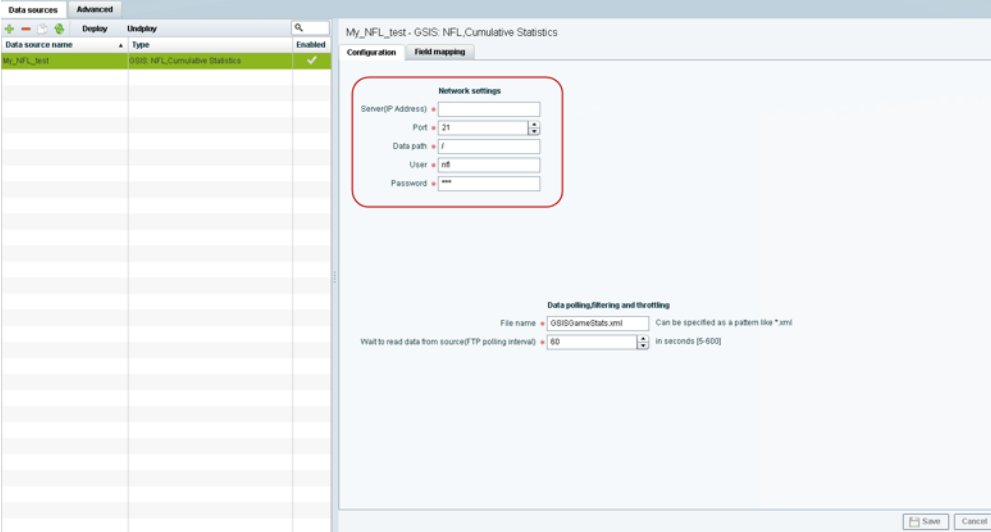

a ka

#### **Step 3** Click **Save**.

A message box appears asking you to restart the application.

**Step 4** If you have completed all of the changes that you want to make on the Configuration tab, restart the application.

For more information, see the "Restarting the External Content Integration Application" section on page 29.

### **What To Do Next**

Configure the data options for the NFL Cumulative Statistics data source. For more information, see the ["Configuring Data Options for NFL Cumulative Statistics" section on page](#page-33-0) 26.

#### <span id="page-26-0"></span>**Configuring the UDP Connection for the NFL Game Clock**

Cisco StadiumVision Director uses UDP port 50000 to communicate to the NFL GSIS SIAB server to obtain the GSIS game clock.

**To configure the UDP connection for the NFL game clock, complete the following steps:**

- **Step 1** Go to the **Configuration** screen for the selected GSIS: NFL,Clock data source.
- **Step 2** In the Network settings section, configure the following options ([Figure](#page-27-1) 9):
	- **a.** In the StadiumVision Director (IP Address) box, type the IP address of the Cisco StadiumVision server.

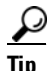

 $\mathbf I$ 

**Tip** The actual IP address of the Cisco StadiumVision server that you are logged into is provided in shadow, but you must type the address in the box to configure it.

**b.** In the StadiumVision Director port box, type **50000**. The default is 0.

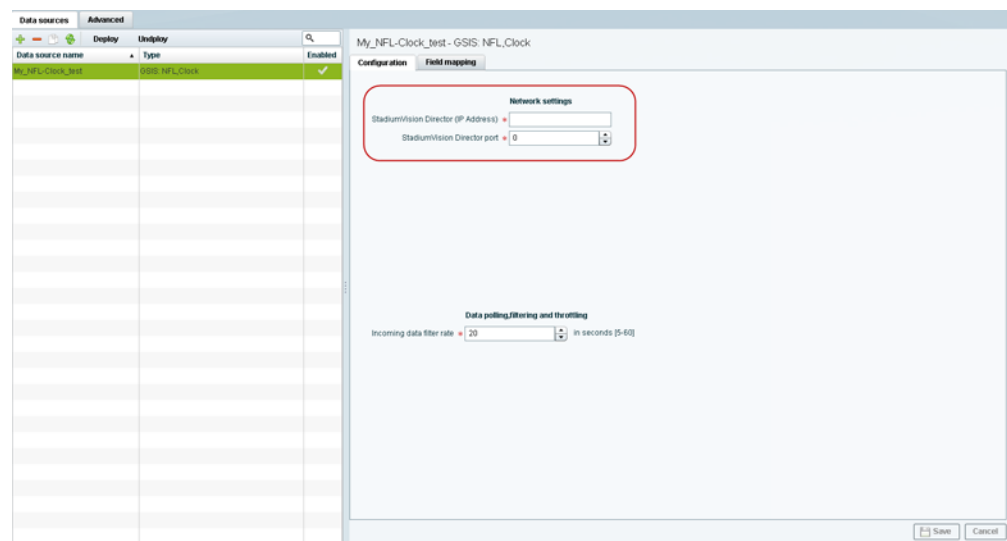

#### <span id="page-27-1"></span>*Figure 9 NFL Game Clock Network Configuration*

#### **Step 3** Click **Save**.

A message box appears asking you to restart the application.

**Step 4** If you have completed all of the changes that you want to make on the Configuration tab, restart the application.

For more information, see the "Restarting the External Content Integration Application" section on page 29.

### **What To Do Next**

Configure the data options for the NFL Clock data source. For more information, see the ["Configuring](#page-34-0)  [the Incoming Data Filter Rate for Data Sources" section on page](#page-34-0) 27.

### <span id="page-27-0"></span>**Configuring the Connection to the Scoreboard Controllers**

Cisco StadiumVision Director uses a UDP port to communicate to the controllers to obtain the scoreboard statistics.

**Note** The UDP port for the OES ISC9000 Scoreboard controller varies, but the UDP port for the Daktronics All Sport 5000 Scoreboard controller is always 21300. Be sure that you know the UDP port being used for the OES controller.

**To configure the UDP connection to the scoreboard controllers, complete the following steps:**

- **Step 1** Go to the **Configuration** screen for the selected scoreboard data source.
- **Step 2** In the Network settings section, configure the following options ([Figure](#page-28-0) 10):
	- **a.** In the StadiumVision Director (IP Address) box, type the IP address of the Cisco StadiumVision server.

Ι

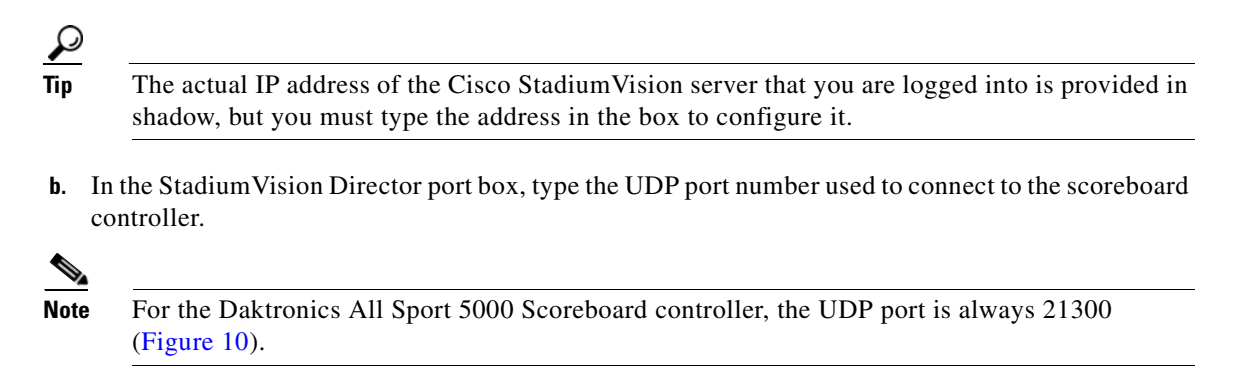

<span id="page-28-0"></span>*Figure 10 Daktronics Scoreboard Controller Network Configuration*

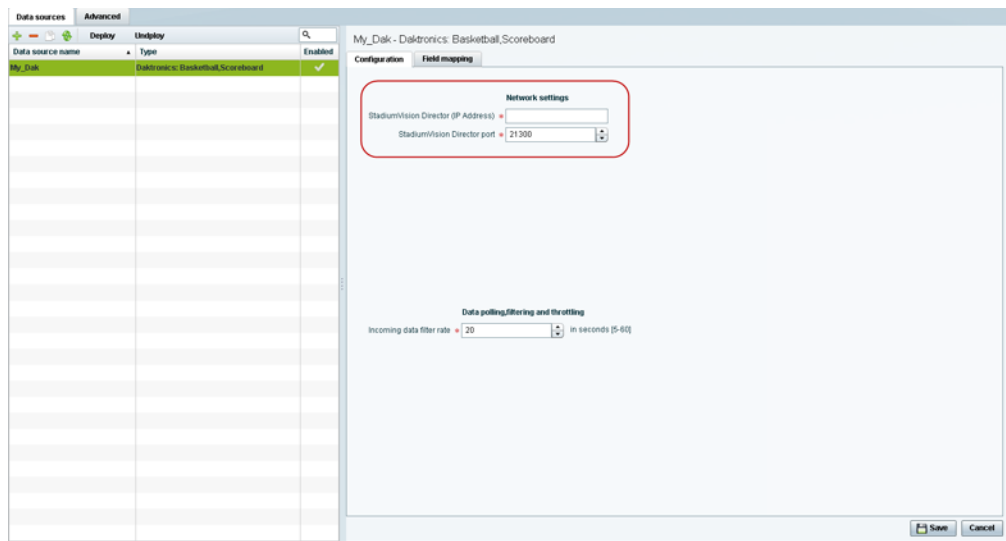

#### **Step 3** Click **Save**.

A message box appears asking you to restart the application.

**Step 4** If you have completed all of the changes that you want to make on the Configuration tab, restart the application.

For more information, see the "Restarting the External Content Integration Application" section on page 29.

#### **What To Do Next**

 $\mathbf I$ 

Configure the data options for the scoreboard data source. For more information, see the ["Configuring](#page-34-0)  [the Incoming Data Filter Rate for Data Sources" section on page](#page-34-0) 27.

### <span id="page-29-0"></span>**Configuring the Connection to an Atom or RSS Feed**

#### **To configure the connection to an Atom or RSS feed, complete the following steps:**

- **Step 1** Go to the **Configuration** screen for the selected Atom Feed or RSS Feed data source.
- **Step 2** In the Network settings section, specify the URL in the Data source URL address box ([Figure](#page-29-2) 11):

### <span id="page-29-2"></span>*Figure 11 RSS Network Configuration*

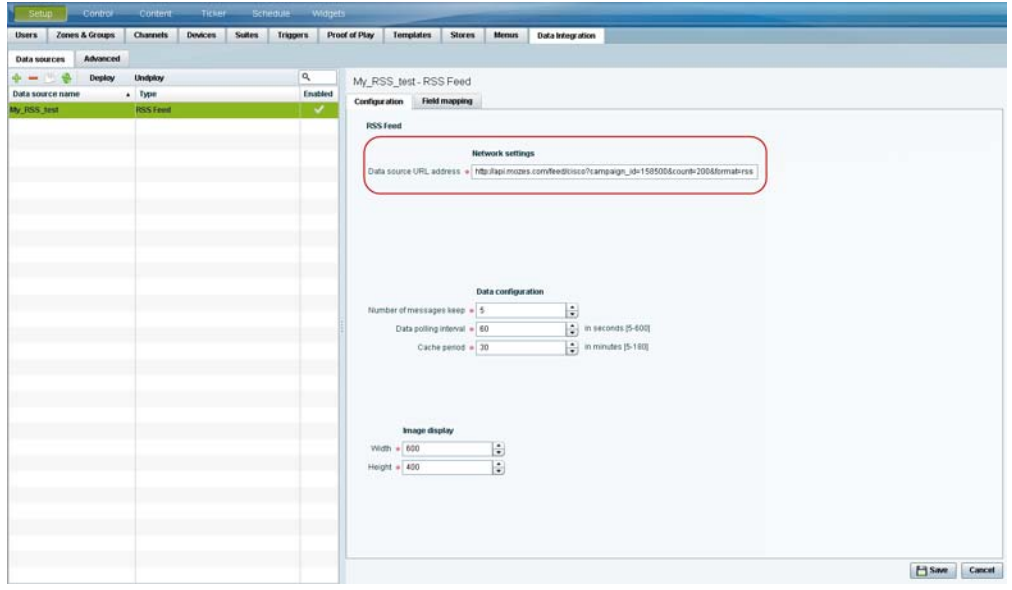

#### **Step 3** Click **Save**.

A message box appears asking you to restart the application.

**Step 4** If you have completed all of the changes that you want to make on the Configuration tab, restart the application.

For more information, see the "Restarting the External Content Integration Application" section on page 29.

### **What To Do Next**

Configure the data options as needed for the Atom or RSS feed data source. For more information, see the ["Configuring Data Options for Atom and RSS Feeds" section on page](#page-31-1) 24.

### <span id="page-29-1"></span>**Configuring the Connection to a Generic Data Source**

The connection settings for a generic data source type depend on the message type that is configured when creating the data source. The generic data source can be configured to support one of the following message types:

ן

- **•** FTP
- **•** HTTP
- **•** TCP
- **•** UDP

**Note** HTTPS URLs are not supported.

### **To configure the connection to the generic data source, complete the following steps:**

- **Step 1** Go to the **Configuration** screen for the selected Generic Data Source name.
- **Step 2** Do one of the following to specify the generic data source location:

### **To configure the connection using FTP, specify the following information [\(Figure](#page-30-0) 12):**

<span id="page-30-0"></span>*Figure 12 Generic Data Source Configuration: FTP* 

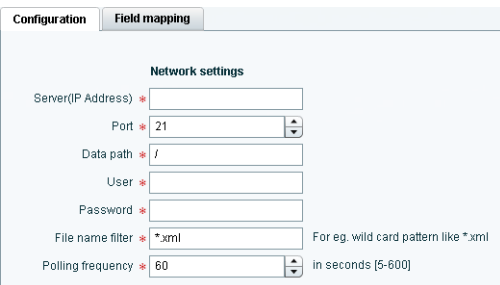

- **•** Server (IP address)—IP address of the FTP server.
- Port—FTP port used in Cisco StadiumVision Director for the FTP server connection. The default is 21.
- **•** Data path—Folder path for the data. The default is "/".
- **•** User—Username for the FTP server connection.
- **•** Password—Password for the user account on the FTP server.
- **•** Polling frequency—Number (in seconds) that specifies how often to poll data from the source. The default is 60.
- File name filter—Fully-qualified file name or file name with an asterisk (\*) wildcard.

#### **To configure the connection using HTTP, specify the following information ([Figure](#page-30-1) 13):**

#### <span id="page-30-1"></span>*Figure 13 Generic Data Source Configuration: HTTP*

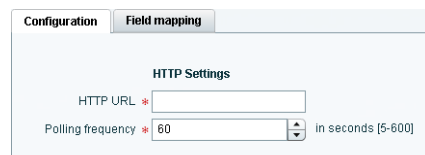

 $\mathbf I$ 

**•** HTTP URL—Fully qualified HTTP URL to the data source.

Ι

**Note** HTTPS is not supported.

• Polling frequency—Number (in seconds) that specifies how often to poll data from the source. The default is 60.

### **To configure the connection using TCP or UDP, specify the following information ([Figure](#page-31-2) 14):**

#### <span id="page-31-2"></span>*Figure 14 Generic Data Source Configuration: TCP and UDP*

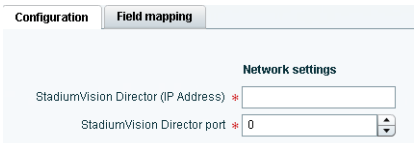

- **•** StadiumVision Director (IP Address)
- **•** StadiumVision Director port
- **Step 3** Click **Save**.

A message box appears asking you to restart the application.

**Step 4** If you have completed all of the changes that you want to make on the Configuration tab, restart the application.

For more information, see the "Restarting the External Content Integration Application" section on page 29.

### **What To Do Next**

Provide sample XML data for the generic data source. For more information, see the ["Providing Sample](#page-35-1)  [XML Data for Generic Data Sources" section on page](#page-35-1) 28.

### <span id="page-31-0"></span>**Configuring the Data Options**

The data configuration options vary by the data source type:

- **•** [Configuring Data Options for Atom and RSS Feeds, page](#page-31-1) 24
- **•** [Configuring Data Options for NFL Cumulative Statistics, page](#page-33-0) 26
- **•** [Configuring the Incoming Data Filter Rate for Data Sources, page](#page-34-0) 27

### <span id="page-31-1"></span>**Configuring Data Options for Atom and RSS Feeds**

#### **To configure data options for Atom and RSS feeds, complete the following steps:**

**Step 1** Go to the **Configuration** screen for the selected Atom Feed or RSS Feed data source.

**Step 2** In the Data configuration section, set one or more of the following options ([Figure](#page-32-0) 15):

<span id="page-32-0"></span>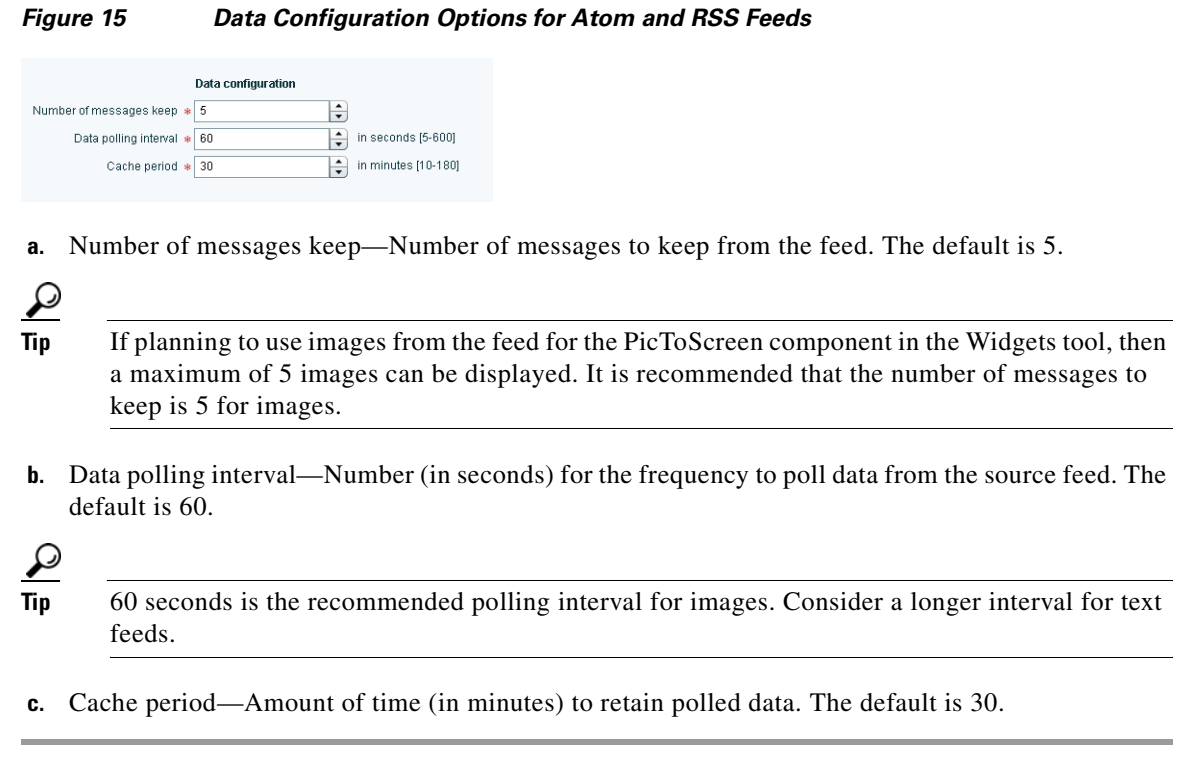

### **What To Do Next**

 $\overline{\phantom{a}}$ 

Configure the image size as needed for the Atom or RSS feed data source. For more information, see the ["Configuring the Image Display Size for Atom and RSS Feeds" section on page](#page-34-1) 27.

### <span id="page-33-0"></span>**Configuring Data Options for NFL Cumulative Statistics**

### **To configure data options for NFL cumulative statistics, complete the following steps:**

- **Step 1** Go to the **Configuration** screen for the selected GSIS: NFL, Cumulative Statistics data source.
- **Step 2** In the Data polling, filtering, and throttling section, set one or more of the following options ([Figure](#page-33-1) 16):

<span id="page-33-1"></span>*Figure 16 NFL Cumulative Statistics Data Configuration Options*

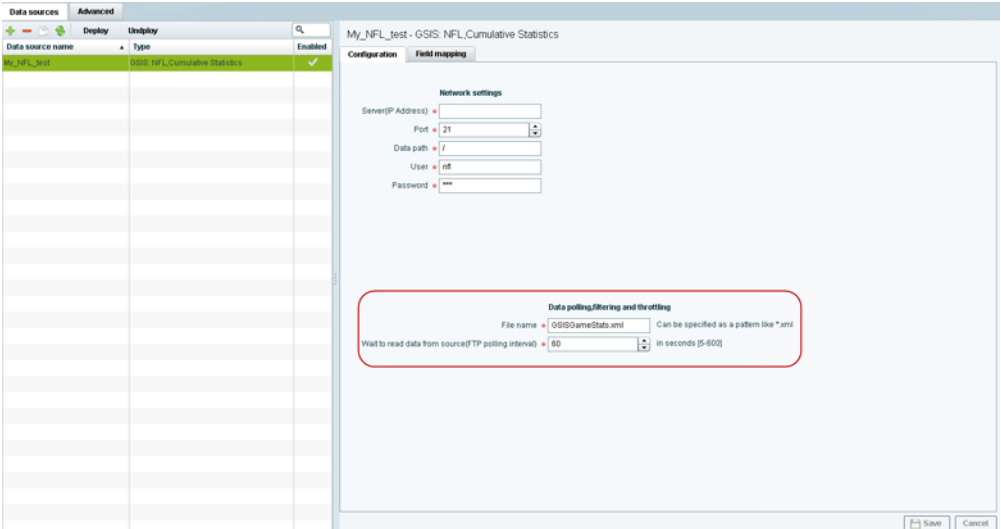

- File name—Name of the cumulative statistics file on the SIAB server. The default is GSISGameStats.xml.
- Wait to read data from source (FTP polling interval)—Number (in milliseconds) that specifies how often to retrieve data from the SIAB server. The is 60.

#### **Step 3** Click **Save**.

A message box appears asking you to restart the application.

**Step 4** If you have completed all of the changes that you want to make on the Configuration tab, restart the application.

For more information, see the "Restarting the External Content Integration Application" section on page 29.

### **What To Do Next**

Enable the data source. For more information, see the ["Enabling the Data Source Configuration" section](#page-38-1)  [on page](#page-38-1) 31.

ן

### <span id="page-34-0"></span>**Configuring the Incoming Data Filter Rate for Data Sources**

**Note** This data option is available for the GSIS NFL clock, Daktronics, and OES scoreboard data sources.

**To configure the incoming data filter rate for data sources, complete the following steps:**

- **Step 1** Go to the **Configuration** screen for the selected NFL clock or scoreboard controller data source.
- **Step 2** In the Incoming data filter rate box, specify the number (in seconds) that specifies the amount of time to ignore duplicate data and process only new data (Figure 18). The default is 20.

*Figure 17 Incoming Data Filter Rate Option*

|                                      | Data polling, filtering and throttling |                   |
|--------------------------------------|----------------------------------------|-------------------|
| Incoming data filter rate $\cdot$ 20 |                                        | in seconds [5-60] |

**Step 3** Click **Save**.

A message box appears asking you to restart the application.

**Step 4** If you have completed all of the changes that you want to make on the Configuration tab, restart the application.

For more information, see the "Restarting the External Content Integration Application" section on page 29.

### **What To Do Next**

Enable the data source. For more information, see the ["Enabling the Data Source Configuration" section](#page-38-1)  [on page](#page-38-1) 31.

### <span id="page-34-1"></span>**Configuring the Image Display Size for Atom and RSS Feeds**

Image dimensions are retained from the original source unless you change the image display size options from the default values of width 0 and height 0. If you specify the image width and height, then the source images from that data feed will be resized.

#### **To configure the image display size, complete the following steps:**

- **Step 1** Go to the **Configuration** screen for the selected data source type.
- **Step 2** In the Image display section, set one or more of the following options using the spinner control:
	- **a.** In the Width box, select the horizontal dimension of the image (in pixels).
	- **b.** In the Height box, select the vertical dimension of the image (in pixels).

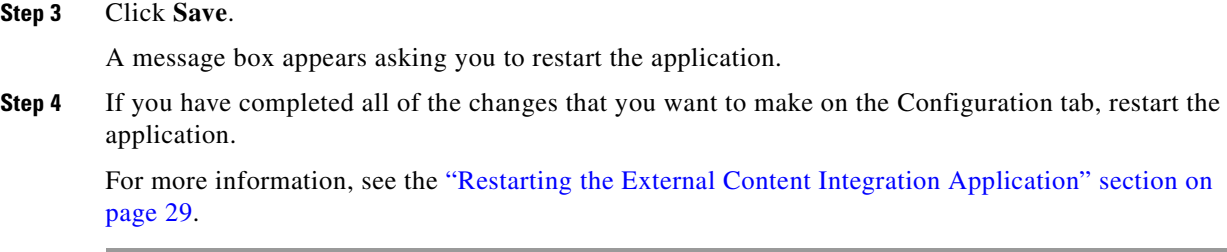

### <span id="page-35-0"></span>**What To Do Next**

Select the input statistics that you want to map for output display. For more information, see the ["Selecting Input Statistics and Mapping to Output Fields for Display" section on page](#page-37-1) 30.

## <span id="page-35-1"></span>**Providing Sample XML Data for Generic Data Sources**

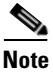

**Note** This task is only required when you are configuring a Generic Data Source.

### <span id="page-35-2"></span>**Prerequisites**

Before you begin this task, obtain a sample of your XML file and groom it to remove any repeating elements to streamline the processing and avoid reaching limits on the size of the file that can be used in the Data Integration interface. This sample will be used to "train" the system on the content to be expected from the configured generic data source.

### <span id="page-35-3"></span>**Procedure**

**To provide sample XML data for generic data sources, complete the following steps:**

- **Step 1** Go to the **Field Mapping** screen for the selected generic data source.
- **Step 2** Click the pencil icon ([Figure](#page-35-4) 18).

### <span id="page-35-4"></span>*Figure 18 Update Sample Data for Generic Data Source Field Mapping*

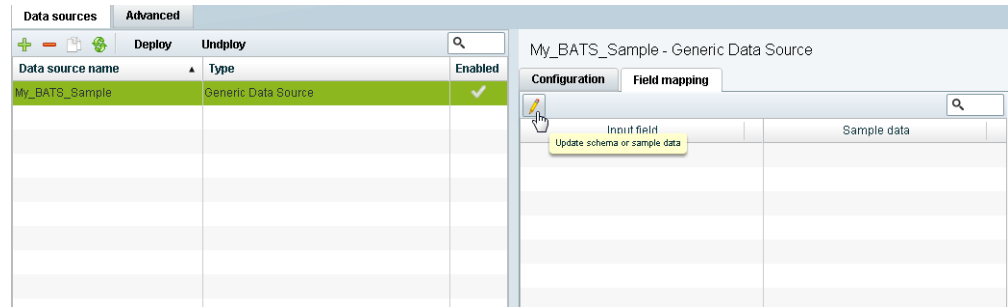

**Step 3** In the Sample data panel, paste the representative XML code from your sample file and click the Save icon.

ן
$\overline{\phantom{a}}$ 

[Figure](#page-36-0) 19 shows an excerpt of XML code from a source for BATS Exchange data.

| Advanced<br>Data sources             |                     |                |                                                                                         |
|--------------------------------------|---------------------|----------------|-----------------------------------------------------------------------------------------|
| $+ - 19$<br>Deploy                   | Undploy             | $\alpha$       | My_BATS_Sample - Generic Data Source                                                    |
| Data source name<br>$\blacktriangle$ | Type                | <b>Enabled</b> | Configuration<br><b>Field mapping</b>                                                   |
| My BATS Sample                       | Generic Data Source | ✓              | B<br>Cancel                                                                             |
|                                      |                     |                | 'nБ<br>Sample<br>Save                                                                   |
|                                      |                     |                | $\blacktriangle$<br><bats><br/><ttl>30000</ttl></bats>                                  |
|                                      |                     |                | <overview><br/><ts>2013-01-29 16:42:51</ts></overview>                                  |
|                                      |                     |                | <volume>681013336</volume><br>                                                          |
|                                      |                     |                | <indices><br/><br/> sts1000&gt;</indices>                                               |
|                                      |                     |                | <id>BATSK</id><br><name>BATS 1000</name>                                                |
|                                      |                     |                | <ts>2013-01-29 16:35:02</ts><br><value>17052.74</value>                                 |
|                                      |                     |                | <change>82.44</change><br><pct change="">0.49</pct>                                     |
|                                      |                     |                | <change vtd="">1007.85</change><br><pct change="" ytd="">6.28</pct>                     |
|                                      |                     |                | «sectors»<br><sector></sector>                                                          |
|                                      |                     |                | <id>BATAR</id><br><name>Alternative Resources and Energy</name>                         |
|                                      |                     |                | <value>1713.59</value><br><change>27.11</change>                                        |
|                                      |                     |                | <pct change="">1.61</pct><br><change_ytd>135.96</change_ytd>                            |
|                                      |                     |                | <pct change="" ytd="">8.62</pct><br>                                                    |
|                                      |                     |                | <br>                                                                                    |
|                                      |                     |                | <br><most active=""></most>                                                             |
|                                      |                     |                | <ts>2013-01-29 16:42:51</ts><br><symbols></symbols>                                     |
|                                      |                     |                | «symbol»<br><name>SPY</name>                                                            |
|                                      |                     |                | <company>SPDR S&amp;P 500 ETF TR TR UNIT</company><br><prev_close>150.0700</prev_close> |
|                                      |                     |                | <open>149.5800</open><br><high>150.9200</high>                                          |
|                                      |                     |                | <low>149.5800</low><br><last>150.8100</last>                                            |
|                                      |                     |                | <change>0.7400</change><br><volume>16847146</volume><br>$\overline{\mathbf{v}}$         |
|                                      |                     |                | <inside hid="" size="">37000</inside><br>Schema                                         |

<span id="page-36-0"></span>*Figure 19 Paste XML into Sample Data Panel*

The input fields with sample data from the saved XML source that you pasted are shown in the Field Mapping screen. You can expand the fields to show more data elements ([Figure](#page-37-0) 20).

ן

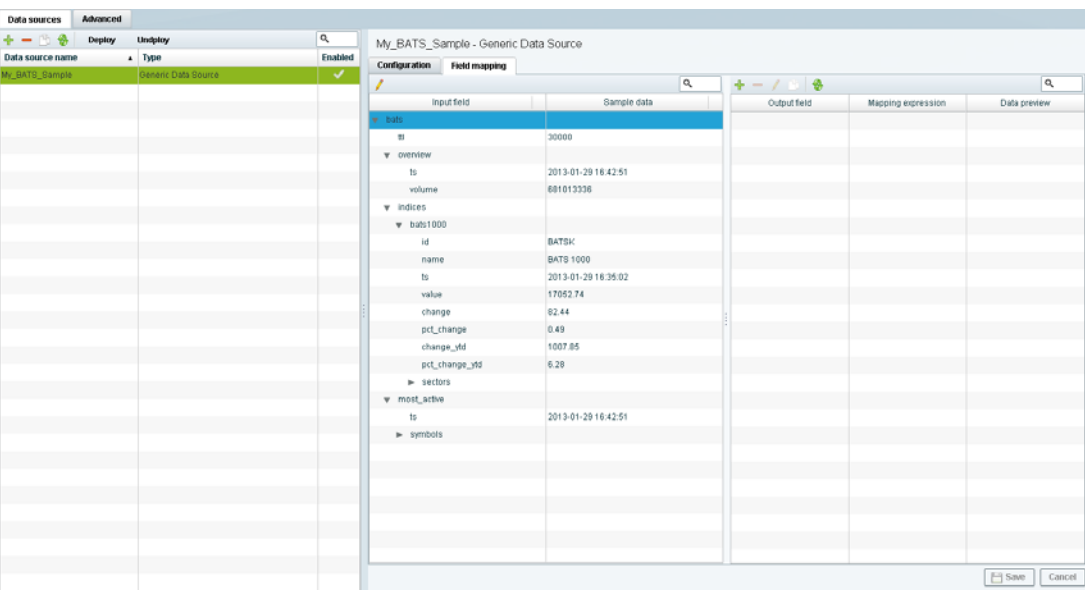

### <span id="page-37-0"></span>*Figure 20 Paste XML into Sample Data Panel*

## **What To Do Next**

Select the input statistics that you want to map for output display. For more information, see the ["Selecting Input Statistics and Mapping to Output Fields for Display" section on page](#page-37-1) 30.

# <span id="page-37-2"></span><span id="page-37-1"></span>**Selecting Input Statistics and Mapping to Output Fields for Display**

**To select input statistics and map to output fields for display, complete the following steps:**

**Step 1** Go to the **Field Mapping** screen for the selected data source.

**Step 2** To view the available statistics, click the arrow beside the data file name to expand the list. The Sample Data column displays a representative value for each statistic.

**Step 3** With your mouse, select a statistic and drag-and-drop it to the Output Fields panel on the right.

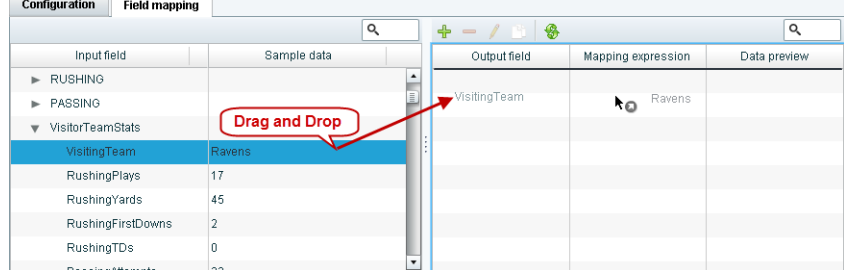

The Add Output field dialog box is displayed.

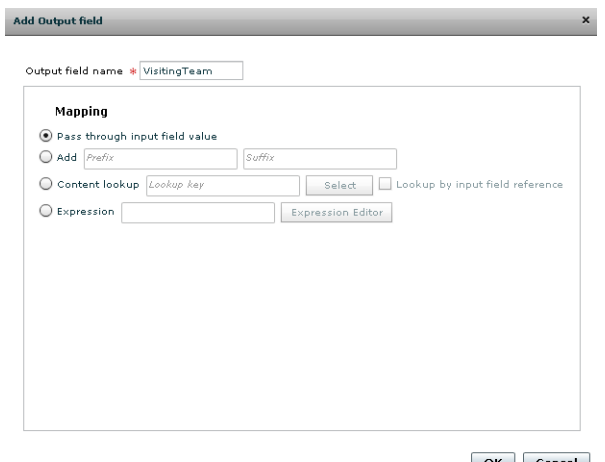

 $OK$   $Cancel$ 

**Step 4** Modify the Output field name or other mapping options as needed.

For more information, see the ["Modifying the Output Format of a Statistic" section on page](#page-50-0) 43.

**Step 5** Continue to select and add statistics to the Output fields panel.

**Step 6** Click **Save**.

### **What To Do Next**

Enable the data source. For more information, see the ["Enabling the Data Source Configuration" section](#page-38-0)  [on page](#page-38-0) 31.

## <span id="page-38-2"></span><span id="page-38-0"></span>**Enabling the Data Source Configuration**

By default, external data collection and configuration is disabled. Once you have completed your configuration, you must both enable the data source and save the configuration to allow collection of the data.

Disabled data sources are indicated by a gray checkmark in the Enabled column of the corresponding data source name. When a data source is enabled, the checkmark turns green.

I

**Note** Real-time data collection from the SIAB server will not begin until the External Content Integration application has been both enabled and restarted in Cisco StadiumVision Director. For more information, see the "Activating External Content Integration System-Wide From the Management Dashboard" section on page 28 and "Restarting the External Content Integration Application" section on page 29.

**To enable the data source configuration, complete the following steps:**

- **Step 1** In the left pane, select the data source.
- <span id="page-38-1"></span>**Step 2** Click **Deploy**.

A message box appears asking you to restart the application.

Ι

**Step 3** If you have completed all of the changes that you want to make on the Configuration tab, restart the application.

For more information, see the "Restarting the External Content Integration Application" section on page 29.

**Note** To disable a data source configuration, repeat this task but click **Undeploy** at [Step](#page-38-1) 2.

# **Activating External Content Integration System-Wide From the Management Dashboard**

By default, External Content Integration is disabled system-wide in Cisco StadiumVision Director. After you have saved and enabled your data source configuration, you must activate the application *and* restart it from the Management Dashboard before data collection can begin.

The External Content Integration application must only be activated once to deploy it in the Cisco StadiumVision Director server. Once the External Content Integration application has been activated in the system, then any time the configuration has been changed, the application only must be restarted.

**To activate External Content Integration system-wide, complete the following steps:**

- **Step 1** Log into Cisco Stadium Vision Director as an administrator.
- **Step 2** From the Cisco StadiumVision Director main menu, click **Management Dashboard**.
- **Step 3** Using the Management Dashboard drawers, go to **Tools** > **Settings** > **External Content Integration**.
- **Step 4** Select **Activate Application**.
- **Step 5** Click the Play button.

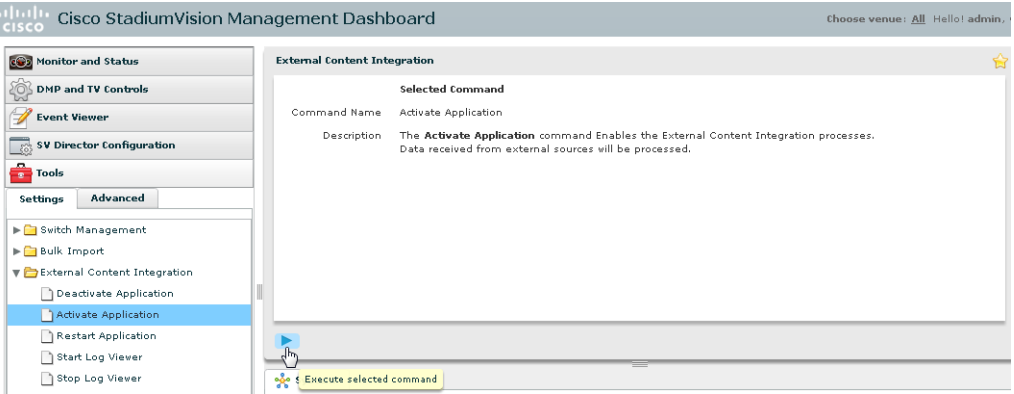

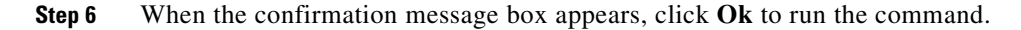

**Step 7** To verify the application activation, look for the success message in the log display area of the screen.

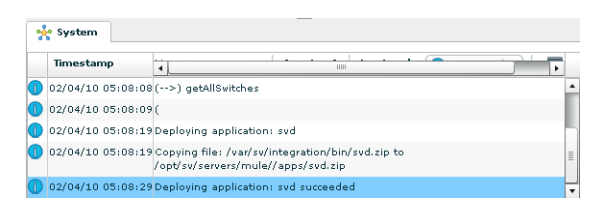

### **Step 8** After the processing has completed, select **Restart Application**.

For more information, see the "Restarting the External Content Integration Application" section on page 29.

## **Restarting the External Content Integration Application**

Any time that you have made a change to the External Content Integration settings on the Configuration tab for external data sources, you must restart the application from the Cisco StadiumVision Director Management Dashboard.

When you save the configuration, a message is displayed as a reminder to restart:

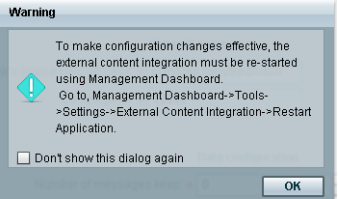

**Note** Changes to the data source field mapping only need to be saved, but the application does not have to be restarted. However, if for some reason you did not do a restart of the application after making changes in the Configuration tab before going on to save changes in Field mapping, then you also will see this message about the required restart at the time you save the Field mapping.

**To restart the External Content Integration Application, complete the following steps:**

- **Step 1** Log into Cisco Stadium Vision Director as an administrator.
- **Step 2** From the Cisco StadiumVision Director main menu, click **Management Dashboard**.
- **Step 3** Using the Management Dashboard drawers, go to **Tools** > **Settings** > **External Content Integration**.
- **Step 4** Select **Restart Application**.
- **Step 5** Click the Play button to run the command.

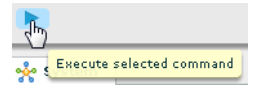

**Step 6** When the confirmation message box appears, click **Ok** to run the command.

**Step 7** To verify the application activation, look for the success message in the log display area of the screen.

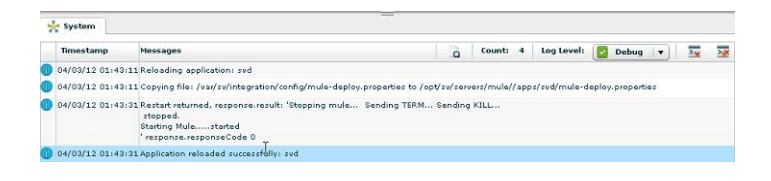

## <span id="page-41-2"></span>**Verifying the Integration**

This section includes the following topics:

- **•** [Verifying Receipt of Real-Time Data, page](#page-41-0) 34
- **•** [Verifying the Integration Broker Service Status, page](#page-42-0) 35

## <span id="page-41-0"></span>**Verifying Receipt of Real-Time Data**

Assuming that your network connection to the external data source is available and you have enabled the data source, real-time data is collected after you both activate and restart the application in the Management Dashboard.

### **To verify the receipt of real-time data, complete the following steps:**

- **Step 1** From the Data Integration interface, select the data source that you want to verify.
- **Step 2** Click **Field mapping**.
- **Step 3** In the Output field panel, select the link in the **Data preview** column.

[Figure](#page-41-1) 21 shows selection of a Mozes RSS feed with two image items available for data preview from the active feed.

<span id="page-41-1"></span>*Figure 21 Data Preview Example* 

| Advanced<br>Data sources |                            |          |                      |                      |             |   |              |                       |              |
|--------------------------|----------------------------|----------|----------------------|----------------------|-------------|---|--------------|-----------------------|--------------|
| $-$ 36<br>Deploy         | Undploy                    | $\alpha$ | P2S_All - RSS Feed   |                      |             |   |              |                       |              |
| Data source name         | $\triangle$ Type           | Enabled  | <b>Configuration</b> | <b>Field mapping</b> |             |   |              |                       |              |
| My test                  | RSS Feed                   | √        |                      |                      |             |   |              |                       | Q            |
| P <sub>2</sub> S_All     | <b>RSS Feed</b>            | ✓        |                      |                      |             | ۹ | $-198$       |                       |              |
| P2S JonesBeach           | RSS Feed                   | ୰        | Input field          |                      | Sample data |   | Output field | Mapping expression    | Data preview |
| Royal_mostactiveitems    | Generic Data Source        | ᢦ        | $p$ rss              |                      |             |   | image.       | irssiltemlimage/text0 | 4 ltems      |
| Royal_sector             | Generic Data Source        | v        |                      |                      |             |   |              |                       |              |
|                          |                            |          |                      |                      |             |   |              |                       |              |
| <b>Royals</b>            | Generic Data Source        | ᢦ        |                      |                      |             |   |              |                       |              |
| Royals bats1000          | Generic Data Source        | v        |                      |                      |             |   |              |                       |              |
| Royale mostartive        | <b>Baneric Data Rource</b> |          |                      |                      |             |   |              |                       |              |

After you click the link, a Preview window opens displaying the live data from your feed.

[Figure](#page-42-1) 22 shows an example of the images along with their corresponding URLs that are displayed in the preview window.

ו

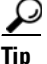

**Tip** Use the scroll bar to see all of the available preview data.

a ka

<span id="page-42-1"></span>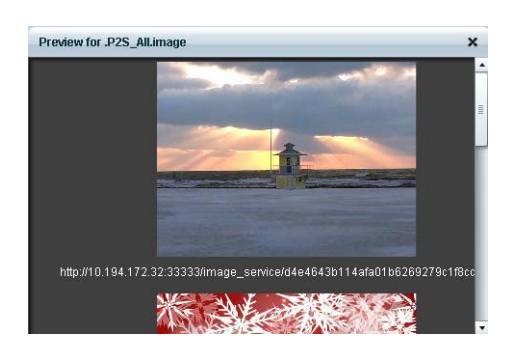

*Figure 22 Image Preview of Active RSS Feed*

**Step 4** Click **x** to close the window.

## <span id="page-42-0"></span>**Verifying the Integration Broker Service Status**

 $\Gamma$ 

### **To verify the integration broker service status, complete the following steps:**

- **Step 1** From the Management Dashboard, go to the **Service Alerts** pane in the bottom right corner.
- **Step 2** Navigate to find the **Integration Broker** service name and observe its status icon.

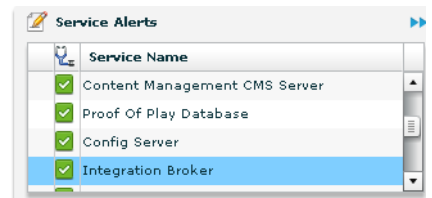

When the icon is green, the External Content Integration service is successfully activated.

 $\mathsf I$ 

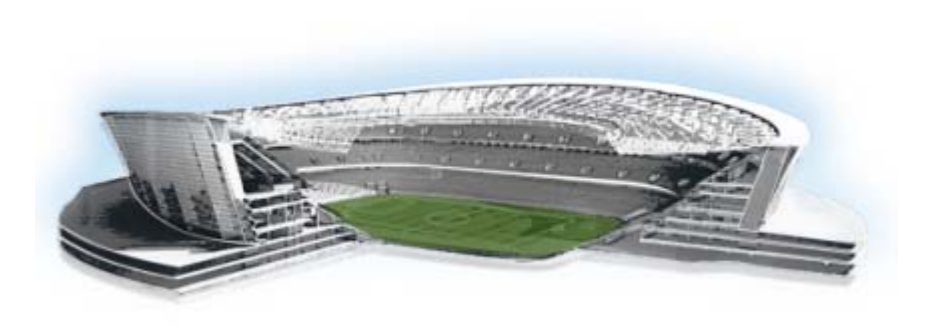

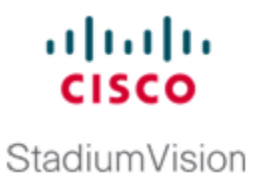

# **Configuring Optional and Advanced Tasks for External Content Integration**

### **First Published: August 2, 2012 Revised: March 8, 2013**

This module describes some of the optional and advanced tasks that you can perform for External Content Integration in Cisco StadiumVision Director.

This module includes the following topics:

- **•** [Working with Data Views, page](#page-44-0) 37
- [Disabling the Data Source Configuration, page](#page-53-0) 46
- Deactivating the External Content Integration Application From the Management Dashboard, [page](#page-53-1) 46
- **•** [Modifying the Output Format of a Statistic, page](#page-50-1) 43

# <span id="page-44-0"></span>**Working with Data Views**

This section describes how to select and merge content from multiple data sources into a single data view for ingestion into Cisco StadiumVision Director and prepare the content for presentation.

# **Prerequisites**

 $\mathbf I$ 

Before you create a data view, be sure that the following requirements are met:

- The data sources whose content elements you want to combine into a data view are added and configured. For more information, see the ["Configuring External Content Integration in](#page-16-0)  Cisco [StadiumVision Director" module on page](#page-16-0) 9.
- **•** If you want to select specific elements of the data feed, use the Expression Editor to filter the elements that you want to include or exclude. For more information, see the ["Modifying the Default](#page-52-0)  [XPath Expression" section on page](#page-52-0) 45.

 $\mathbf I$ 

# **Task List**

This section includes the following tasks:

- **•** [Creating a Data View, page](#page-45-0) 38 (required)
- **•** [Adding Data Sources to the Data View, page](#page-46-0) 39 (required)
- **•** [Enabling the Data View, page](#page-48-0) 41 (required)
- **•** [Configuring the Data View as a New Data Source, page](#page-49-0) 42 (required)

## <span id="page-45-0"></span>**Creating a Data View**

### **To create a data view, complete the following steps:**

**Step 1** From the **Control Panel** > **Setup** screen, click **Data Integration**.

The Data Integration screen is displayed in the Data Sources panel view.

- **Step 2** Click **Advanced**.
- **Step 3** To create a new data view, click **+Add** in the Advanced panel. The New data view dialog box is displayed [\(Figure](#page-45-1) 1).

### <span id="page-45-1"></span>*Figure 1 New data view Dialog Box*

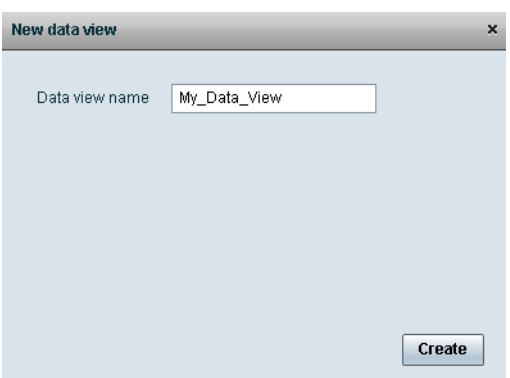

**Step 4** In the Data view name box, type the name of the view that you want to create.

### **Step 5** Click **Create**.

The new data view is added to the list of Data view names ([Figure](#page-46-1) 2).

<span id="page-46-1"></span>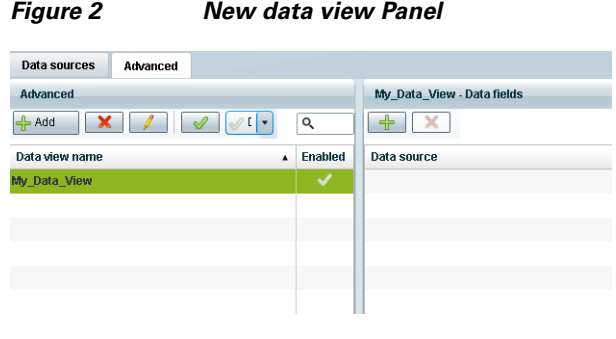

## <span id="page-46-0"></span>**Adding Data Sources to the Data View**

 $\overline{\phantom{a}}$ 

Any data source type can be added to a data view.

### **To add data sources to the data view, complete the following steps:**

**Step 1** To add a data source and its configured fields to the selected data view, click the plus (**+**) icon in the Data fields panel ([Figure](#page-46-2) 3).

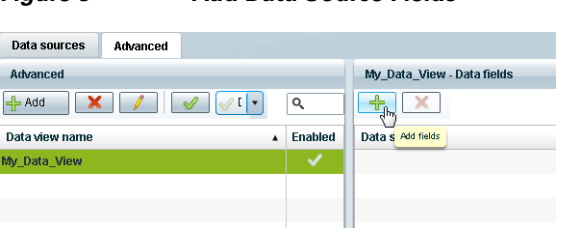

### <span id="page-46-2"></span>*Figure 3 Add Data Source Fields*

 $\mathbf I$ 

A list of the available configured data sources is displayed in the Add or select data source panel ([Figure](#page-47-0) 4).

Tip The example shows generic data sources, but any data source type can be added to a data view.

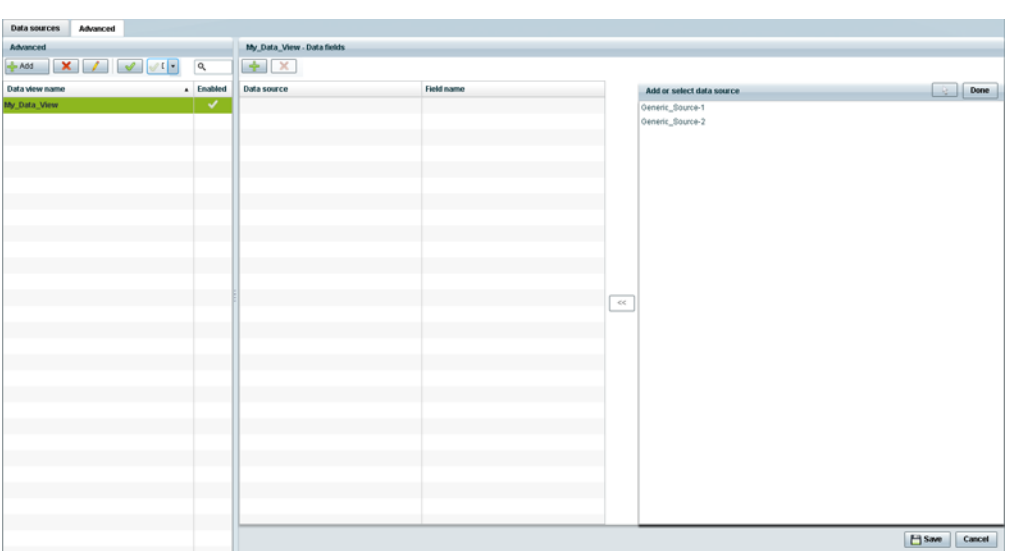

#### <span id="page-47-0"></span>*Figure 4 Add or select data source Panel*

**Step 2** To add a data source to the data view, select a source name from the list and click **<<**. Repeat this step for as many data sources as you want to combine in the data view.

 $\begin{picture}(120,20) \put(0,0){\line(1,0){10}} \put(15,0){\line(1,0){10}} \put(15,0){\line(1,0){10}} \put(15,0){\line(1,0){10}} \put(15,0){\line(1,0){10}} \put(15,0){\line(1,0){10}} \put(15,0){\line(1,0){10}} \put(15,0){\line(1,0){10}} \put(15,0){\line(1,0){10}} \put(15,0){\line(1,0){10}} \put(15,0){\line(1,0){10}} \put(15,0){\line($ 

**Note** Multi-selection of data sources is not supported.

The sources that you added are displayed under the Data source column ([Figure](#page-48-1) 5).

| Data sources<br>Advanced |              |                            |            |                           |                    |  |  |  |
|--------------------------|--------------|----------------------------|------------|---------------------------|--------------------|--|--|--|
| Advanced                 |              | My_Data_View - Data fields |            |                           |                    |  |  |  |
| $+ 465$                  | $\alpha$     | $+$ $\times$               |            |                           |                    |  |  |  |
| Data view name           | a Enabled    | Data source                | Field name | Add or select data source | $\bigcirc$ Done    |  |  |  |
| My_Data_View             | $\checkmark$ | Generic_Source-1           | title      | Generic_Source-1          |                    |  |  |  |
|                          |              | Oeneric_Source-2           | 124        | Generic_Source-2          |                    |  |  |  |
|                          |              |                            |            |                           |                    |  |  |  |
|                          |              |                            |            |                           |                    |  |  |  |
|                          |              |                            |            |                           |                    |  |  |  |
|                          |              |                            |            |                           |                    |  |  |  |
|                          |              |                            |            |                           |                    |  |  |  |
|                          |              |                            |            |                           |                    |  |  |  |
|                          |              |                            |            |                           |                    |  |  |  |
|                          |              |                            |            |                           |                    |  |  |  |
|                          | e.           |                            |            |                           |                    |  |  |  |
|                          |              |                            |            |                           |                    |  |  |  |
|                          | Ξ            |                            |            | $\ll$                     |                    |  |  |  |
|                          |              |                            |            |                           |                    |  |  |  |
|                          | Ξ            |                            |            |                           |                    |  |  |  |
|                          |              |                            |            |                           |                    |  |  |  |
|                          |              |                            |            |                           |                    |  |  |  |
|                          |              |                            |            |                           |                    |  |  |  |
|                          |              |                            |            |                           |                    |  |  |  |
|                          |              |                            |            |                           |                    |  |  |  |
|                          |              |                            |            |                           |                    |  |  |  |
|                          |              |                            |            |                           |                    |  |  |  |
|                          |              |                            |            |                           |                    |  |  |  |
|                          |              |                            |            |                           |                    |  |  |  |
|                          |              |                            |            |                           |                    |  |  |  |
|                          |              |                            |            |                           |                    |  |  |  |
|                          |              |                            |            |                           |                    |  |  |  |
|                          |              |                            |            |                           | $H$ Save<br>Cancel |  |  |  |
|                          |              |                            |            |                           |                    |  |  |  |

<span id="page-48-1"></span>*Figure 5 Data Sources Selected in Data View*

**Step 3** After you have added all required data sources, click **Done**.

**Step 4** Click **Save**.

## <span id="page-48-0"></span>**Enabling the Data View**

Disabled data views are indicated by a gray checkmark in the Enabled column of the corresponding data view name. When a data view is enabled, the checkmark turns green.

#### **To enable the data view, complete the following steps:**

**Step 1** To enable the data view, select the data view name and click the checkmark icon ([Figure](#page-48-2) 6).

<span id="page-48-2"></span>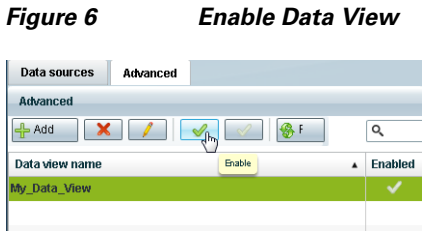

**Step 2** Click **Save**.

 $\Gamma$ 

Ι

## <span id="page-49-0"></span>**Configuring the Data View as a New Data Source**

After you create a data view, you must configure it as a new data source to make the data available to the External Content Integration feature.

### **Prerequisites**

Before you configure the data view as a new data source, be sure that the following requirements are met:

**•** You have the internal URL that identifies the location of the view. The format of the URL is shown in the following example, where *svd-ip-address* is the IP address of the Cisco StadiumVision Director server and *dataview-name* is the name of the data view that you created:

**http://***svd-ip-address***:8888/StadiumVision/flows/dataview/data/***dataview-name*

In our example, the following URL would be used:

http://10.10.10.10:8888/StadiumVision/flows/dataview/data/My\_Data\_View

**•** You have sample XML data for the combined data sources.

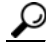

**Tip** You can use the data view URL to get the sample XML data.

### **Procedure**

### **To configure the data view as a new data source, complete the following steps:**

- **Step 1** From the Data Integration screen, click **Data Sources**.
- **Step 2** Add a new Generic Data Source with the HTTP message type.
- **Step 3** Type the internal URL to the configured data view ([Figure](#page-49-1) 7).

### <span id="page-49-1"></span>*Figure 7 HTTP URL for Data View*

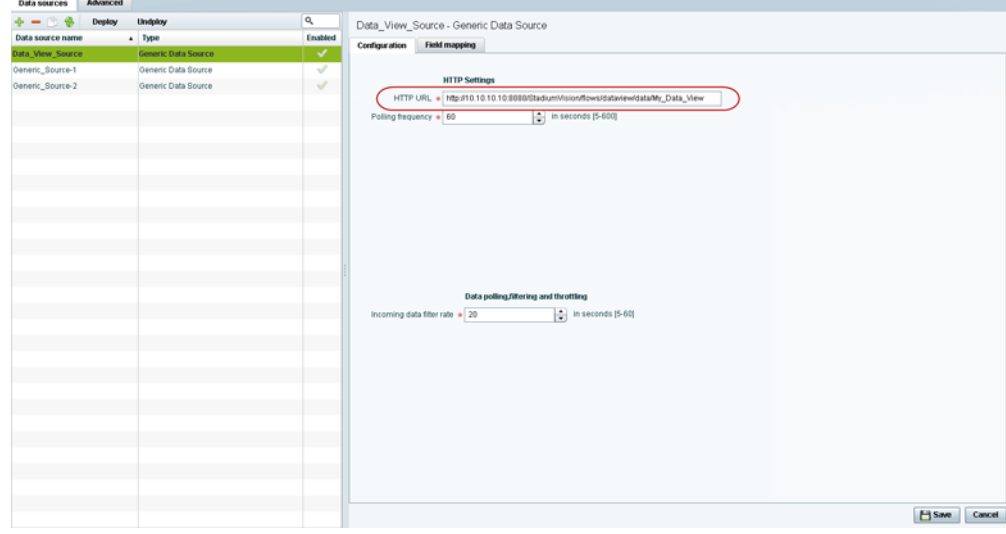

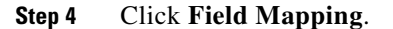

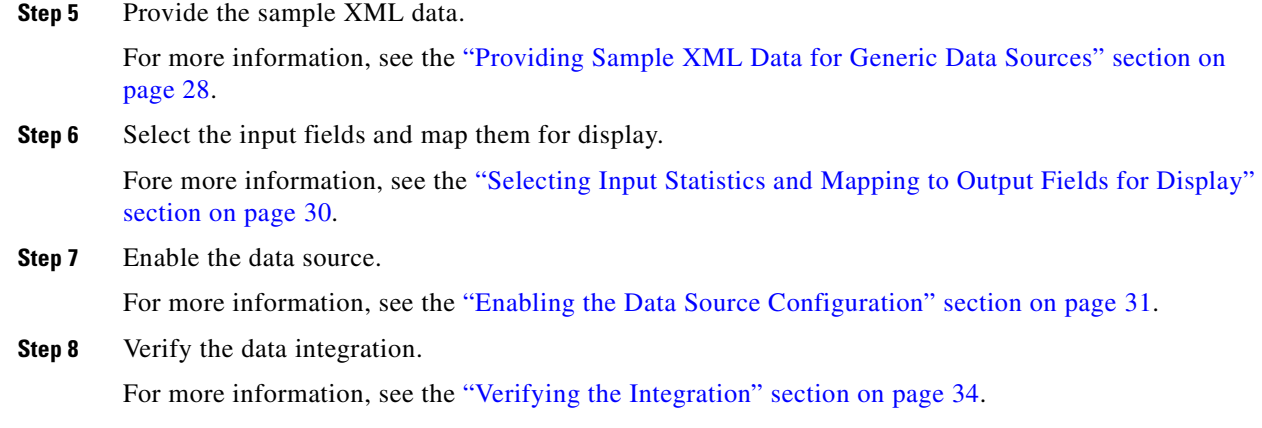

### **What To Do Next**

 $\Gamma$ 

After you have defined, enabled and verified your data view as new data source, go to the Widgets tool to layout the content. For more information, see the ["Designing the Layout of External Content Using](#page-56-0)  [the Widgets Tool" module on page](#page-56-0) 49.

# <span id="page-50-1"></span><span id="page-50-0"></span>**Modifying the Output Format of a Statistic**

You can use the default format and value of a mapped statistic for output using the default "Pass through input field" option, or you can modify its characteristics for display.

The following types of actions can be taken on input field data:

- **•** [Changing the Output Field Name, page](#page-51-0) 44
- **•** [Adding a Prefix or Suffix String to a Field, page](#page-51-1) 44
- **•** [Looking Up Content, page](#page-52-1) 45
- **•** [Modifying the Default XPath Expression, page](#page-52-0) 45

This editing can be done either when you first add a statistic to the Output fields panel (in the Add Output field dialog box), or later if you edit the statistic from the Output fields panel (in the Edit Output field dialog box) as shown in [Figure](#page-51-2) 8.

<span id="page-51-2"></span>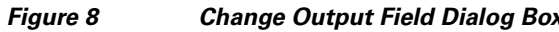

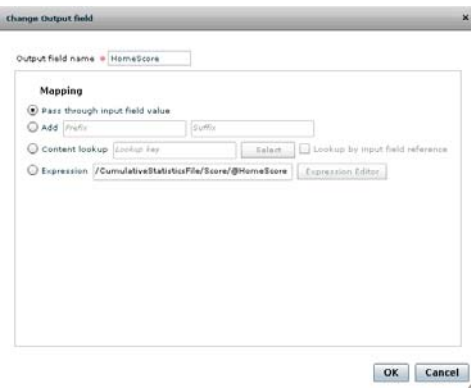

## <span id="page-51-0"></span>**Changing the Output Field Name**

**To change the output field name, complete the following steps:**

**Step 1** In the Output field name box of the Change Output field dialog box, type the new name of the field that you want to use.

**Step 2** Click **Ok**.

# <span id="page-51-1"></span>**Adding a Prefix or Suffix String to a Field**

You can add a character string as a prefix or suffix to the input field value. For example, if the default input value for an input field called Period1 was a numeric value "1," you could specify "st" in the suffix box so that the input field value is appended with this string and appears in the output as "1st."

**To add a prefix or suffix string to an input field, complete the following steps:**

**Step 1** In the Mapping section of the Change Output field dialog box, select the **Add** option.

- **Step 2** Do one of the following:
	- **•** To add a character string as a prefix to the input field value, type the string in the Prefix box.

ן

- To add a character string as a suffix to the input field value, type the string in Suffix box.
- **Step 3** Click **Ok**.

# <span id="page-52-1"></span>**Looking Up Content**

You can find an image from the content library to display in the widget. An image can be located using the image name (such as "Image1.png"), either as part of the value of the input field or as an explicit reference in the text box. If you are locating the image as part of the input field, be sure to select the "Lookup by input field reference" checkbox.

### **To look up content, complete the following steps:**

- **Step 1** In the Mapping section of the Change Output field dialog box, select the **Content lookup** option.
- **Step 2** Do one of the following:
	- **•** To specify the explicit filename, either type the filename in the Lookup key box or click Select to browse for it.
	- **•** Click the "Lookup by input field reference" checkbox if you want the image to be located as part of the input field data.

**Step 3** Click **Ok**.

# <span id="page-52-0"></span>**Modifying the Default XPath Expression**

Currently, the two functions supported in the External Content Integration feature are "lookup" and "concat."

 $\mathcal{L}$ 

**Tip** For information about XPath expressions, see the following URL:

<http://www.w3schools.com/xpath/default.asp>

### **To modify the default XPath expression, complete the following steps:**

- **Step 1** In the Mapping section of the Change Output field dialog box, select the **Expression** option.
- **Step 2** Click **Expression Editor**.

The Expression Editor dialog box is displayed.

**Step 3** In the text editor box where the expression for the input field function is displayed, modify the expression using standard XPath expression syntax.

**Step 4** Click **Ok**.

## **Choosing Specific Items From a Feed**

Use the position() XPath predicate to include or exclude specific items from a given feed. The following expression shows the default syntax for an RSS feed using the title element: /rss/channel/item/title/text()

#### **Example 1**

To modify this expression to select only the third and fourth data elements from the feed, modify the expression to add the following position predicate:

/rss/channel/item**[position()>2 and position()<5]**/title/text()

#### **Example 2**

To modify the expression to include the second, third and fourth data elements from the feed, use the following position predicate:

/rss/channel/item**[position()>=2 and position()<5]/**title/text()

# <span id="page-53-0"></span>**Disabling the Data Source Configuration**

**To disable the data source configuration, complete the following steps:**

- **Step 1** In the left pane, select the data source.
- **Step 2** Click **Undeploy**.

A message box appears asking you to restart the application.

**Step 3** If you have completed all of the changes that you want to make on the Configuration tab, restart the application.

For more information, see the "Restarting the External Content Integration Application" section on page 27.

# <span id="page-53-1"></span>**Deactivating the External Content Integration Application From the Management Dashboard**

By default, the External Content Integration Application is deactivated in Cisco StadiumVision Director.

If you have activated the application, but your site is no longer going to connect to any external servers, then you can deactivate it to disable the functionality of the application system-wide in Cisco StadiumVision Director.

Ι

**To deactivate the External Content Integration application, complete the following steps:**

- **Step 1** Log into Cisco StadiumVision Director as an administrator.
- **Step 2** From the Cisco StadiumVision Director main menu, click **Management Dashboard**.
- **Step 3** Using the Management Dashboard drawers, go to **Tools** > **Settings** > **External Content Integration**.
- **Step 4** Select **Deactivate Application**.
- **Step 5** Click the Play button to run the command.

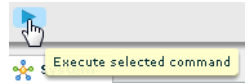

 $\overline{\phantom{a}}$ 

- **Step 6** When the confirmation message box appears, click **Ok** to run the command.
- **Step 7** After the processing has completed, select **Restart Application** and click the Play button.
- **Step 8** When the confirmation message box appears, click **Ok** to run the command.

The deactivation of the application will be completed.

 $\mathsf I$ 

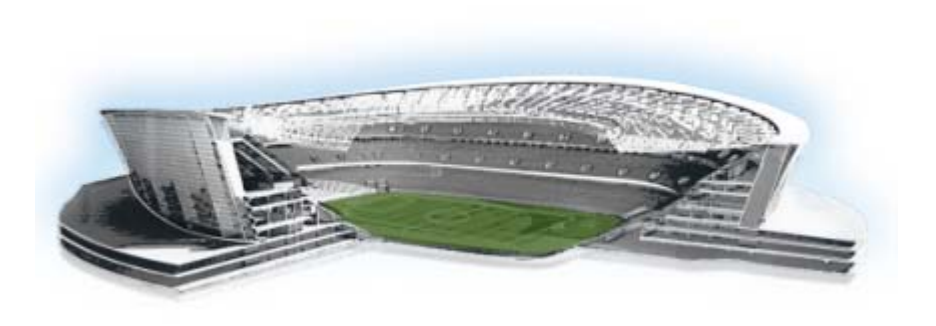

<span id="page-56-0"></span>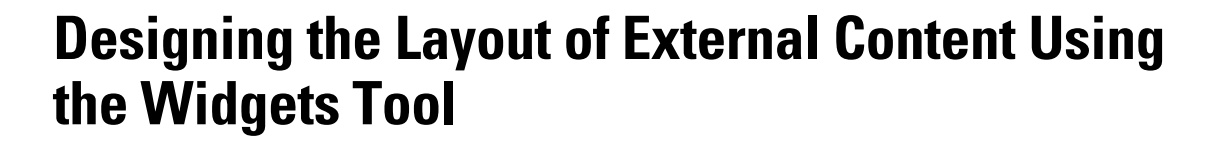

**First Published: August 2, 2012 Revised: March 8, 2013**

This module describes how to design the layout for display of the data that you have integrated and mapped for output in Cisco StadiumVision Director using the External Content Integration feature. This layout is required to create a content object referred to as a *widget*, that you can then publish with the standard features of Cisco StadiumVision Director using playlists and scripts for eventual display on TVs.

This module includes the following topics:

- [Prerequisites for Using the Widgets Tool, page](#page-56-1) 49
- **•** [Restrictions for Using the Widgets Tool, page](#page-57-0) 50
- **•** [Information About Using the Widgets Tool, page](#page-57-1) 50
- [How to Design the Layout of External Content for Display, page](#page-65-0) 58
- **•** [Configuration Examples, page](#page-74-0) 67
- **•** [What to Do Next, page](#page-86-0) 79

 $\mathbf I$ 

# <span id="page-56-1"></span>**Prerequisites for Using the Widgets Tool**

Before you design the layout of external content, be sure that the following requirements are met:

- You have configured the external data sources and mapped the statistics to output fields in the External Content Integration feature.
- **•** The data from the external source is being properly ingested by Cisco StadiumVision Director.
- **•** You have added any standalone graphics that you want to add to the layout by importing them into Cisco StadiumVision Director from **Control Panel** > **Content** > **Import**.

altalta

StadiumVision

# <span id="page-57-0"></span>**Restrictions for Using the Widgets Tool**

Before you design the layout of external content using the Widgets tool, consider the following restrictions:

- The Widgets layout tool can only be used for data sources that have been integrated into Cisco StadiumVision Director using the External Content Integration feature.
- Cisco Stadium Vision Director only supports widgets that are created internally using the Widgets tool.
- **•** Up to16 different sessions can be supported in the Widgets tool on a single computer.
- **•** The maximum graphic size supported is 1920x1080, which is also the maximum size of the area supported in the Widgets layout tool.

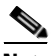

**Note** If you attempt to use a larger graphic in the Widgets tool, it might not be displayed.

- **•** The PicToScreen component has the following restrictions:
	- **–** A maximum of 5 images can be rotated using the PicToScreen component. Therefore, up to the first 5 images received from the data feed can be displayed. A new set of images can be retrieved at the next polling interval.
	- **–** Supports binding of image data fields only from a source feed. Therefore, the data source must be defined with an image field for output display. For more information on field mapping in the data source, see the ["Selecting Input Statistics and Mapping to Output Fields for Display"](#page-37-2)  [section on page](#page-37-2) 30.
- The TextToScreen component supports binding of text data fields from a source feed. Therefore, the data source must be defined with a title, description, or other text data field for output display.
- **•** The Widgets tool has the following font restrictions:
	- **–** Only the Arial font type with the ASCII character set is supported.

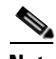

**Note** While you might be able to see a supported localized language and create text components with non-ASCII characters in the Widgets tool, these text components might not be rendered as expected on the DMP.

Ι

- **–** The maximum font size is limited to 128 due to a restriction by the DMP.
- **–** Importing of fonts is not supported.
- **•** The following functions are not supported in the Widgets tool:
	- **–** Undo
	- **–** Deleting a group of multi-selected components

# <span id="page-57-1"></span>**Information About Using the Widgets Tool**

This section includes the following topics:

- **•** [Components, page](#page-58-0) 51
- **•** [Layers, page](#page-60-0) 53
- [Properties and Effects, page](#page-60-1) 53
- [Data Binding and Preview, page](#page-64-0) 57
- **•** [User Interface Characteristics, page](#page-64-1) 57

## <span id="page-58-0"></span>**Components**

Overall, the Widgets tool includes four component types, which are either image-based or text-based. New components are added to the widget area simply by dragging the object type and dropping it onto the canvas or by double-clicking the component.

## **Standalone Text and Graphic Components**

Two component types are intended for data with standalone text or graphics:

- **•** Text Area
- **•** Graphic

The Widgets tool uses the Graphic component to support the addition of standalone images. Each time a graphic component is added to a widget, it is added in numerical order as a Layer on the canvas.

## **Data Feed Components**

Cisco StadiumVision Director Release 3.1 introduces two new component types to support generic data sources and feeds, whose content is either image-based or text-based.

### **P2S (PicToScreen)**

The PicToScreen component supports only image data fields from the data source, and can display up to 5 images from a data feed. The images appear in a fixed overlapping cascade that rotates through the available images from the feed ([Figure](#page-59-0) 1).

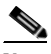

**Note** The cascading layout of the images cannot be changed. However, you can alter the position and orientation of the top graphic within the Widgets tool.

### <span id="page-59-0"></span>*Figure 1 Example of PicToScreen Widget Display of 5 Maximum Images*

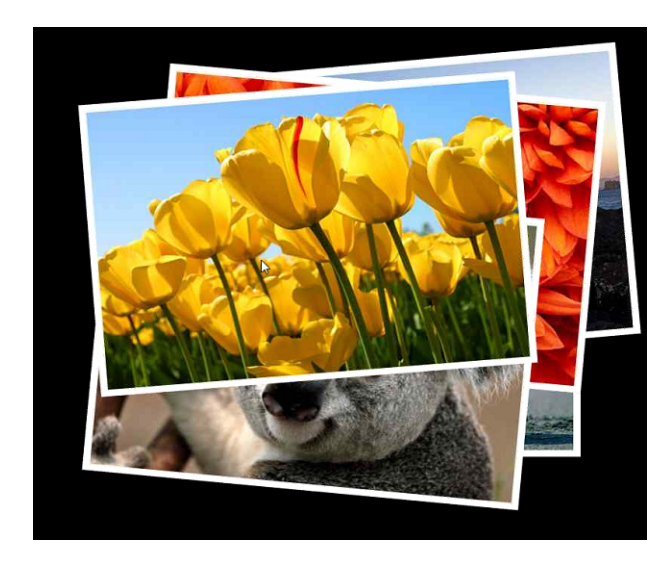

### **Default Images and Display Behavior**

Cisco StadiumVision Director has default images that are used as placeholders for any images that cannot be found or when the number of images received does not equal the number defined in the "Images to Display" property of the PicToScreen component (up to 5).

If Cisco StadiumVision Director must insert default images when enough images are not received from the data feed, then only the good images from the data feed are rotated through the cascading presentation. The default images will remain at the back of the stack in the presentation.

The default image is called DefaultImg.jpg and is found in the content library. You can change the default image by uploading your own image into the content library and change the "ContentName" property in the P2S component.

### **Image Orientation**

You can change the position and rotation of the top graphic in the PicToScreen component. However, you cannot control the position or rotation of individual images within the stack.

### **T2S (TextToScreen)**

The TextToScreen component can support any number of messages from the data feed.

[Figure](#page-60-2) 3 shows an example of a fixed background graphic component, with a TextToScreen component overlay in [Figure](#page-60-2) 3.

Ι

#### *Figure 2 Example of TextToScreen Widget Background Graphic*

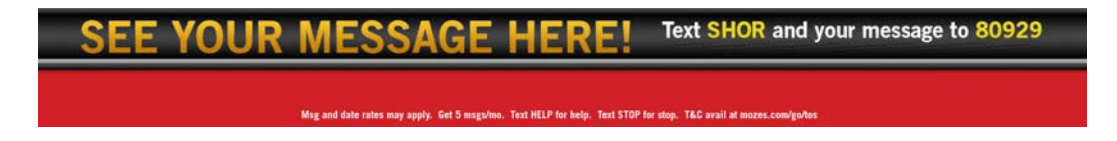

### <span id="page-60-2"></span>*Figure 3 Example of TextToScreen Widget Display*

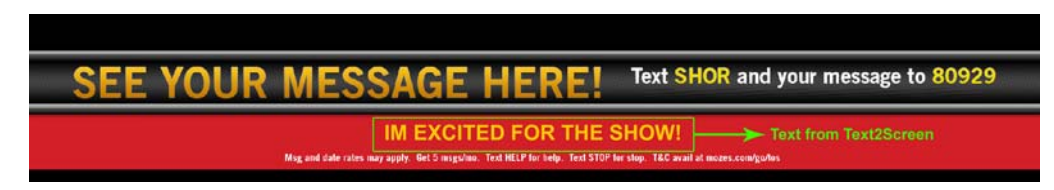

## <span id="page-60-0"></span>**Layers**

Similar to standard graphics editing applications, each time a Text Area or Graphic component is added to a widget, it is labeled in numerical order (by type) as a *Layer* on the canvas. Unless reordered, the first component added is at the bottom of the components added to the canvas, and the last component added is the topmost layer. In the user interface, the Layers box also lists the layers in stacking order with the topmost layer at the top of the list. In general, a background image should be at the bottom of the list.

You can reorder the layers by dragging and dropping them into a different order in the Layers box of the Widget tool.

The first graphic component added to the widget is identified as "graphic 1," and the first text area is labeled "text area 1." Components are numbered sequentially as they are added. Therefore, if you delete a component, that component number is not replaced.

 $\boldsymbol{\beta}$ 

**Tip** You can rename a component by double-clicking it.

# <span id="page-60-1"></span>**Properties and Effects**

The Properties panel allows you to set the characteristics of a component including explicitly setting its size, location, and rotation on the canvas.

Depending on the component type, some additional Properties and Effects are available:

- **•** [Standalone Text Area Component Properties and Effects, page](#page-60-3) 53
- **•** [Standalone Graphic Component Properties, page](#page-61-0) 54
- [PicToScreen Component Properties and Effects, page](#page-62-0) 55
- **•** [TextToScreen Component Properties and Effects, page](#page-63-0) 56

### <span id="page-60-3"></span>**Standalone Text Area Component Properties and Effects**

In addition to setting the size, location, and rotation on the canvas for Text Area components, you also can specify the character string for the component, and select a font size and color.

[Table](#page-61-1) 1 describes the property options and Table 2 describes the effects that can be applied to standalone Text Area components.

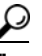

**Tip** Remember that the Widgets tool displays a white background for ease of use, but if you are not using any background images, a black font will *not* be visible on the TV screen because the TV background is actually black.

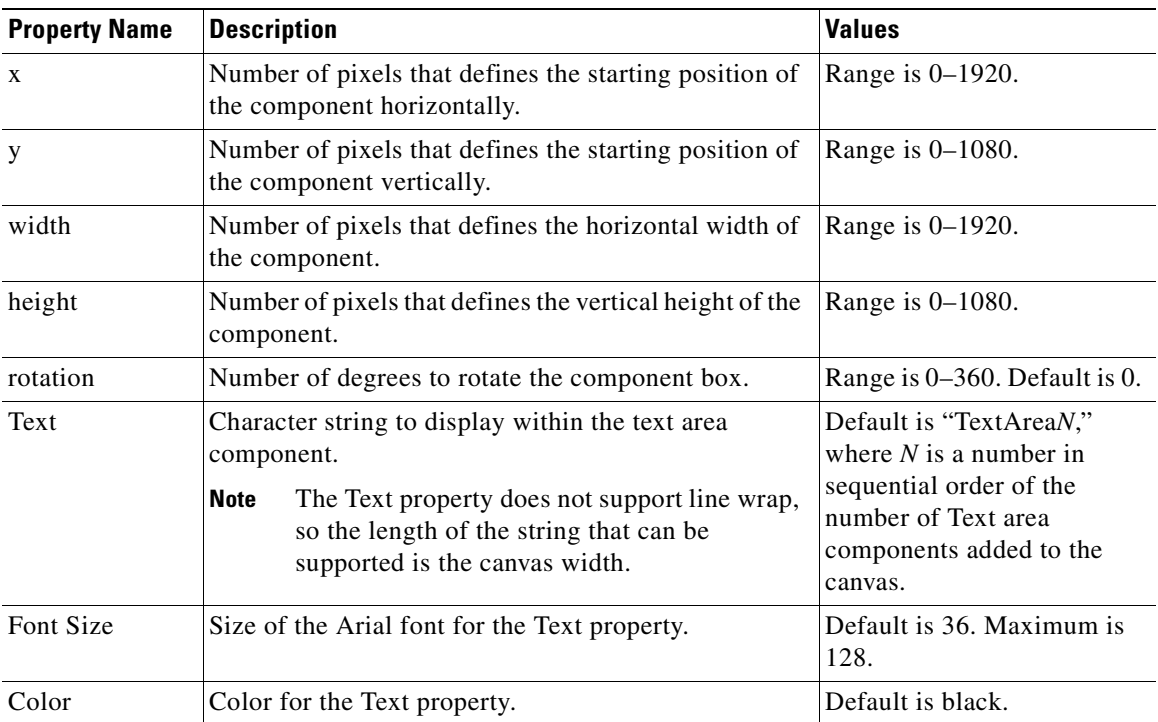

<span id="page-61-1"></span>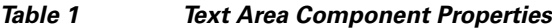

## <span id="page-61-0"></span>**Standalone Graphic Component Properties**

In addition to setting the size, location, and rotation on the canvas for Graphic components, you can import an image and also specify that it retain the dimensions of the original image.

[Table](#page-61-1) 1 describes the property options that can be applied to standalone Graphic components. No effects are supported for Graphic components.

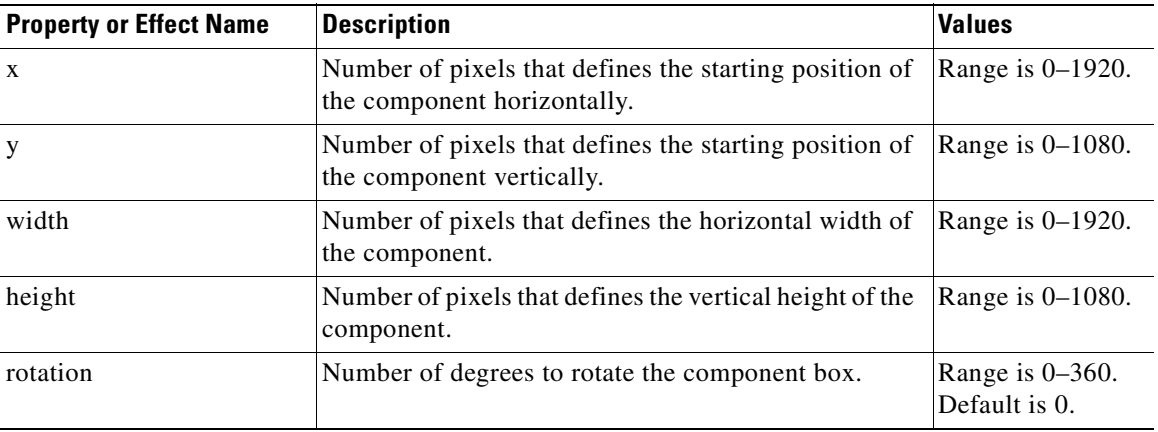

 $\mathbf I$ 

*Table 2 Graphic Component Properties*

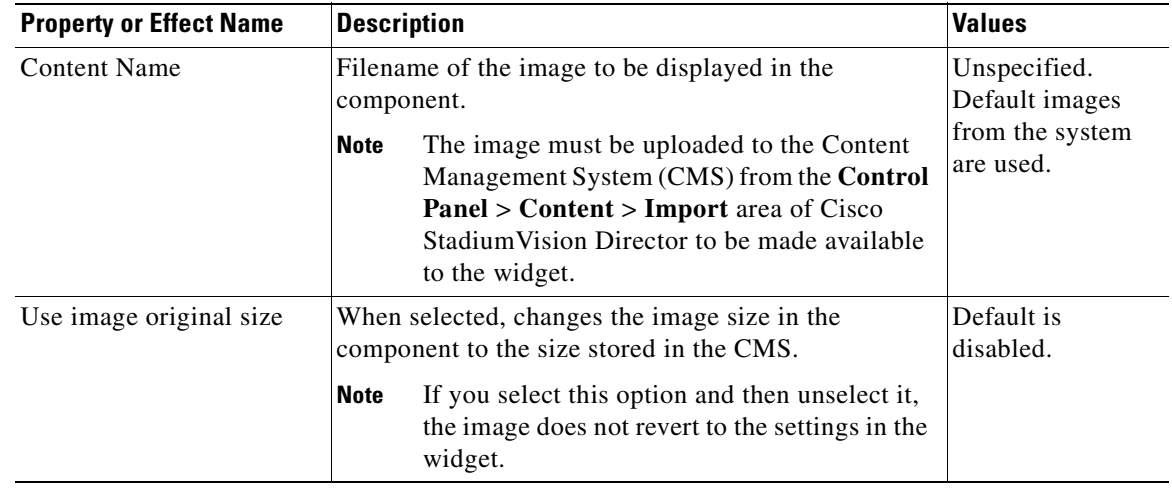

### *Table 2 Graphic Component Properties (continued)*

## <span id="page-62-1"></span><span id="page-62-0"></span>**PicToScreen Component Properties and Effects**

 $\overline{\phantom{a}}$ 

[Table](#page-62-1) 3 describes the property options and [Table](#page-63-1) 4 describes the effects that can be applied to PicToScreen components.

| <b>Property or Effect Name</b>            | <b>Description</b>                                                                                                    | <b>Values</b>                       |
|-------------------------------------------|----------------------------------------------------------------------------------------------------|-------------------------------------|
| $\mathbf{x}$                              | Number of pixels that defines the starting position of<br>the component horizontally.                                                                                | Range is 0-1920.                    |
| y                                         | Number of pixels that defines the starting position of<br>the component vertically.                                                                                  | Range is $0-1080$ .                 |
| width                                     | Number of pixels that defines the horizontal width of<br>the component.                                                                                              | Range is 0-1920.                    |
| height                                    | Number of pixels that defines the vertical height of the<br>component.                                                                                               | Range is $0-1080$ .                 |
| rotation                                  | Number of degrees to rotate the component box.                                                                                                    | Range is $0-360$ .<br>Default is 0. |
| Images to Display                         | Maximum number of images to display from the data<br>feed.                                                                                                    | Range is 2–5.<br>Default is 5.      |
|                                           | The value of the Images to Display property<br>Tip<br>should match the value of the "Number of<br>messages keep" data option for an Atom or<br>RSS feed data source. |                                     |
| Use default image if no<br>image present. | When enabled, replaces any missing images that<br>might occur from the data feed (up to the maximum<br>number for display) with a default image.                     | Default is<br>enabled.              |

*Table 3 PicToScreen Component Properties*

 $\mathsf I$ 

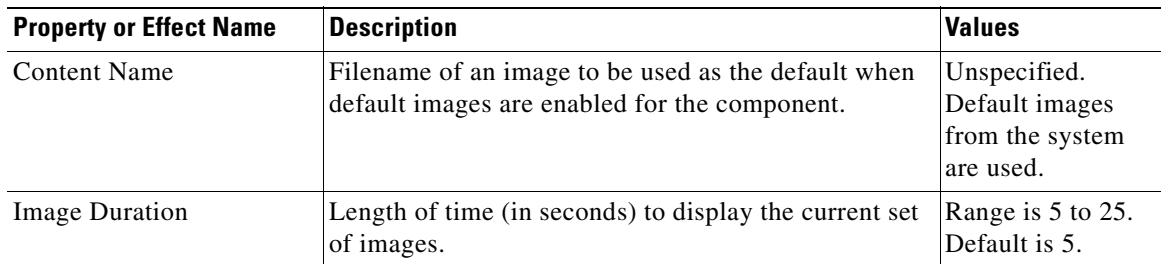

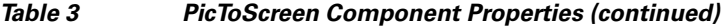

### *Table 4 PicToScreen Component Effects*

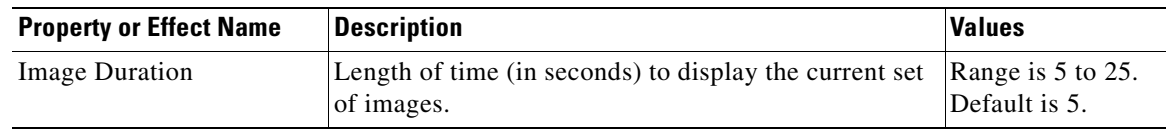

## <span id="page-63-2"></span><span id="page-63-1"></span><span id="page-63-0"></span>**TextToScreen Component Properties and Effects**

[Table](#page-63-2) 5 describes the property options and Table 7 describes the effects that can be applied to TextToScreen components.

| <b>Property or Effect Name</b> | <b>Description</b>                                                                                                    | <b>Values</b>                                        |
|--------------------------------|----------------------------------------------------------------------------------------------------|------------------------------------------------------|
| $\mathbf{x}$                   | Number of pixels that defines the starting position of<br>the component horizontally.                                                                            | Range is 0-1920.                                     |
| y                              | Number of pixels that defines the starting position of<br>the component vertically.                                                                              | Range is $0-1080$ .                                  |
| width                          | Number of pixels that defines the horizontal width of<br>the component.                                                                                          | Range is 0-1920.                                     |
| height                         | Number of pixels that defines the vertical height of the<br>component.                                                                                           | Range is 0-1080.                                     |
| rotation                       | Specifies the orientation of the component.                                                                                                    | Horizontal or<br>vertical. Default<br>is horizontal. |
| Font Size                      | Size of the Arial font for the text that appears in the<br>component.                                                                                            | Default is 36.<br>Maximum is 128.                    |
| Font Color 1                   | Sets a font color for the first text data field in a feed,<br>and alternates with Font Color 2. If there is only one<br>message, then only Font Color 1 is used. | Default is black.                                    |
| Font Color 2                   | Sets a font color for the second text data field in a feed<br>and alternates with Font Color 1.                                                                  | Default is black.                                    |

*Table 5 TextToScreen Component Properties*

٦

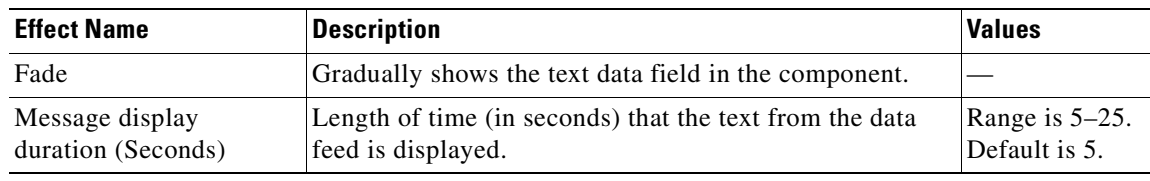

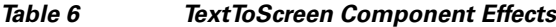

# <span id="page-64-0"></span>**Data Binding and Preview**

After you have mapped the output fields for an external data source, you can bind that data to a component in a widget and see a preview of that live content feed.

 $\mathbf I$ 

**Note** Live data is polled for preview every 15 seconds in the Widgets tool. There can be a slight delay before you see an update of the content within a component. This polling interval is for preview only and is not the same polling interval used in the data source configuration.

Only certain data fields are supported for the PicToScreen and TextToScreen components. For more information, see the ["Restrictions for Using the Widgets Tool" section on page](#page-57-0) 50.

# <span id="page-64-1"></span>**User Interface Characteristics**

[Figure](#page-64-2) 4 shows the areas of the user interface for a new widget.

<span id="page-64-2"></span>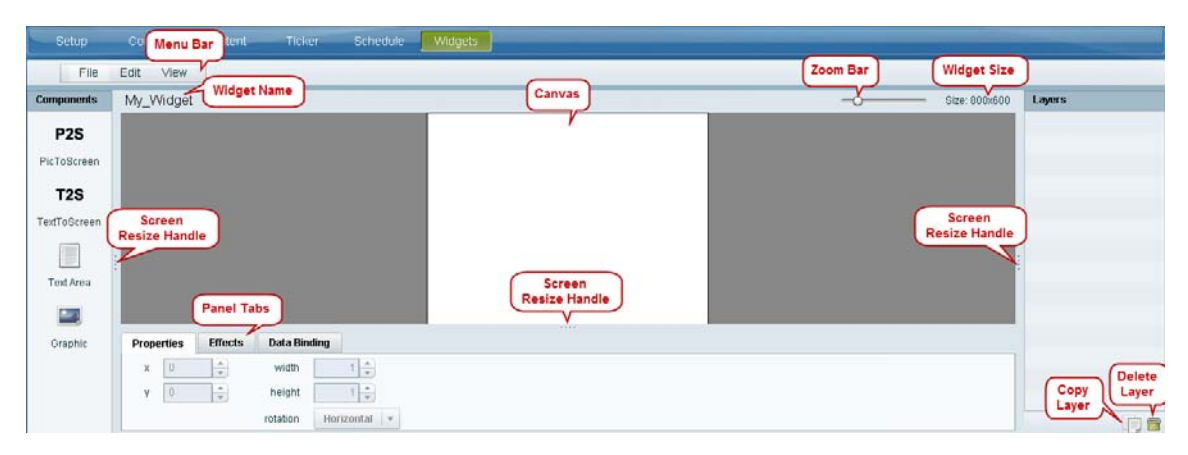

*Figure 4 New Widget Interface*

The Widgets tool interface supports some of the following functions and characteristics:

- Multi-selection of components using standard Control key sequences to move components as a group.
- **•** Showing or hiding the bounding box of a component.
- **•** "Zoom-to-fit" function by double-clicking the zoom knob.
- **•** Change the widget dimensions by double-clicking the widget size in the upper right of the screen.

# <span id="page-65-0"></span>**How to Design the Layout of External Content for Display**

This section includes the following tasks:

- **•** [Accessing the Widgets Tool, page](#page-65-1) 58
- **•** [Creating New Widgets, page](#page-65-2) 58
- **•** [Working with Images, page](#page-67-0) 60
- **•** [Adding Text Areas, page](#page-69-0) 62
- **•** [Showing the Component Bounding Box, page](#page-70-0) 63
- **•** [Resizing and Rotating Components, page](#page-71-0) 64
- **•** [Binding External Data to a Widget, page](#page-72-0) 65
- **•** [Modifying Existing Widgets, page](#page-73-0) 66

# <span id="page-65-1"></span>**Accessing the Widgets Tool**

### **To access the Widgets tool, complete the following steps:**

- **Step 1** Log into Cisco Stadium Vision Director as an administrator.
- **Step 2** From the main menu, click **Control Panel** > **Widgets**.

A dialog box opens for you to select an existing widget or create a new one ([Figure](#page-65-3) 5).

### <span id="page-65-3"></span>*Figure 5 Dialog Box to Open Existing or Create New Widgets*

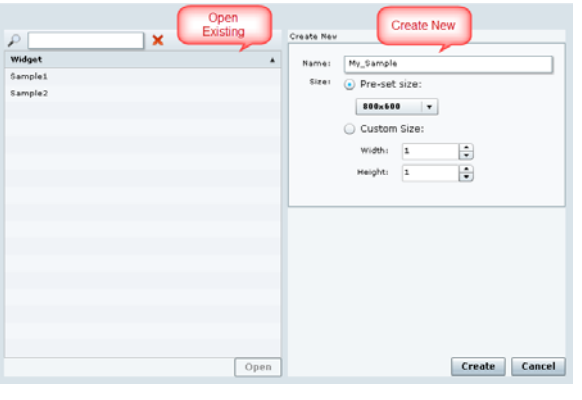

## <span id="page-65-2"></span>**Creating New Widgets**

You can create a new widget when you first access the Widgets tool, or you can create a new widget from within the tool.

ן

 $\mathbf I$ 

a pro

### **To create a new widget from within the tool, complete the following steps:**

**Step 1** From the menu bar in the Widgets tool, click **File** > **New**. The Create New dialog box is displayed ([Figure](#page-66-0) 6).

### <span id="page-66-0"></span>*Figure 6 Create New Dialog Box*

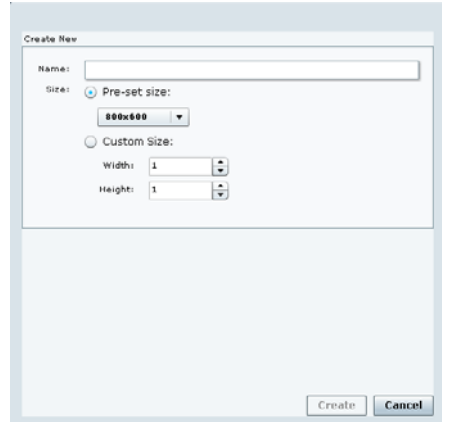

- **Step 2** In the **Name** box, type a name for your new widget.
- **Step 3** Do one of the following to specify the size of the widget:
	- **•** Click **Pre-Set** size and click the drop-down list to select a predefined dimension (WxH) for the canvas in pixels.
	- **•** Click **Custom Size** and specify a number (in pixels) for the width and height dimensions of the canvas.

### **Step 4** Click **Create**.

The tool displays a white box of the size that you created, with the dimensions that you specified displayed in the upper right corner ([Figure](#page-66-1) 7).

 $\mathbf I$ 

**Note** The background canvas of the widget is actually transparent, but it is not shown with the graphics-standard checkerboard pattern to ease visibility of the components.

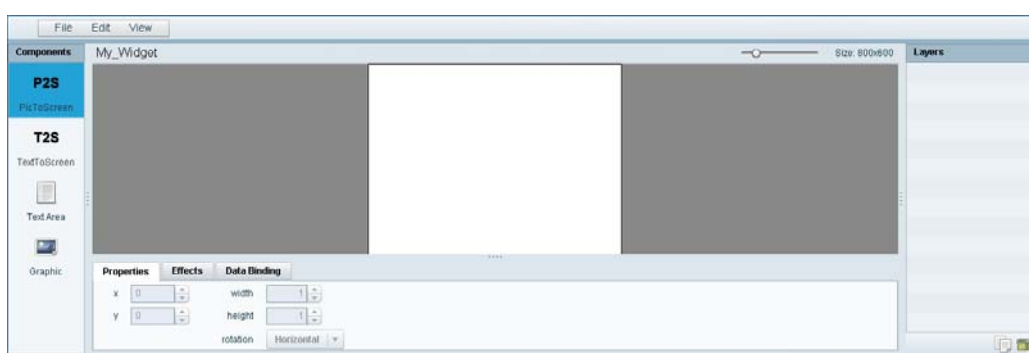

#### <span id="page-66-1"></span>*Figure 7 New Widget Screen*

ו

**Step 5** Click **File** > **Save**.

Changes to the widget are saved.

# <span id="page-67-0"></span>**Working with Images**

This section includes the following topics:

- [Adding Standalone Images, page](#page-67-1) 60
- **•** [Resizing and Rotating Images, page](#page-68-0) 61

### <span id="page-67-1"></span>**Adding Standalone Images**

Images can be added as a background to your layout in the Widgets tool, and they also can be bound to a data field using the External Content configuration, such as to add a team logo to a score field that will appear in the widget.

To support the addition of a graphic bound to a particular external source data field, see the ["Modifying](#page-50-0)  [the Output Format of a Statistic" section on page](#page-50-0) 43.

The Widgets tool uses the Graphic component to support the addition of images as a background or in other places on your canvas.

### **Prerequisite**

Before you can add an image to a widget, you must import the image file into Cisco StadiumVision Director by going to **Control Panel** > **Content** > **Import** to select and open a file. In the Import Content dialog box, specify any options and click **Upload**.

### **Procedure**

#### **To add an image to a widget, complete the following steps:**

**Step 1** Open or create the widget where you want to add an image.

**Step 2** In the Components box, select the Graphic component and drag and drop it onto your widget canvas ([Figure](#page-68-1) 8).

a ka

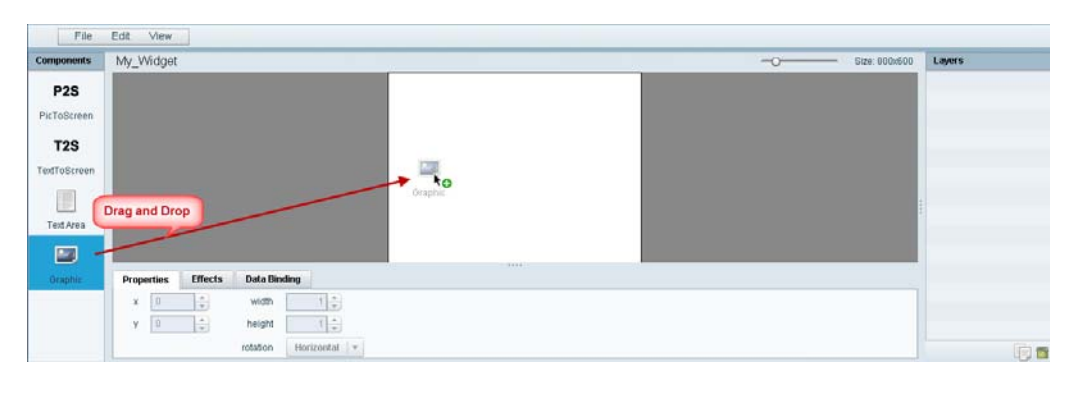

<span id="page-68-1"></span>*Figure 8 Drag and Drop Graphic Component on Widget Canvas*

```
\mathcal{Q}
```
**Tip** Double-click a component to automatically add it to the canvas.

- **Step 3** To add an image, be sure that the graphic component where you want to add the image is selected, and click **Change**.
- **Step 4** In the Select Image dialog box, highlight the image that you want to add and click **Select**.

The image is added and scaled to the size of your graphic component box [\(Figure](#page-68-2) 9).

<span id="page-68-2"></span>*Figure 9 Image Added to Graphic Component*

| <b>Components</b>                                                                                             | My_Widget                |                         |                             |           | $-\alpha$<br>Size: 800x600<br>- | Layers        |
|----------------------------------------------------------------------------------------------------|--------------------------|-------------------------|-----------------------------|-----------|---------------------------------|---------------|
| P <sub>2</sub> S<br>PicToScreen<br>T <sub>2</sub> S<br><b>TextToScreen</b><br>E<br>Ted Area<br>$\mathbb{R}^n$ |                          |                         |                             |           |                                 | Cli graphic 1 |
| Graphic                                                                                                    | <b>Properties</b>        | <b>Effects</b>          | <b>Data Binding</b>         | $-4118 -$ |                                 |               |
|                                                                                                    | D.<br>$\mathbb{X}$<br>y. | ÷<br>$\hat{\mathbf{u}}$ | 10<br>width<br>타출<br>height |           |                                 |               |

**Step 5** Click **File** > **Save**.

Changes to the widget are saved.

## <span id="page-68-0"></span>**Resizing and Rotating Images**

Images will automatically scale to the size of the graphic component box in the widget.

 $\mathbf I$ 

**Tip** To find the size of your image file, use the List view for your images in **Control Panel** > **Content**. Select your image and look at the size in the Dimension field in the "Other content metadata" box.

You can scale the graphic to its original size after you add it, or if you modify the image size in the widget, you can revert back to its original size using the "Use original image size" option, which is recommended.

Ι

[Figure](#page-69-1) 10 shows the options available on the Properties panel for a graphic component and displays the different bounding box handles that can be used to modify the size of a component box.

<span id="page-69-1"></span>*Figure 10 Graphic Component Properties Panel and Bounding Box Handles*

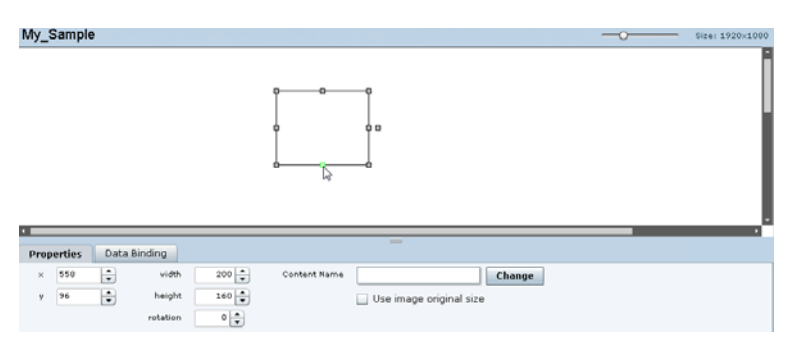

You can modify the size and position of an image in the following ways:

- **•** Explicitly setting values on the Properties panel.
- **•** Selecting the bounding box and using the handles to modify it.
- With the graphic component selected, select the "Use original image size" checkbox to revert the image to its original size when imported.

For more information, see the ["Resizing and Rotating Components" section on page](#page-71-0) 64.

## <span id="page-69-0"></span>**Adding Text Areas**

A text area component is added to a widget in the same way as a graphic component, but with some different properties. A text area supports a character string, and font size and color selection.

Currently the only available font is Arial.

**To add a text area to a widget, complete the following steps:**

- **Step 1** Open or create the widget where you want to add the text area.
- **Step 2** In the Components box, select the Text Area component and drag and drop it onto your widget canvas.
- **Step 3** In the Properties panel, type the character string for the box, and select the font size and color. [Figure](#page-70-1) 11 shows the options available on the Properties panel for a sample text area component.

 $\mathbf I$ 

 $\mathbf I$ 

a ka

|                                                                                       | My Sample  |     |                |                     |         |      |                                     | $\overline{\phantom{a}}$ | Size: 000x600<br>___ | Layers      |
|---------------------------------------------------------------------------------------|------------|-----|----------------|---------------------|---------|------|-------------------------------------|--------------------------|----------------------|-------------|
| P <sub>2</sub> S<br>PicToScreen<br><b>T2S</b><br>TextToScreen<br>T<br>Text Area<br>M) |            |     |                |                     |         |      | <b>MySampleText</b><br>6n<br>(4482) |                          |                      | E textues 1 |
| Graphic                                                                               | Properties |     | <b>Effects</b> | <b>Data Binding</b> |         |      |                                     |                          |                      |             |
|                                                                                       | x          | 231 | E              | width               | $347 -$ | Text | MySampleText                        |                          |                      |             |

<span id="page-70-1"></span>*Figure 11 Text Area Component Properties*

- **Step 4** Resize or position the text area as needed. For more details, see the "Resizing and Rotating Components" [section on page](#page-71-0) 64.
- **Step 5** Click **File** > **Save**.

Changes to the widget are saved.

# <span id="page-70-0"></span>**Showing the Component Bounding Box**

When you add a component onto the canvas, a temporary bounding box appears while the component is selected. If you move away from that component into another area of the canvas, you will not be able to see the boundaries of the component box.

[Figure](#page-70-2) 12 shows an example of a text area and graphic component displaying the default setting without a visible boundary when the component is unselected. Notice that while the graphic component is selected the temporary bounding box is displayed in [Figure](#page-70-2) 12, but when unselected it appears to disappear from the canvas ([Figure](#page-71-1) 13).

My **Size: 1920-108**  $\begin{matrix} \end{matrix}$ Text Are **DE** My sample tex Properties Data Binding  $\overline{\mathbf{b}}$  $200\left|\frac{\bullet}{\bullet}\right|$ 438 Change  $_{\rm y}$   $\,$   $\,$  331  $160\left\lfloor\frac{a}{a}\right\rfloor$ height  $\left| \cdot \right|$ Use image original size  $\mathfrak{o}[\frac{\bullet}{\bullet}]$ 向會

<span id="page-70-2"></span>*Figure 12 Default Setting Without Bounding Box and Selected Component*

<span id="page-71-1"></span>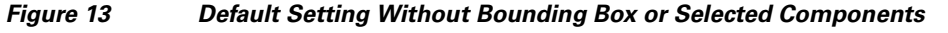

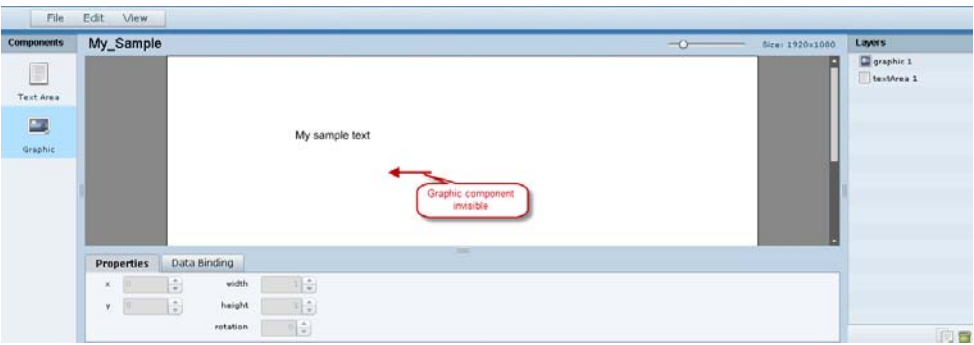

**To display a boundary around all components in the widget, complete the following steps:**

**Step 1** From the menu bar, go to **View**.

### **Step 2** Click **Show bounding box**.

A checkmark appears beside the option when the bounding box is enabled for display, and all components will display a boundary around them.

[Figure](#page-71-2) 14 shows an example of a text area and graphic component after the Show bounding box option is enabled.

<span id="page-71-2"></span>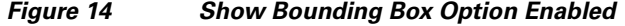

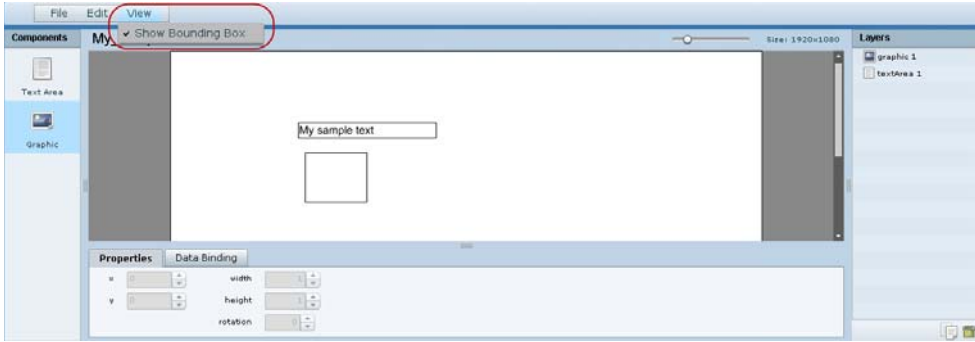

**Step 3** Click **File** > **Save**.

Changes to the widget are saved.

# <span id="page-71-0"></span>**Resizing and Rotating Components**

You can resize and rotate both Text Area and Graphic components in the following ways:

- **•** Change the component location:
	- **–** Select the component and manually drag it to the location that you want on the canvas.

ן

**–** Specify the x/y horizontal and vertical values directly in the Properties panel.
- **•** Change the component size:
	- **–** Select and drag a handle on the component's bounding box to enlarge or reduce the component size. If using a handle on a side of the box, only that dimension is changed. If using a corner handle, both dimensions of the box are changed.
	- **–** Shift+Click on a corner handle to resize the box proportionally.
	- **–** Specify the width and height values directly in the Properties panel.
- **•** Change the component angle:
	- **–** Select the rotation handle and drag the box up or down to rotate it.
	- **–** Shift+Click on the rotation handle and drag the box up or down to change the angle in 45 degree increments.
	- **–** Specify the rotation value in degrees directly in the Properties panel.

[Figure](#page-72-0) 15 identifies the bounding box handles that you can use to resize and rotate components.

<span id="page-72-0"></span>*Figure 15 Bounding Box Handles*

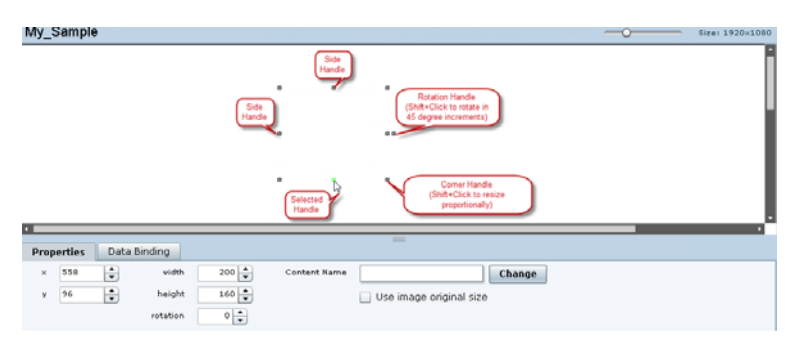

## **Binding External Data to a Widget**

The widget supports the binding of external data to a text area component so that you can display dynamic output fields, such as game periods, scores, and so on from an external source.

**Note** If you add a text string to the component, it will be replaced by the real-time data from the output field that you specified in the Data Binding panel.

### **Prerequisite**

I

Before you can bind external data to a widget, you must have configured your external data source and mapped the output fields by going to **Control Panel** > **Setup** > **External Content**. For more information, see the ["Configuring External Content Integration in Cisco](#page-16-0) StadiumVision Director".

### **Procedure**

#### **To bind external data to a widget, complete the following steps:**

- **Step 1** Open or create the widget where you want to add the text area.
- **Step 2** In the Components box, select the Text Area component and drag and drop it onto your widget canvas.
- **Step 3** In the Properties panel, select the font size and color. Optionally, specify a character string if you want to temporarily see some content in the component while the widget is open.

The font size and color will be applied to the bound data.

**Step 4** In the Data Binding panel, double-click in the first cell under the Data Source heading and open the drop-down list ([Figure](#page-73-0) 16).

<span id="page-73-0"></span>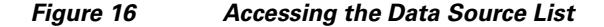

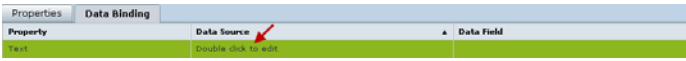

**Step 5** Click the drop-down list and select the data source from which you want to bind data. Use the scroll bar to reveal all data sources as necessary ([Figure](#page-73-2) 17).

#### <span id="page-73-2"></span>*Figure 17 Selecting the Data Source*

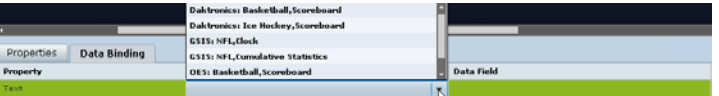

**Step 6** Double-click inside the cell for the data field and select the drop-down list to select the data output field that you want to display in the text area component ([Figure](#page-73-1) 18).

#### <span id="page-73-1"></span>*Figure 18 Selecting the Data Field*

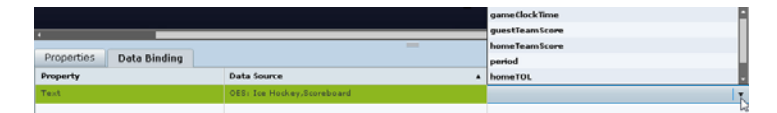

**Step 7** Click **File** > **Save**.

Changes to the widget are saved.

## **Modifying Existing Widgets**

This section includes the following tasks:

- **•** [Changing the Size of a Widget, page](#page-74-0) 67
- **•** [Deleting Widgets, page](#page-74-1) 67
- **•** [Renaming Widgets, page](#page-74-2) 67

### <span id="page-74-0"></span>**Changing the Size of a Widget**

**To change the size of a widget, complete the following steps:**

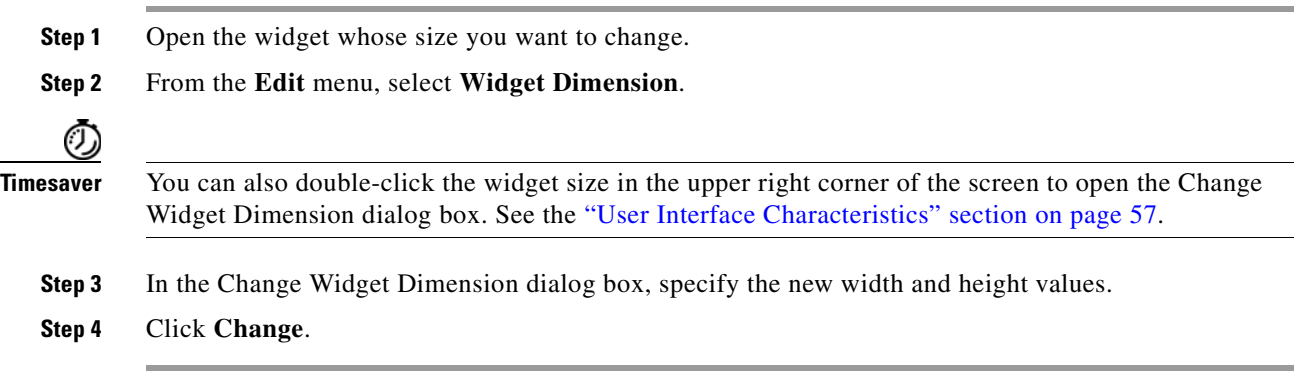

### <span id="page-74-1"></span>**Deleting Widgets**

**To delete a widget, complete the following steps:**

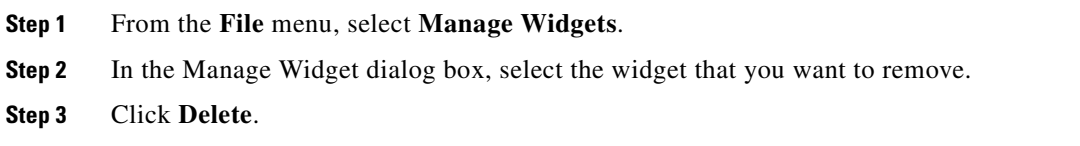

### <span id="page-74-2"></span>**Renaming Widgets**

 $\Gamma$ 

**To rename a widget, complete the following steps:**

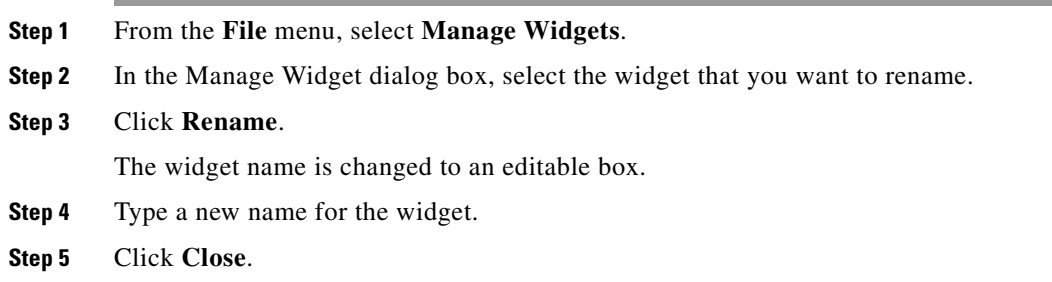

# **Configuration Examples**

This section includes the following topics:

- **•** [Basic Widget Configuration Example, page](#page-75-0) 68
- **•** [TextToScreen Widget with Merged Generic Data Sources, page](#page-77-0) 70

## <span id="page-75-0"></span>**Basic Widget Configuration Example**

**Note** This example demonstrates use of the Text Area and Graphic components with data binding. The figures are based on the original interface for the External Content Integration feature; Therefore, some of the figures do not reflect all of the latest available components in the interface.

This section shows a basic widget configuration example to bind external data for an OES Ice Hockey Scoreboard data source. The example uses an image background ([Figure](#page-75-1) 19) that creates static headings for Period, Time Outs, and Score, with companion text area components that will be created as layers on top of the background.

These text areas will be positioned beneath the background image headings and will have real-time data bound to them to appear in the widget.

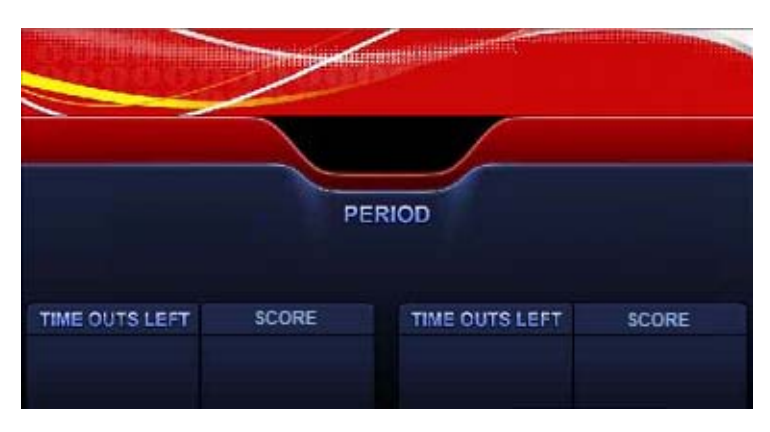

<span id="page-75-1"></span>*Figure 19 Image Background for Scoreboard Widget* 

### **To create a widget and bind data to it, complete the following steps:**

- **Step 1** Create a new widget with size 1920x1080.
- **Step 2** In the Components box, select the Graphic component and drag and drop it onto your widget canvas.
- **Step 3** With the graphic component selected, go to the Properties panel and click **Change**.
- **Step 4** In the Select Image dialog box, click on the background image that you want to add and click **Select**. The image is added and scaled to the size of your graphic component box.
- **Step 5** In the Properties tab, specify the following values [\(Figure](#page-76-0) 20):
	- **a.** x and y—0
	- **b.** width  $-1920$
	- **c.** height—1080
	- **d.** rotation—0

| Signaphie 1<br>₿<br>Text Area<br>M)<br>Graphic<br>PERIOD<br>TIME OUTS LEFT<br>THE CUTRLEFT<br><b>ICORE</b><br>SCORE<br>Data Binding<br><b>Properties</b> | H<br>width<br>$1920 -$<br>Scoreboard_background.png<br>Content Name<br>$x = 0$<br>Change<br>$\ddot{\ddot{}}$<br>$1080 -$<br>height<br>$\mathbf 0$<br>٧<br>Use image original size | Hockey_Sample | $\circ$ | Layers<br>fice: 1920×1080 |
|----------------------------------------------------------------------------------------------------|----------------------------------------------------------------------------------------------------|---------------|---------|---------------------------|
|                                                                                                    |                                                                                                    |               |         |                           |
|                                                                                                    |                                                                                                    |               |         |                           |

<span id="page-76-0"></span>*Figure 20 Background Image Added to Graphic Component*

**Step 6** Create two new text area components to add "HOME" and "GUEST" as the specified text string positioned as layers on top of the background graphic component ([Figure](#page-76-1) 21).

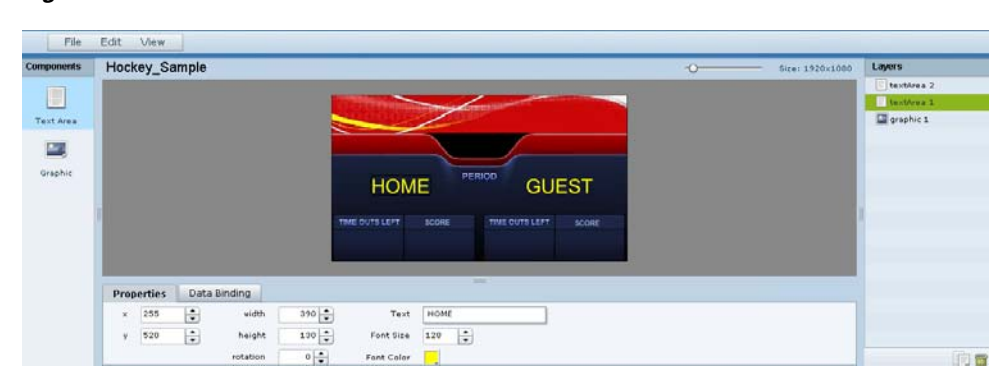

<span id="page-76-1"></span>*Figure 21 Addition of Home and Guest Text Areas*

- **a.** Drag and drop the Text Area component onto the background graphic.
- **b.** In the Properties panel, specify the following values:
	- **–** Text box—Type "HOME"
	- **–** Font size—128

 $\mathbf I$ 

- **–** Font color—Choose yellow
- **c.** Select the handles on the text area box and expand its boundaries enough to reveal the text.
- **d.** Select the text area component and drag it to the left side of the background graphic over the Time Outs Left and Score fields.
- **e.** Repeat steps a–d using "GUEST" text and drag the component to the right side of the background graphic.
- **Step 7** Add Text Area components to bind data for Period, Time Outs, and Score areas for both teams:
	- **a.** Drag and drop the Text Area component onto the background graphic.
	- **b.** (Optional) Zoom in as needed to see the component better.
- **c.** Position and resize the component beneath the heading for which you are going to bind corresponding data ([Figure](#page-77-2) 22).
- **d.** (Optional) Add text to temporarily identify what data will be in the box, such as "period\_data."

Hockey\_Sample 圓 Taut Are  $\overline{a}$  $\overline{\mathbf{w}}$ Data Binding E period\_dat  $150 - 1$ Text  $160 \left| \frac{\bullet}{\bullet} \right|$ 566 height Font Size  $\dot{\Xi}$  $0\left|\frac{1}{x}\right|$ Ford Color . 向言

<span id="page-77-2"></span>*Figure 22 Text Area Component to Bind Period Data*

**e.** In the Data Binding panel, select the **OES: Ice Hockey, Scoreboard** data source and the **period** data field ([Figure](#page-77-1) 23).

<span id="page-77-1"></span>*Figure 23 Period Data Field Binding for OES Ice Hockey Scoreboard Source*

| <b>Components</b>    | Hockey_Sample                                               |               |                                                              | $\overline{\ }$<br>Size: 1920×1000 | Layers                                                |
|----------------------|-------------------------------------------------------------|---------------|--------------------------------------------------------------|------------------------------------|-------------------------------------------------------|
| Ō<br>Text Area<br>E, |                                                             |               | ٠                                                            |                                    | E taxtéres 3<br>textures 2<br>textArea 1<br>graphic 1 |
|                      |                                                             |               | $\cdots$<br>٠                                                |                                    |                                                       |
| Graphic              | <b>Data Binding</b><br><b>Properties</b><br><b>Property</b> | a Data Source | questTeamScore<br>homeTeamScore<br>period.<br>m<br>home füt. |                                    |                                                       |

**f.** Repeat steps a–e for all other data fields that you need to bind.

#### **Step 8** Click **File** > **Save**.

Changes to the widget are saved.

## <span id="page-77-0"></span>**TextToScreen Widget with Merged Generic Data Sources**

This advanced example shows how to create generic data sources from RSS feeds, filter the data, and combine the feeds into a new data source for layout in the Widgets tool. The example highlights the following functionality in the External Content Integration feature:

Ι

- **•** Generic data source configuration of an RSS data feed.
- **•** Provision of XML sample data.
- Selection of specific item ranges in a data feed using the XPath expression editor.
- **•** Merging of data sources into a data view.
- **•** Data view configuration as a data source.
- **•** Preview of received data in the data source.
- **•** Use of a background graphic in the layout.
- **•** Overlay of a TextToScreen component with data bound from merged data sources (a data view).
- **•** Use of color properties in the TextToScreen component.

#### **To create a TextToScreen widget with merged data sources, complete the following steps:**

**Step 1** From the Control Panel, click **Data Integration**.

For more information, see the ["Accessing the External Content Integration Interface" section on page](#page-24-1) 17.

**Step 2** Add a new Generic Data Source with the HTTP message type.

For more information, see the ["Adding a New Data Source" section on page](#page-24-0) 17.

**Step 3** In the Configuration panel for the new Generic Data Source, type the URL to your RSS feed.

[Figure](#page-78-0) 24 creates a new Generic Data Source named "Twins\_businessnews" with the following HTTP URL "http://feeds.reuters.com/reuters/businessNews". The rest of the configuration uses the default values.

<span id="page-78-0"></span>*Figure 24 HTTP Configuration for First Generic Data Source* 

| <b>Zones &amp; Groups</b><br><b>Users</b>        | <b>Channels</b><br><b>Devices</b> | <b>Suites</b>                 | Proof of Play<br><b>Triggers</b> | Templates                                                | <b>Stores</b>                          | <b>Menus</b>                 | <b>Data Integration</b> |        |  |  |
|--------------------------------------------------|-----------------------------------|-------------------------------|----------------------------------|----------------------------------------------------------|----------------------------------------|------------------------------|-------------------------|--------|--|--|
| Data sources                                     | Advanced                          |                               |                                  |                                                          |                                        |                              |                         |        |  |  |
| $\clubsuit = \uparrow \bullet \bullet$<br>Deploy | Undploy                           | Q.                            |                                  | Twins_businessnews - Generic Data Source                 |                                        |                              |                         |        |  |  |
| Data source name                                 | $\triangle$ Type                  | <b>Enabled</b>                | Configuration                    | Field mapping                                            |                                        |                              |                         |        |  |  |
| <b>Royal sector</b>                              | Demeric Cratta Source             | $\overline{\phantom{a}}$<br>٠ |                                  |                                                          |                                        |                              |                         |        |  |  |
| Royalti                                          | <b>Denetic Data Source</b>        | ۷                             |                                  |                                                          |                                        |                              |                         |        |  |  |
| Royals, bats1000                                 | <b>Deneric Data Source</b>        | v                             |                                  | <b>HTTP Settings</b>                                     |                                        |                              |                         |        |  |  |
| Royals_mostactive                                | Deneric Data Source               | ۷                             |                                  | HTTP URL * http://feeds.reuters.com/reuters/businessNews |                                        |                              |                         |        |  |  |
| tere                                             | Demerk: Cratte Source             | v                             |                                  | Polling frequency * 60                                   |                                        | $\div$                       | in seconds [5-600]      |        |  |  |
| tesm 23                                          | <b>RISS Feed</b>                  | V                             |                                  |                                                          |                                        |                              |                         |        |  |  |
| Testimages                                       | Demeric Cratta Source             | ر                             |                                  |                                                          | Data polling, filtering and throttling |                              |                         |        |  |  |
| Twins Business RGS                               | RGS Feed                          | ×                             |                                  |                                                          |                                        |                              |                         |        |  |  |
| Twins_businessnews                               | Generic Data Source               | ✓                             |                                  | Incoming data filter rate $\frac{*}{20}$                 |                                        | $\left  \frac{A}{B} \right $ | in seconds [5-60]       |        |  |  |
| Twitts RISS                                      | <b>RISS Feed</b>                  | v                             |                                  |                                                          |                                        |                              |                         |        |  |  |
| Twitts, sportsnews                               | Denetic Data Source               | ٧                             |                                  |                                                          |                                        |                              |                         |        |  |  |
| TwittsBusinessan@gorfs                           | Ceneric Cata Source               | v                             |                                  |                                                          |                                        |                              |                         | Cancel |  |  |
| <b>Hital</b>                                     | GGIE NFL.Clask                    | v<br>$\mathbf{v}$             |                                  |                                                          |                                        |                              |                         | Save   |  |  |

#### **Step 4** Click **Field Mapping**.

 $\mathbf I$ 

**Step 5** Click the pencil icon to open the Sample data box, paste the sample XML data from the feed, and save it. For more information, see the ["Providing Sample XML Data for Generic Data Sources" section on](#page-35-0)  [page](#page-35-0) 28.

[Figure](#page-79-0) 25 shows a portion of the XML data pasted into the Sample data box.

| Advanced<br>Data sources      |                                |              |                                                                                                    |
|-------------------------------|--------------------------------|--------------|----------------------------------------------------------------------------------------------------|
| $+ - 19$<br>Deploy            | <b>Undploy</b>                 | Q            | Twins businessnews - Generic Data Source                                                                                                    |
| Data source name              | Type<br>$\blacktriangle$       | Enabled      | <b>Configuration</b><br><b>Field mapping</b>                                                                                                    |
| <b>REDAKL SERVICE</b>         | Femeric Cratte Source          |              |                                                                                                    |
| <b>REBUGILE</b>               | <b>Remedic Cratte Sizurice</b> |              | ۳<br>Cancel                                                                                                    |
| <b>PERMITE BURESTION</b>      | <b>Remarks Cratta Sizurion</b> |              | Sample data                                                                                                    |
| <b>PERMITE PRESTRIBUTE</b>    | <b>Remedic Cratte Sizurce</b>  |              | ▲<br><rss version="2.0" xmlns:feedburner="http://rssnamespace.org/&lt;br&gt;feedburnerlext(1 0"></rss>                                                      |
| <b>Barra</b>                  | <b>Remarks Cratta Sizurion</b> |              | <channel></channel>                                                                                                    |
| <b>Broottl 2/3</b>            | RISIS Faxell                   |              | <title>Reuters: Business News</title><br><link/> http://www.reuters.com                                                                                     |
| Tastlimages                   | <b>Remarks Cratta Sizurion</b> |              | <description>Reuters.com is your source for breaking news, business,<br/>financial and investing news, including personal finance and stocks.</description> |
| TWINS BUSINESS RISS           | <b>BISIS Faxel</b>             |              | Reuters is the leading global provider of news, financial information and<br>technology solutions to the world's media, financial institutions.             |
| Twins businessnews            | Generic Data Source            | $\checkmark$ | businesses and individuals.                                                                                                    |
| TWINS RISS                    | <b>BISIS Faxel</b>             |              | <image/><br><title>Reuters News</title>                                                                                                    |
| Twitts sportsmove             | <b>Remarks Cratta Sizurion</b> | E            | v<br><width>120</width><br>Schema                                                                                                    |
| <b>Twinsbusinessandsports</b> | Demeric Dalla Source           |              |                                                                                                    |

<span id="page-79-0"></span>*Figure 25 Sample Data for First Generic Data Source*

**Step 6** Expand the RSS input fields made available from the sample data and select a text-based input field to be used in the output display.

For more information, see the ["Selecting Input Statistics and Mapping to Output Fields for Display"](#page-37-0)  [section on page](#page-37-0) 30.

**Step 7** Select the Expression mapping option and click **Ok**.

The default XPath expression for the data field is added to the Mapping expression field. For an RSS title element, the default expression is "/rss/channel/title/text()."

**Step 8** Click the pencil icon in the Output field icon bar to modify the XPath expression to filter the data provided by the feed.

Fore more information, see the ["Modifying the Default XPath Expression" section on page](#page-52-0) 45.

[Figure](#page-79-1) 26 shows a modification to the title data field to add the "item[position()>=2andposition()<5]" predicate to the default /rss/channel/title/text() expression:

/rss/channel/**item[position()>=2andposition()<5]**/title/text

In this example, the data will be filtered to pull the 2nd, 3rd, and 4th items in the title element of the feed.

#### <span id="page-79-1"></span>*Figure 26 Output Data Filter Using XPath Expression for First Generic Data Source*

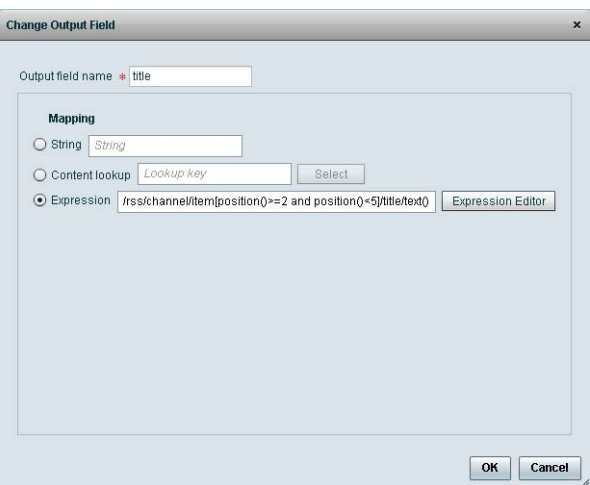

[Figure](#page-80-0) 27 shows selection of the "title" field for output display with the modified mapping expression and the 3 items available for data preview from the RSS feed.

<span id="page-80-0"></span>*Figure 27 Field Mapping for First Generic Data Source*

| <b>Users</b><br>Zones & Groups | <b>Channels</b><br>Devices | <b>Suites</b> | <b>Triggers</b> | Proof of Play               | <b>Templates</b>                         | <b>Stores</b>                      | <b>Menus</b> | Data Integration |       |              |                         |                          |
|--------------------------------|----------------------------|---------------|-----------------|-----------------------------|------------------------------------------|------------------------------------|--------------|------------------|-------|--------------|-------------------------|--------------------------|
| Advanced<br>Data sources       |                            |               |                 |                             |                                          |                                    |              |                  |       |              |                         |                          |
| $+ - 96$<br>Deploy             | <b>Undploy</b>             | Q             |                 |                             | Twins_businessnews - Generic Data Source |                                    |              |                  |       |              |                         |                          |
| Data source name               | <b>4</b> Туре              | Enabled       |                 | Configuration               | <b>Field mapping</b>                     |                                    |              |                  |       |              |                         |                          |
| Royal pactor                   | Jeneric Data Source        | v             |                 |                             |                                          |                                    |              |                  |       |              |                         | Q                        |
| <b>Royalls</b>                 | Deneric Data Source        | ۷             |                 |                             |                                          |                                    |              | $\alpha$         |       | $+ - 1 - 6$  |                         |                          |
| Provails batts 1000            | Derrentic Datta Source     | v             |                 | Input field                 |                                          |                                    | Sample data  |                  |       | Output field | Mapping expression      | Data preview.            |
| Royals_mostactive              | Dementic Cratte Scource    | v             |                 | $\Psi$ rss                  |                                          |                                    |              | ٠                | itle. |              | irssichannelitemipositi | 3 items                  |
| <b>Strip</b>                   | <b>Deneric Data Source</b> | v             |                 | version                     |                                          | 2.0                                |              |                  |       |              |                         |                          |
| faxetti 23                     | RISIS Faxed                | v             |                 | channel<br>۳                |                                          |                                    |              |                  |       |              |                         |                          |
| Testimages                     | Seneric Data Source        | v             |                 | title                       |                                          | Reuters: Business News             |              |                  |       |              |                         |                          |
| Twitts Business RISS           | <b>RISS Feed</b>           | v             |                 | link                        |                                          | http://www.reuters.com             |              |                  |       |              |                         |                          |
| Twins_businessnews             | Generic Data Source        | ୰             |                 | description                 |                                          | Reuters.com is your source for bre |              |                  |       |              |                         |                          |
| Twins, RISS                    | RISIS Feed                 | ×             |                 | $\blacktriangleright$ image |                                          |                                    |              |                  |       |              |                         |                          |
| Twins_sportsnews               | Senaric Data Source        | v             |                 | language                    |                                          | en-us                              |              |                  |       |              |                         |                          |
| Twittsbusinessandsports        | Deneric Data Source        | ں             |                 | IsotOuilidOsta              |                                          | Tue 20 len 2012 20:00:00 0500      |              | ٠                |       |              |                         |                          |
| ofter.                         | DISIE NEL. Clock           |               | ×               |                             |                                          |                                    |              |                  |       |              |                         | <b>El Save</b><br>Cancel |

**Step 9** Click the link under Data preview to open the "Preview for" window, and verify the data from the RSS feed.

Based on the filter used in our example to pull 3 items from the title element, a link named "3 items" appears under Data preview. [Figure](#page-80-1) 28 shows the preview of the three title items from the first generic data source RSS feed.

#### <span id="page-80-1"></span>*Figure 28 Data Preview for First Generic Data Source with Business Data*

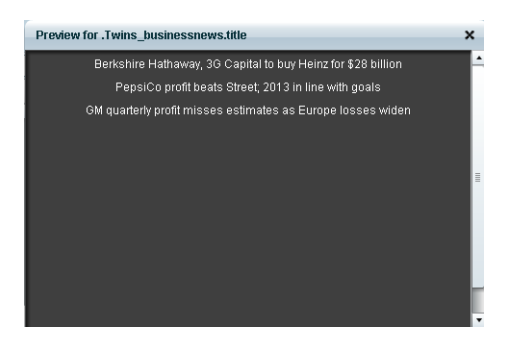

 $\mathbf I$ 

**Step 10** Repeat Step 2–9 for the second generic data source whose RSS feed content you want to combine with the first generic data source.

 $\mathbf I$ 

[Figure](#page-81-0) 29 creates a second Generic Data Source named "Twins\_sportsnews" with the following HTTP URL "http://feeds.reuters.com/reuters/sportsNews". The rest of the configuration uses the default values.

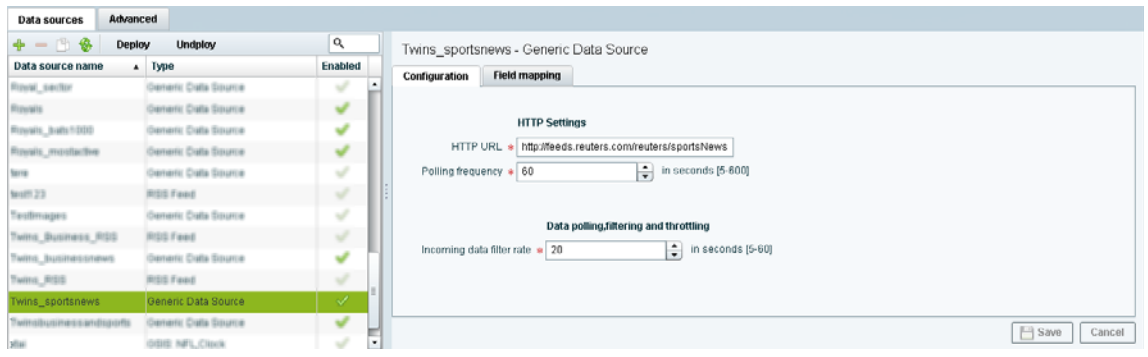

<span id="page-81-0"></span>*Figure 29 HTTP Configuration for Second Generic Data Source*

[Figure](#page-81-1) 30 shows the corresponding XPath expression to filter the data to pull the 4th, 5th, and 6th items from the title element for the second generic data source.

#### <span id="page-81-1"></span>*Figure 30 Output Data Filter Using XPath Expression for Second Generic Data Source*

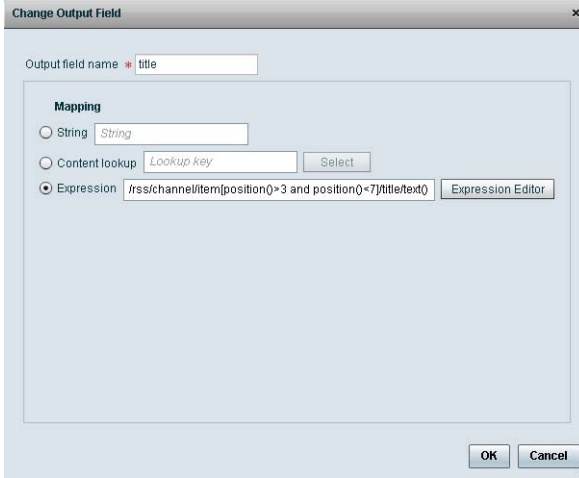

 $\mathbf I$ 

[Figure](#page-82-0) 31 shows the preview of the 3 sports titles filtered from the second generic data source.

<span id="page-82-0"></span>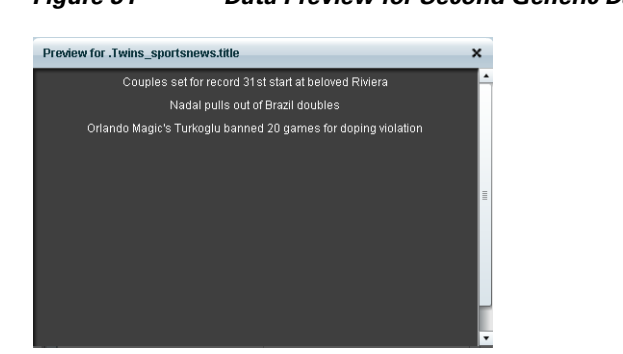

*Figure 31 Data Preview for Second Generic Data Source with Sports Data*

**Step 11** To combine content from multiple data sources, click **Advanced** to create a data view and add the data sources that you created.

For more information, see the ["Working with Data Views" section on page](#page-44-0) 37.

[Figure](#page-82-1) 32 shows creation of a data view named "Twins\_BusinessandSportsnews" with the "Twins\_businessnews" and "Twins\_sportsnews" data sources included.

#### <span id="page-82-1"></span>*Figure 32 Data View Creation with Two Generic Data Sources Added*

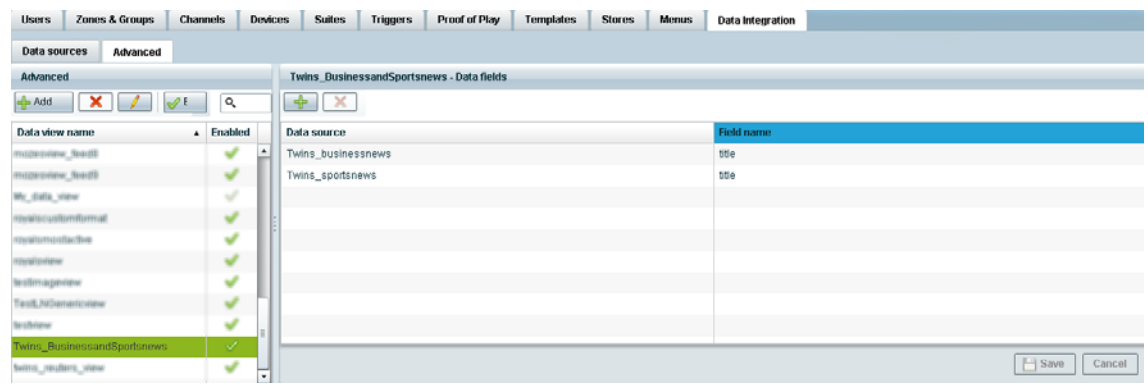

**Step 12** Configure a third generic data source that connects internally to the created data view. For more information, see the ["Configuring the Data View as a New Data Source" section on page](#page-49-0) 42.

[Figure](#page-83-0) 33 shows configuration of the internal HTTP URL using the Cisco StadiumVision Director server IP address and the name of the "Twins\_BusinessandSportsnews" data view.

<span id="page-83-0"></span>*Figure 33 Data View HTTP Configuration*

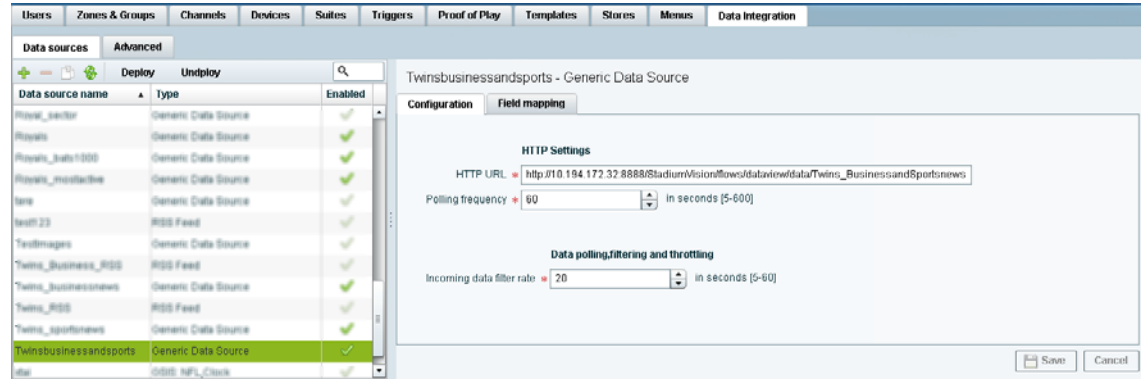

**Step 13** Go to Field Mapping and provide the sample XML data for the combined data sources.

The following is an example of the sample XML used:

 $\mathscr{P}$ 

**Note** The "entry" node is required in the sample data.

```
<command>
   <type>xmlDataFeed</type>
   <version>1</version>
   <channel>com.cisco.sv.databind</channel>
   <xmlDataFeed>
     <hashcode>45adde4260b54cb41765345a21efd3dc</hashcode>
     <xmlDataFeedEntry>
       <name>.Twins_businessnews.title</name>
       <value>
         <entry index="0">Exclusive:Thermo Fisher weighs Life Tech takeover - 
sources</entry>
         <entry index="1">Chesapeake CEO McClendon steps down after year of tumult</entry>
       </value>
     </xmlDataFeedEntry>
     <xmlDataFeedEntry>
       <name>.Twins_sportsnews.title</name>
       <value>
         <entry index="0">Never-say-die Kings rally to haunt Canucks again</entry>
         <entry index="1">49ers' Moss: "I'm the greatest receiver ever"</entry>
         <entry index="2">MLB investigating doping report involving top players</entry>
       </value>
     </xmlDataFeedEntry>
   </xmlDataFeed>
</command>
```
After the XML sample data is saved, the data sources are combined.

[Figure](#page-84-0) 34 highlights the new link to 6 items available for preview, which includes the 3 items from the business data source and 3 items from the sports data source.

<span id="page-84-0"></span>*Figure 34 Data View Field Mapping*

| <b>Users</b><br><b>Zones &amp; Groups</b> | <b>Channels</b><br><b>Devices</b> | <b>Suites</b>                 | <b>Triggers</b><br>Proof of Play<br><b>Templates</b> | <b>Stores</b><br><b>Menus</b>     | Data Integration |                       |                     |
|-------------------------------------------|-----------------------------------|-------------------------------|------------------------------------------------------|-----------------------------------|------------------|-----------------------|---------------------|
| Advanced<br>Data sources                  |                                   |                               |                                                      |                                   |                  |                       |                     |
| $+ - 199$<br>Deploy                       | Undploy                           | Q                             | Twinsbusinessandsports - Generic Data Source         |                                   |                  |                       |                     |
| Data source name                          | $\Delta$ Type                     | <b>Enabled</b>                | Configuration<br><b>Field mapping</b>                |                                   |                  |                       |                     |
| <b>Royal sector</b>                       | Deneric Data Source               | v<br>$\overline{\phantom{a}}$ |                                                      | $\alpha$                          | $4 - 1$ $8$      |                       | ۹                   |
| <b>Royals</b>                             | Demeric Data Source               | v                             |                                                      |                                   |                  |                       |                     |
| Fizyalts, balts 1000                      | Deneric Data Source               | v                             | Input field                                          | Sample data                       | Output field     | Mapping expression    | Data preview        |
| Royals_mostactive                         | Deneric Data Source               | v                             | version                                              |                                   | ≞<br>entry       | /command/wrilDataFee. | 6 items             |
| <b>Serre</b>                              | Demerk: Cratte Source             | v                             | channel                                              | com.cisco.sv.databind             |                  |                       |                     |
| testit 23                                 | RISS Feed                         | v                             | amIDataFeed                                          |                                   |                  |                       |                     |
| Tastimages                                | Deneric Data Source               | $\overline{\phantom{a}}$      | hashcode                                             | 45adde4260b54cb41765345a21ef      |                  |                       |                     |
| Twins Business RSS                        | RISS Feed                         | s                             | w xmIDataFeedEntry                                   |                                   |                  |                       |                     |
| Twitts: Businessnews                      | Deneric Data Source               | v                             | name                                                 | Twins businessnews.title          |                  |                       |                     |
|                                           | <b>RISS Feed</b>                  | u                             | $\mathbf{v}$ value                                   |                                   |                  |                       |                     |
| Twitts RGS                                |                                   |                               | $\blacktriangleright$ entry                          | Exclusive:Thermo Fisher weighs Li |                  |                       |                     |
| Twins_sportsnews                          | Deneric Data Source               | ୰                             |                                                      |                                   | ×                |                       |                     |
| Twinsbusinessandsports                    | Generic Data Source               | ✓                             |                                                      |                                   |                  |                       | Fill Save<br>Cancel |
| office)                                   | OGIE NFL Class                    | v<br>$\overline{\phantom{a}}$ |                                                      |                                   |                  |                       |                     |

**Step 14** Click the link in the Data preview column to verify the content for display.

[Figure](#page-84-1) 35 shows the combined title items from both the business and sports feeds.

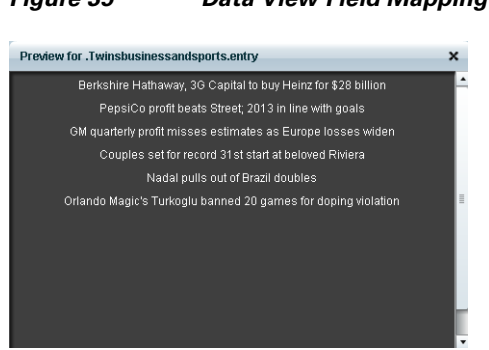

#### <span id="page-84-1"></span>*Figure 35 Data View Field Mapping*

**Step 15** Go to the Widgets tool.

 $\mathbf I$ 

For more information, see the ["Accessing the Widgets Tool" section on page](#page-65-0) 58.

- **Step 16** Create a new widget. For more information, see the ["Creating New Widgets" section on page](#page-65-1) 58.
- **Step 17** Add a Graphic component to the canvas and adjust the size to accommodate the title fields from the RSS feeds.

For more information, see the ["Working with Images" section on page](#page-67-0) 60.

**Step 18** Add a TextToScreen component to the canvas to overlay the Graphic component.

ן

**Step 19** Bind the data view data source to the TextToScreen component.

[Figure](#page-85-1) 36 shows binding of the "Twinsbusinessandsports" data source.

<span id="page-85-1"></span>*Figure 36 Data Binding of the Data Source Created From the Data View*

| <b>Properties</b> | <b>Effects</b> | Data Binding |                        |            |  |
|-------------------|----------------|--------------|------------------------|------------|--|
| Property          |                |              | Data Source            | Data Field |  |
| Bind Messages     |                |              | Twinsbusinessandsports | entry      |  |
|                   |                |              |                        |            |  |
|                   |                |              |                        |            |  |

**Step 20** In the Properties panel, set the options and choose the font colors.

[Figure](#page-85-0) 37 shows the properties used with black set for the first color, and red set for the second color. The bound data automatically appears in the widget. Since two different colors were set in the component properties, the colors will alternate for each message.

Notice that the first message of the combined data that was displayed in the Data Integration preview in [Figure](#page-84-1) 35 appears in the Widget in black font, followed by the second message in red.

<span id="page-85-0"></span>*Figure 37 TextToScreen Data Preview of First Message Color*

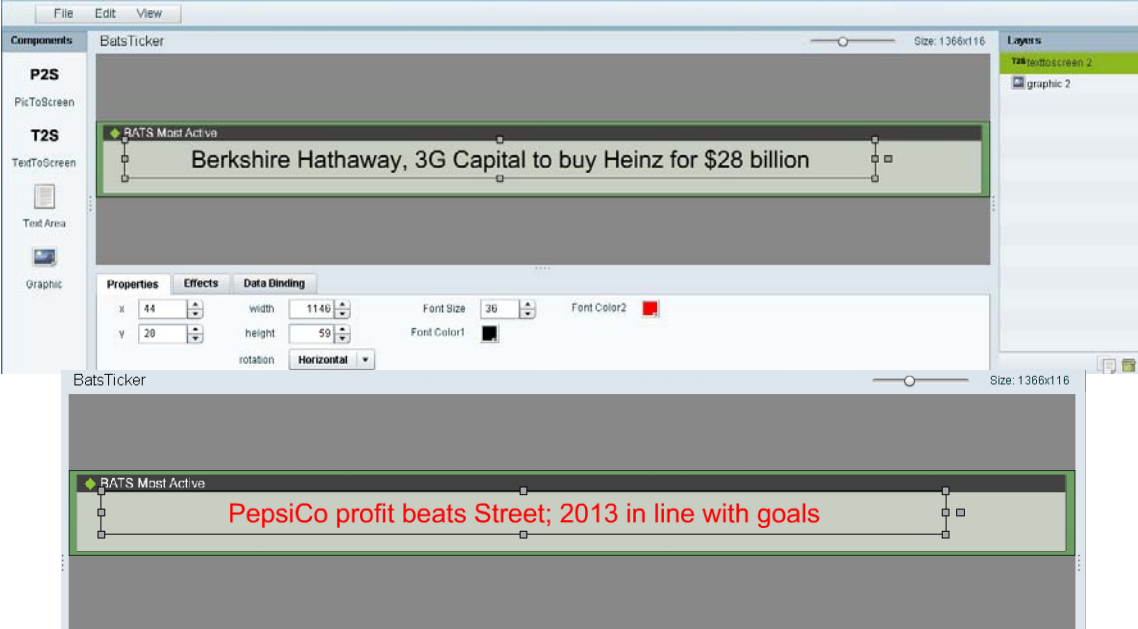

# **What to Do Next**

 $\overline{\phantom{a}}$ 

After you have completed creating a widget, complete the following steps to publish it for display:

**1.** Create a playlist from the Control Panel for the widget that you created. Widgets are categorized in the "By Type" folder under the "widget" type.

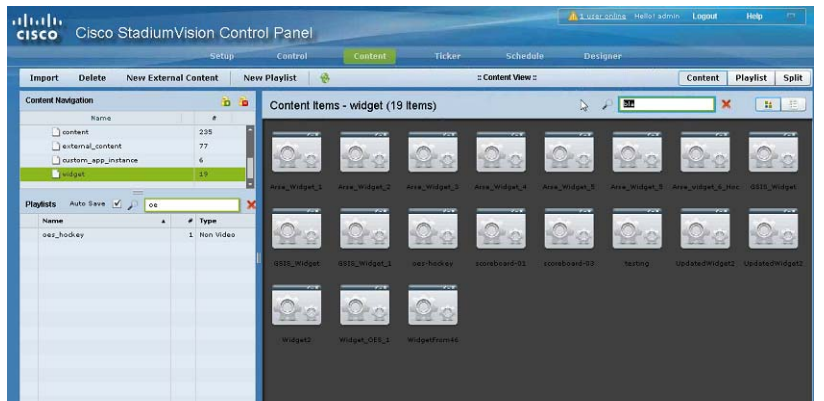

- **2.** Create an event script to run the playlist.
- **3.** Schedule the script to display the content on a TV.

 $\mathsf I$ 

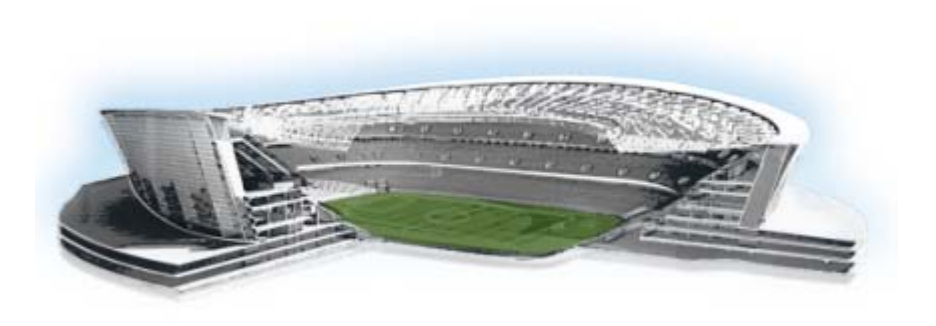

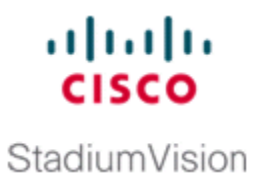

# **Troubleshooting External Content Integration in Cisco StadiumVision Director**

**First Published: August 2, 2012 Revised: March 27, 2013**

This module describes how to monitor and troubleshoot problems with External Content Integration in Cisco StadiumVision Director.

This module includes the following topics:

- **•** [Monitoring the External Content Integration Log, page](#page-88-0) 81
- **•** [Troubleshooting NFL GSIS Statistics Problems, page](#page-90-0) 83
- **•** [Troubleshooting Missing Data Feed Content, page](#page-90-1) 83

# <span id="page-88-0"></span>**Monitoring the External Content Integration Log**

All logging messages for External Content Integration are written to the following log file and location:

/opt/sv/servers/mule/mule.log

While logging can always be seen directly from the Unix console, you can also view messages using the log viewer in the Management Dashboard. When you start the log viewer, informational messages are displayed as the default severity level.

The log file is compressed once a day at 24:00.

## **Starting and Stopping the Log Viewer**

If logs are turned on, they increase in size over time, which can lead to disk space issues. Therefore, it is recommended that you use the log functionality only during troubleshooting.

#### **To start and stop the log viewer, complete the following steps:**

**Step 1** Log into Cisco Stadium Vision Director as an administrator. **Step 2** From the Cisco StadiumVision Director main menu, click **Management Dashboard**. **Step 3** Using the Management Dashboard drawers, go to **Tools** > **Settings** > **External Content Integration**.

ן

- **Step 4** Do the following:
	- **•** To start logging, select **Start Log Viewer**.
	- **•** To stop logging, select **Stop Log Viewer**.
- **Step 5** Click the Play button to run the command.

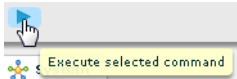

## **Modifying the Severity Level of Messages Displayed in the Log Viewer**

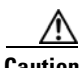

**Caution** The logging service for External Content Ingestion can produce a very large number of messages when you specify the debug severity level, many of which can be seen only from the Unix console. Be sure to stop the log viewer or change the severity level of messages being logged, and do not allow the log to run continuously in debug mode to avoid potential problems with system performance or an unusually large log file. This can also use a lot of disk space on the hard drive.

The External Content Integration log supports 4 severity levels for messages, and each increasing severity level is cumulative and includes the logging of all message severity levels below it:

- **•** Debug
- **•** Info—This is the default.
- **•** Warn
- **•** Error

**To modify the severity level of messages displayed in the log viewer, complete the following steps:**

- **Step 1** Log into Cisco StadiumVision Director as an administrator.
- **Step 2** From the Cisco StadiumVision Director main menu, click **Management Dashboard**.
- **Step 3** Using the Management Dashboard drawers, go to **Tools** > **Settings** > **External Content Integration**.
- **Step 4** In the System panel, click the arrow in the Log Level drop-down list box:

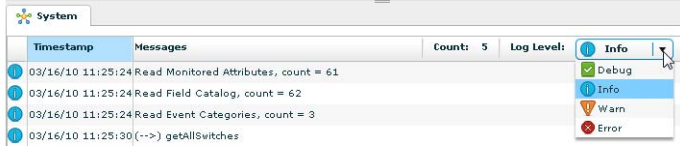

**Step 5** Select the severity level of the message that you want to view in the log.

a

# <span id="page-90-0"></span>**Troubleshooting NFL GSIS Statistics Problems**

To troubleshoot any problems with obtaining the NFL GSIS statistics, look at the following areas:

**•** Verify that the GSISGameStats.xml file resides on the SIAB server in the root directory.

I

**Note** There are five other GSIS files in this directory, but only the GSISGameStats.xml file is used by Cisco StadiumVision Director.

**•** Verify connectivity to the SIAB server and access to the XML file using the following command from a Unix console on Cisco StadiumVision Director:

**curl -u '***user***:***pswd***' ftp://***ip-address***/GSISGameStats.xml**

where *user* and *pswd* are replaced with your SIAB server username and password credentials from the NFL GSIS representative, and *ip-address* is replaced by the IP address of your SIAB server.

- Check the External Content Integration logs in the Management Dashboard for FTP errors. For more information, see the ["Monitoring the External Content Integration Log" section on page](#page-88-0) 81.
- **•** Restart the External Content Integration application from the Management Dashboard by navigating to **Tools** > **Settings** > **External Content Integration** > **Restart Application.**

# <span id="page-90-1"></span>**Troubleshooting Missing Data Feed Content**

It might take up to two times your polling interval for data to appear in your preview pane.

To troubleshoot any problems with data feed content not appearing in preview, look at the following areas:

- Be sure that you have enabled the data source configuration (click Deploy in the Data Integration screen). You must deploy the feed to make the data available to the External Content Integration service. For more information see the ["Enabling the Data Source Configuration" section on page](#page-38-0) 31.
- Restart the External Content Application. The External Content Application must be restarted whenever you modify the configuration and save it, and after deployment. For more information, see the ["Restarting the External Content Integration Application" section on page](#page-40-0) 33.

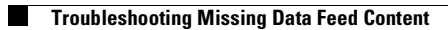

 $\mathsf I$ 

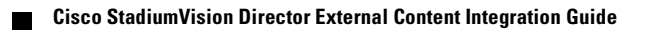